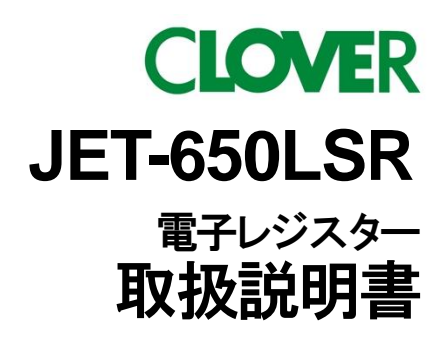

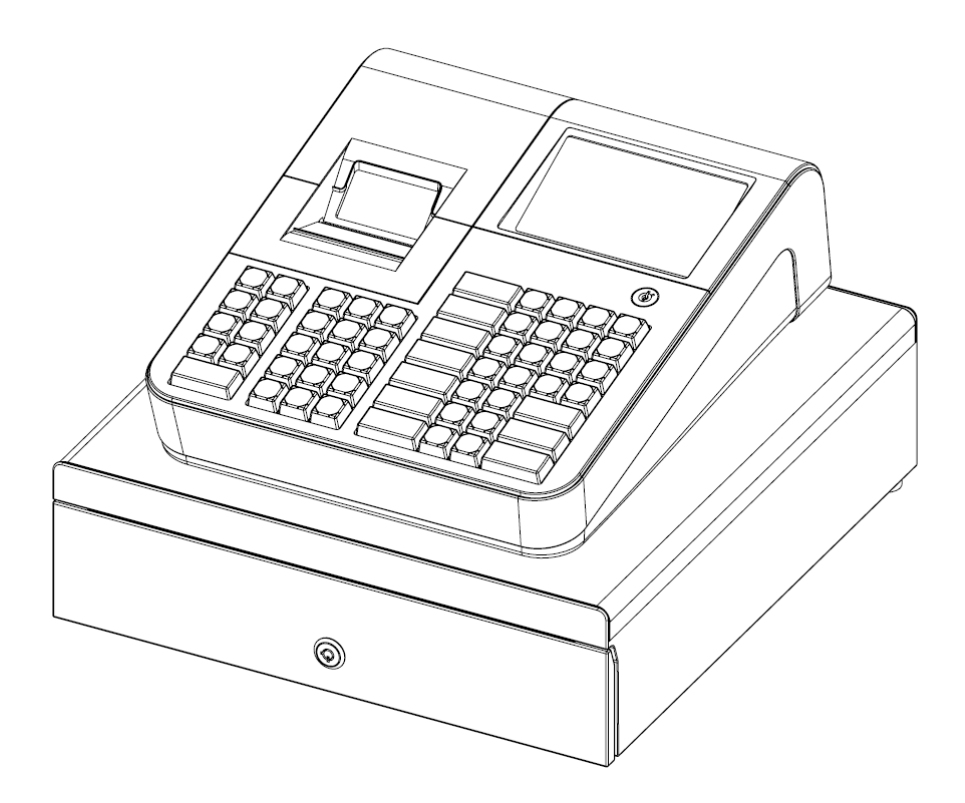

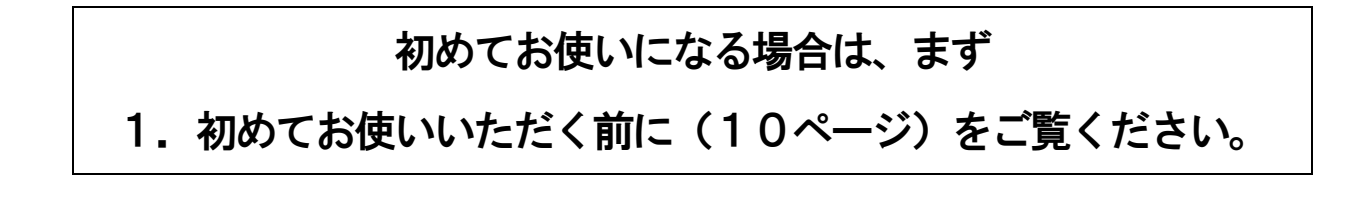

<span id="page-1-0"></span>特 徴

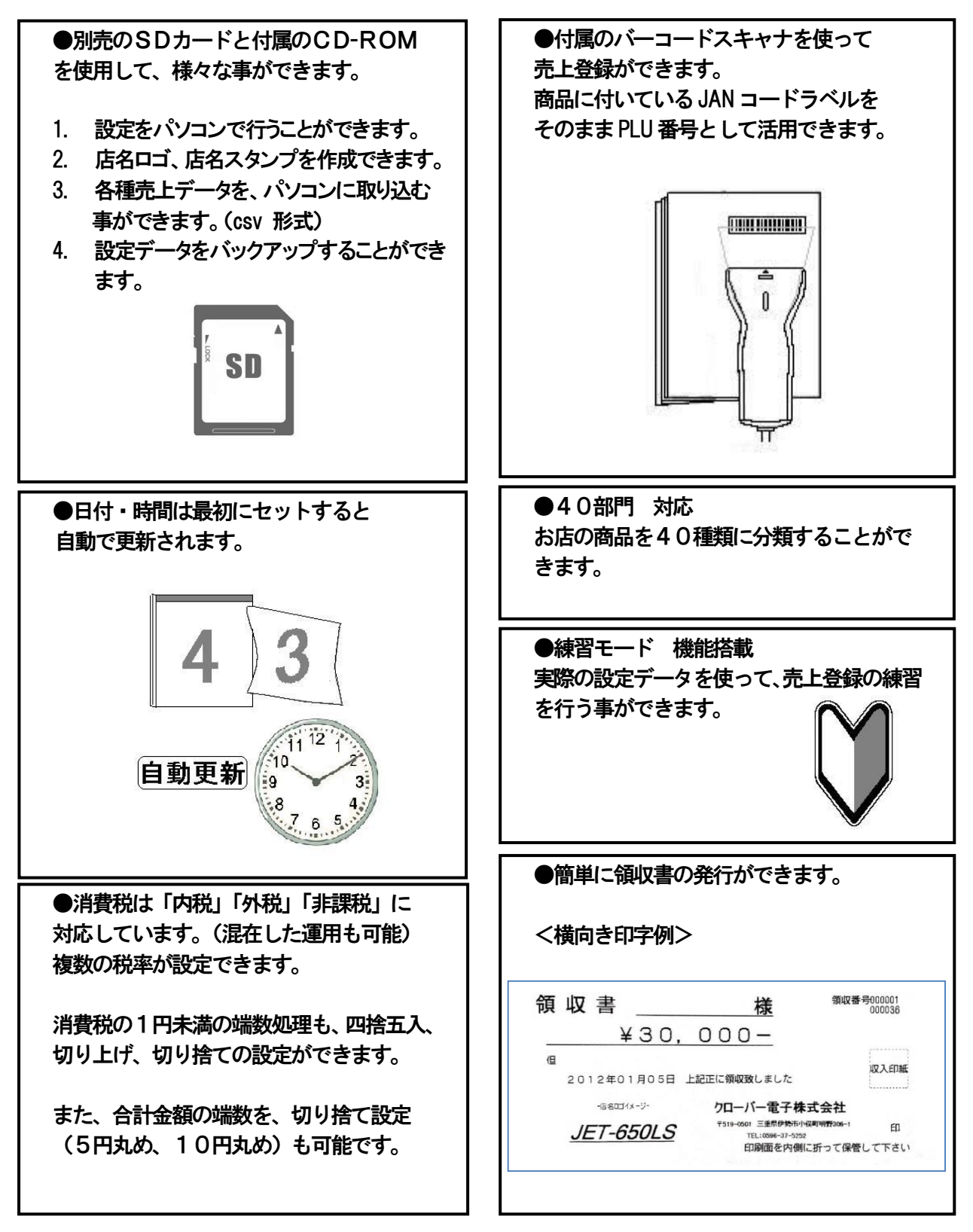

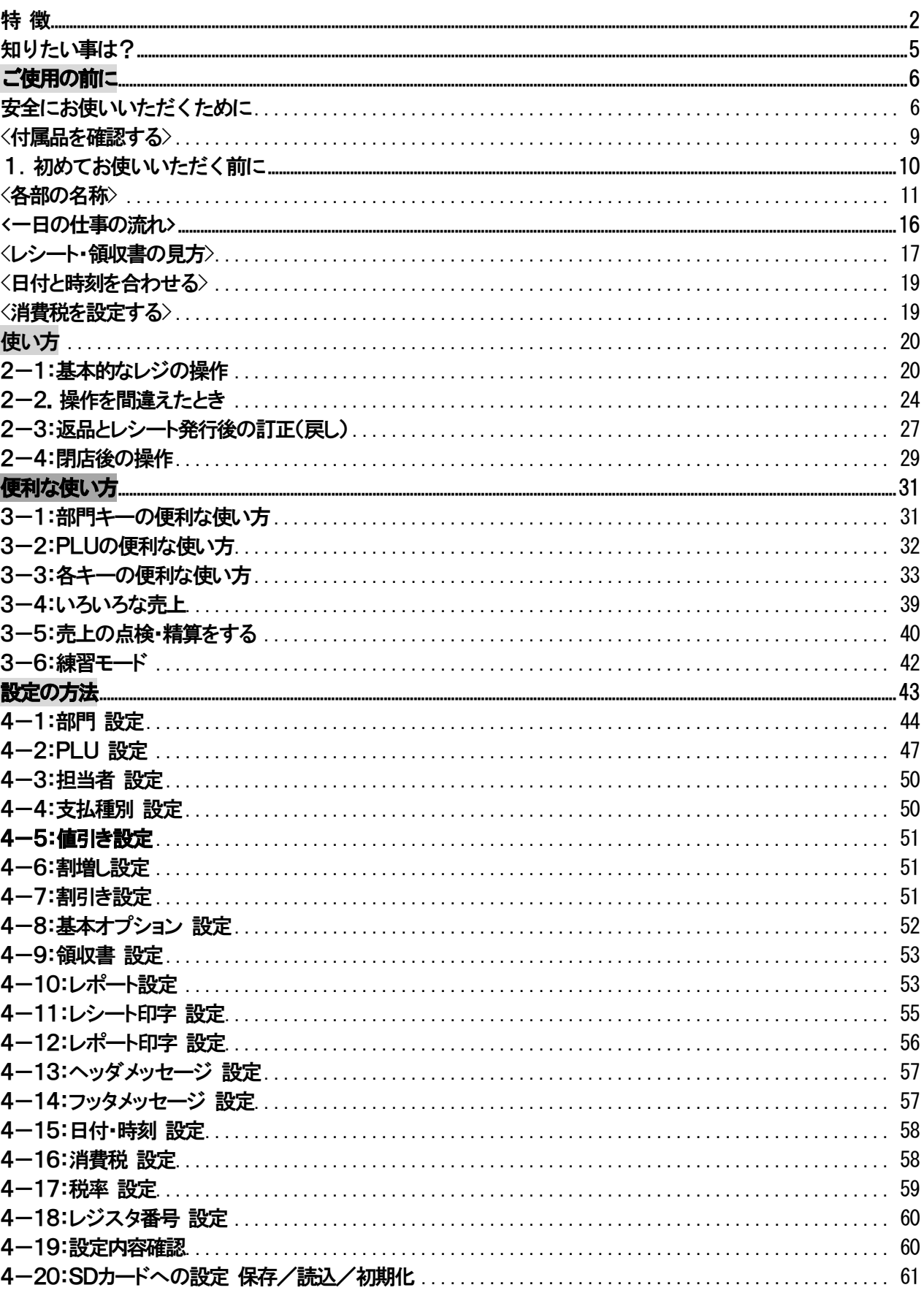

# 目次

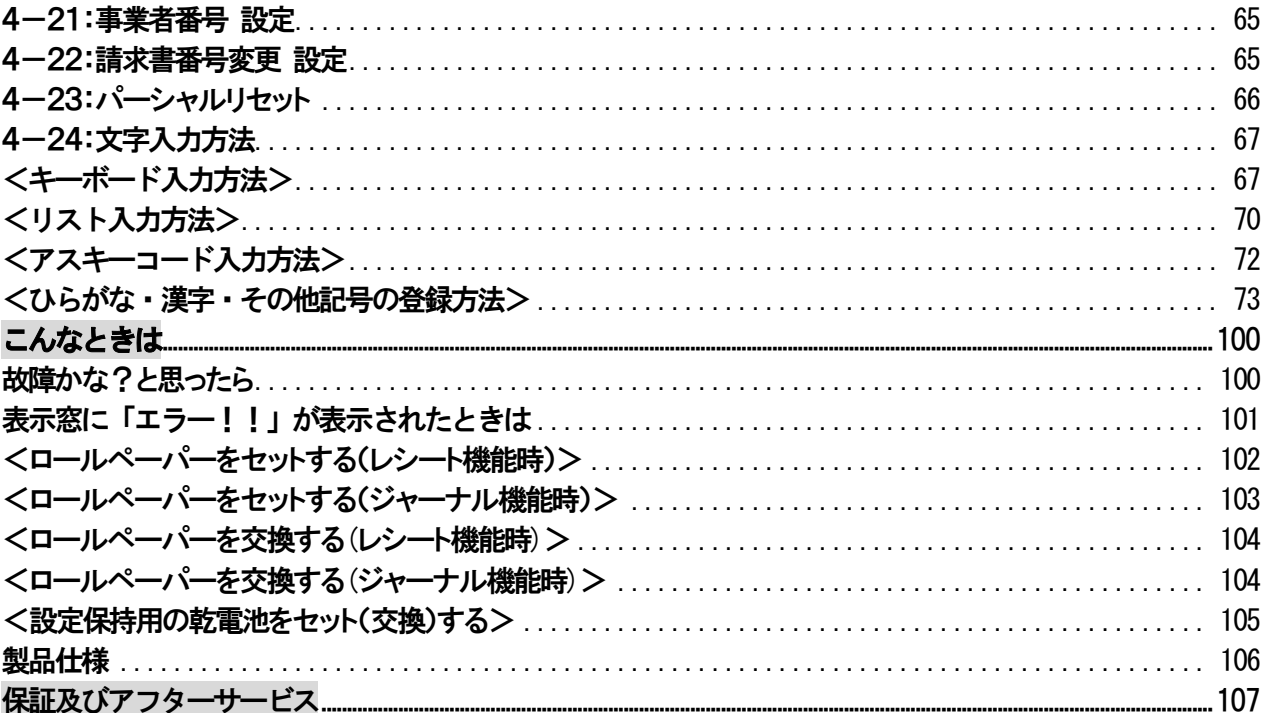

<span id="page-4-0"></span>知りたい事は?

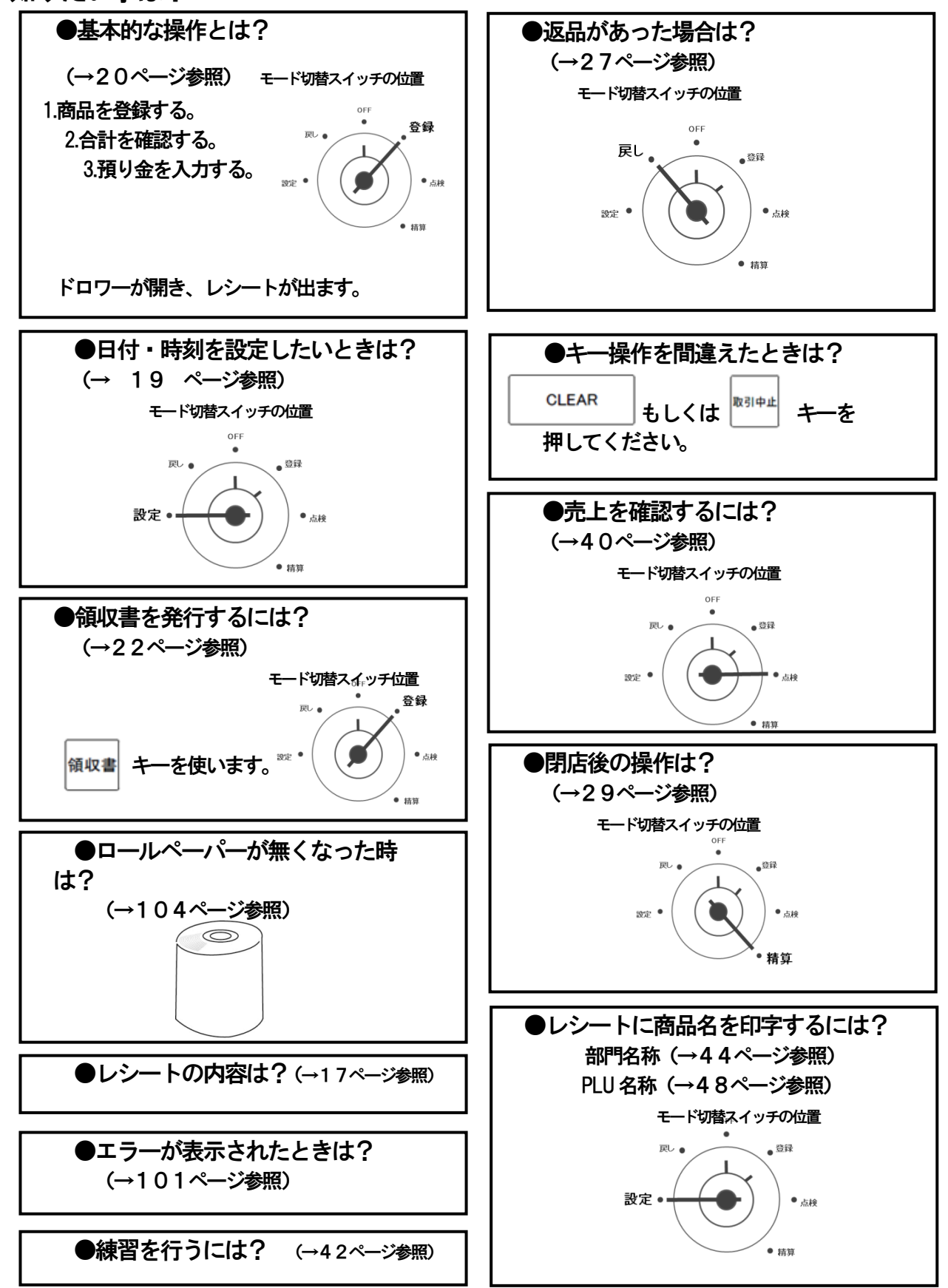

<span id="page-5-0"></span>ご使用の前に

安全にお使いいただくために

ご使用の前にこの「安全にお使いいただくために」をよくお読みの上、正しくお使いください。 ここに示した注意事項は製品を安全に正しくお使いいただき、あなたや他の人への危害や損害を未然に 防ぐものです。記載事項をお守りください。

<span id="page-5-1"></span>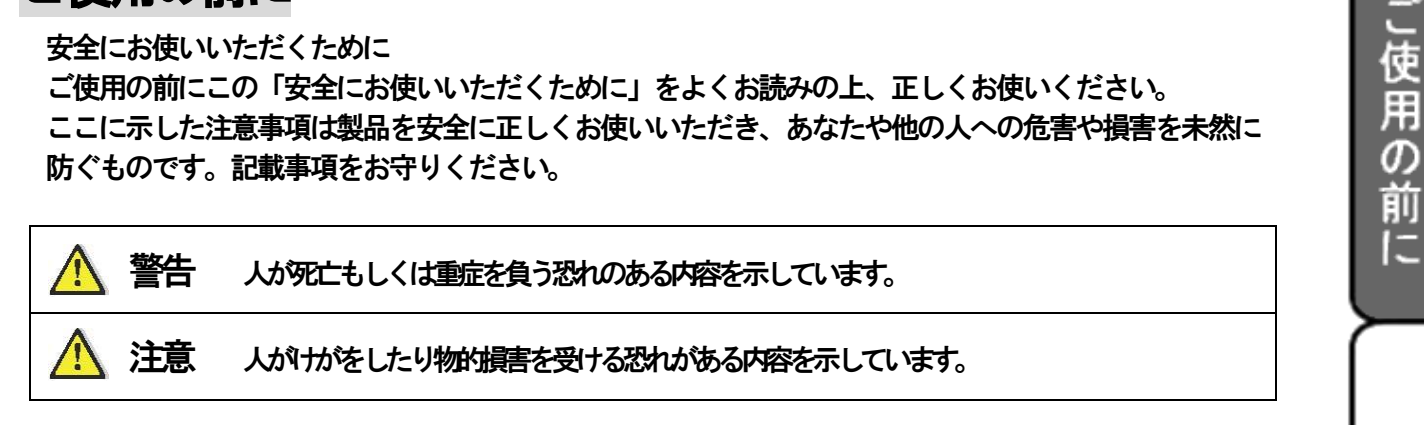

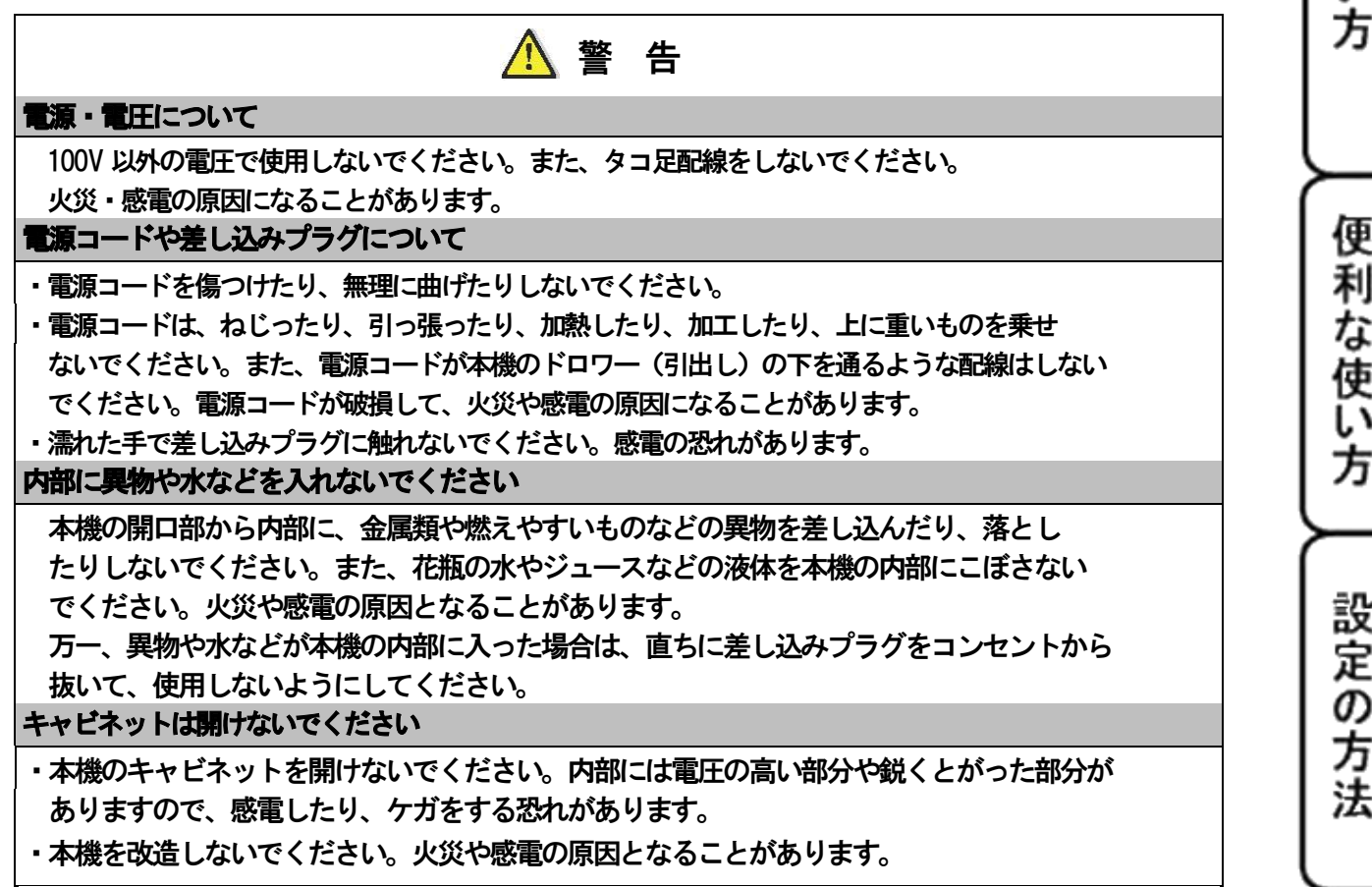

こんな時は

使

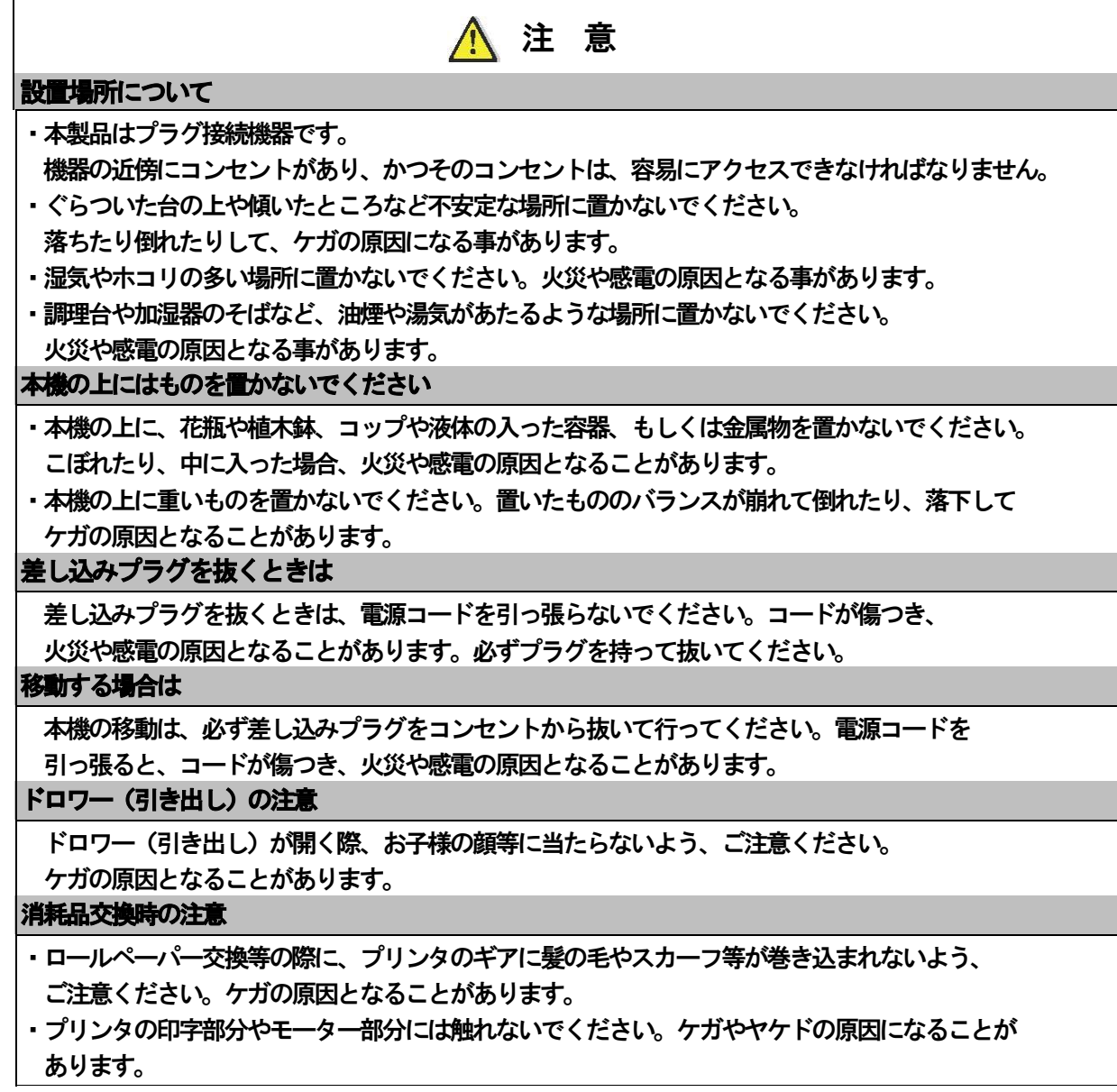

# お願い(必ず守ってください)

# 設置上のお願い

直射日光の当たる所や、湿度の高い所、 水を使う所には設置しないでください。 変色、変形、故障の原因になります。

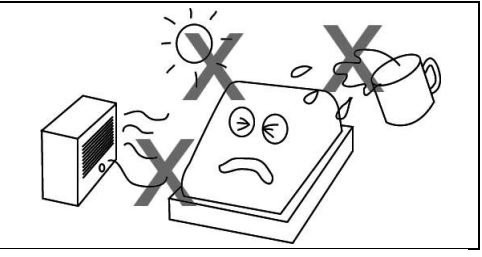

# お手入れの方法

お手入れには乾いた柔らかい布をご使用ください。 揮発性の液体 (ベンジン、シンナーなど) は 使用しないでください。 変色、変形の原因になります。

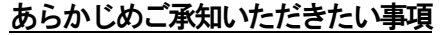

- ※1.本書の内容は、製品の改良 仕様変更などによって、予告無く変更することがあります。
- ※2.本製品の使用、故障・修理などによるデータの消失、変化に原因の伴う損害等、 第三者からの如何なる請求につきましては、弊社は責任を負いかねます。
- ※3.本書記載のレシート、ジャーナル、領収書、画面表示や本体のイラストなどは、実際のものと 異なる場合がございます。(簡略化して記載しているものもございます。)

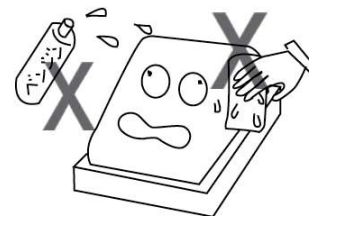

便

」使用の前に

使い

方

# <span id="page-8-0"></span><付属品を確認する>

本製品には、以下の付属品があります。ご確認ください。

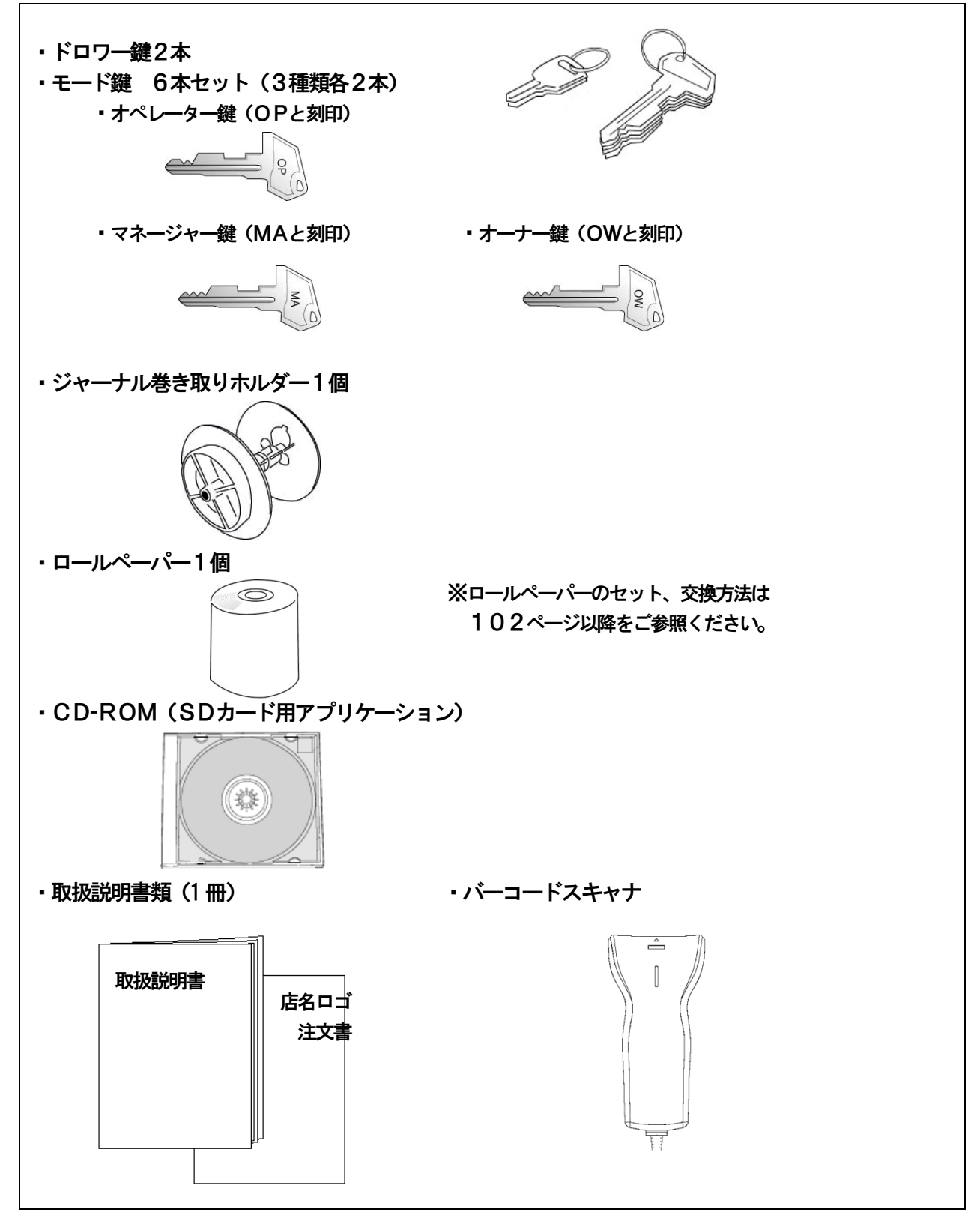

<span id="page-9-0"></span>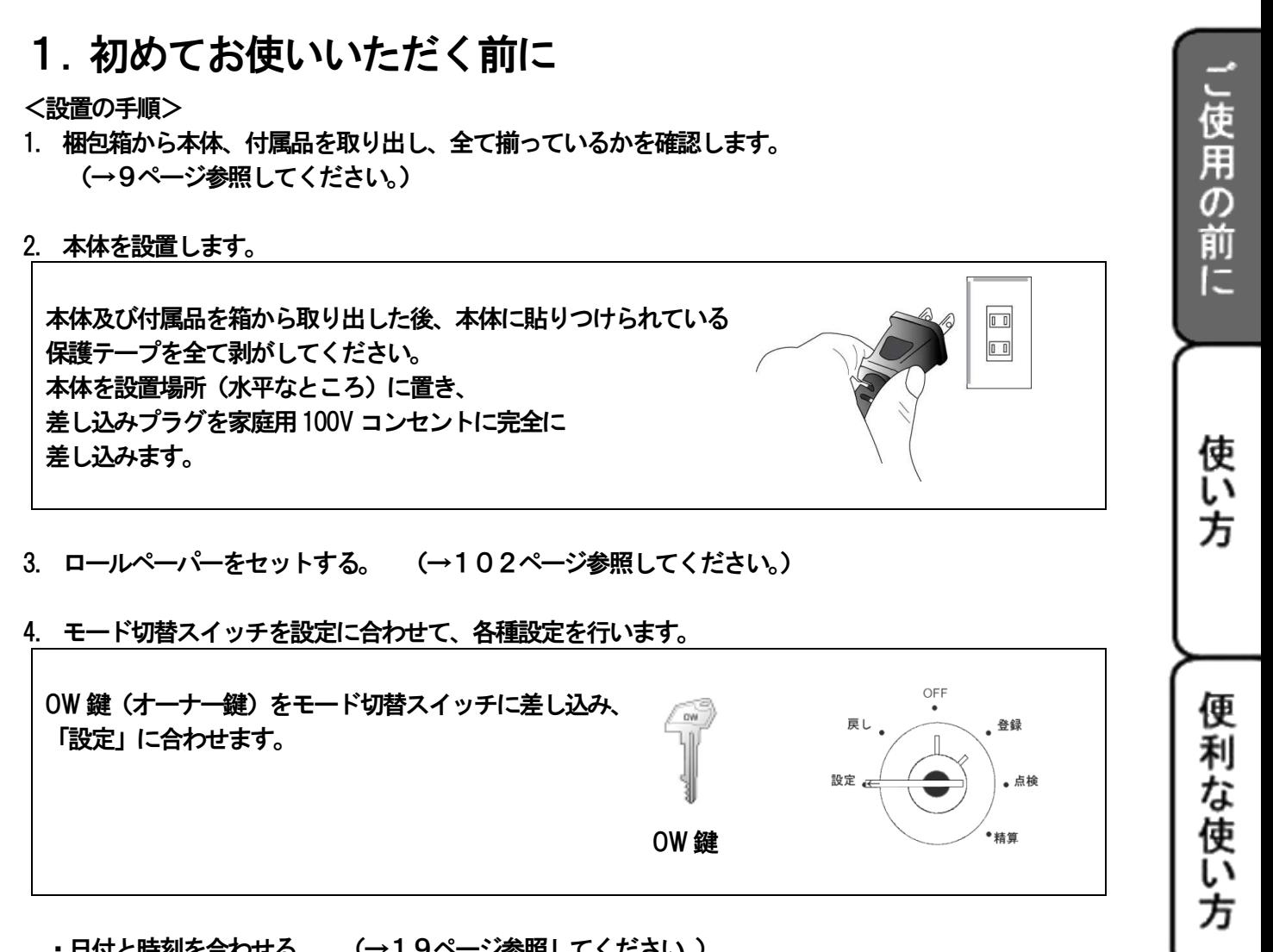

・日付と時刻を合わせる。 (→19ページ参照してください。)

※必要に応じて、以下の設定を行います。

・バーコードスキャナを準備する。(RS232C コネクタに取り付ける。)

・消費税の設定変更 設定の方法 「4-16:消費税設定」 「4-17:税率設定」 を参照してください。

設定の方法

こん

な 時 は

- ・商品名称リストを使った設定 (→70ページ リスト入力方法を参照してください。)
- ・丸めの設定を行う。 設定の方法「4-8:基本オプション設定」を参照してください。

 推奨:SDカードに設定データを保存しておくと、トラブルが起きたときに 設定データを直ぐに戻すことができます。 SDカードへの設定データの保存·読込みについては「4-19:SDカードへの設定 保存/読込/初期化」(61ページ)を参照してください。

- 5. 乾電池(単3型乾電池×3本:別売り)をセットします。 (→105ページ「設定保持用乾電池をセットする」項参照してください。)
- 6. これでレジスターをご使用頂けます。

# <span id="page-10-0"></span><各部の名称>

<本体>

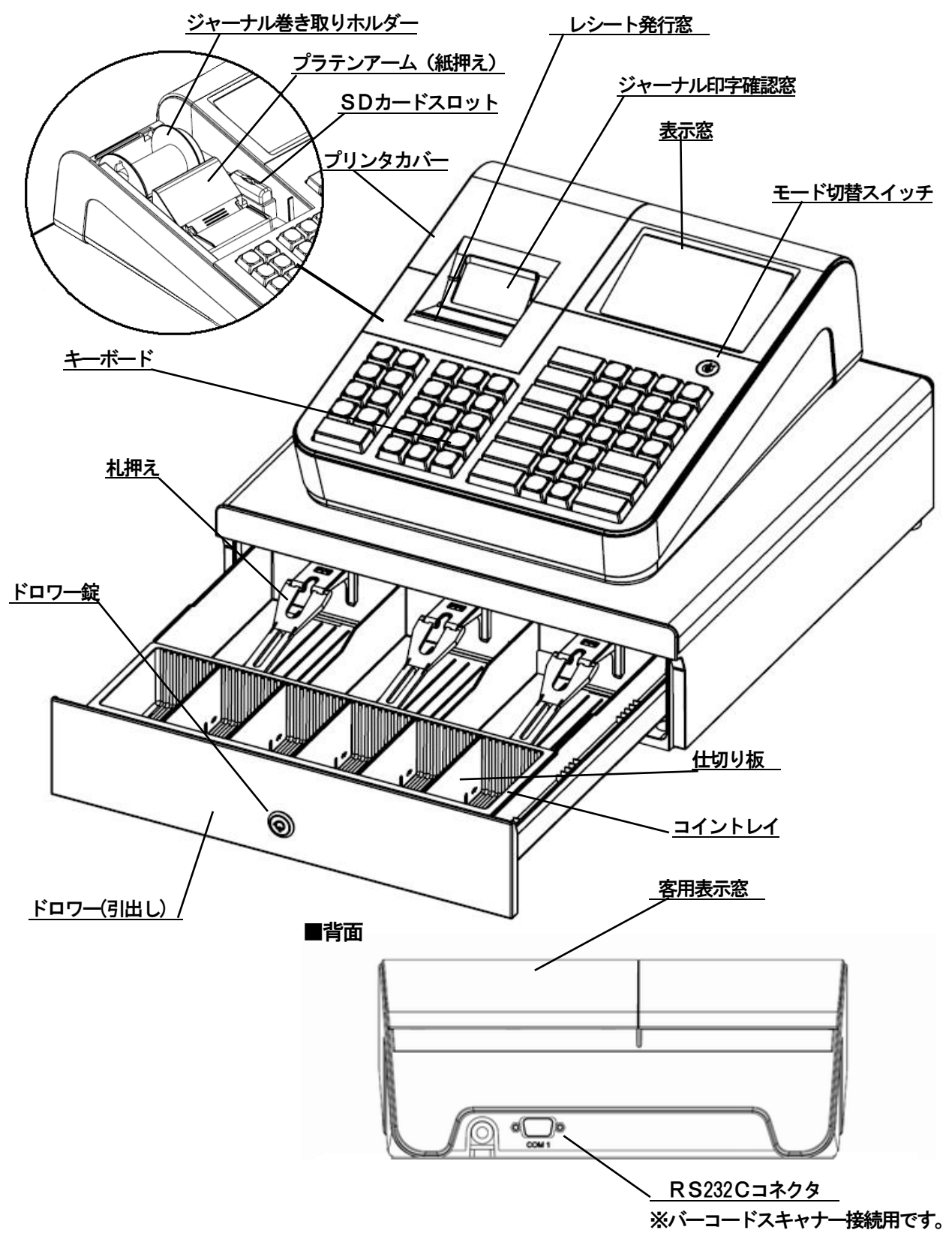

<モード切替スイッチとモード鍵>

このレジスターには、それぞれ動作の異なる6つのモードがあります。付属のモード鍵を使用して モード切替スイッチ位置の切り替えを行います。

OW 鍵 (オーナー鍵)、MA 鍵 (マネージャー鍵)、OP 鍵 (オペレータ鍵) では、切り替える事の できるモードスイッチ位置の範囲が異なります。

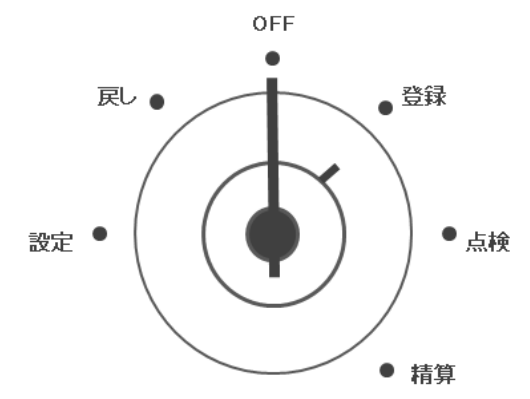

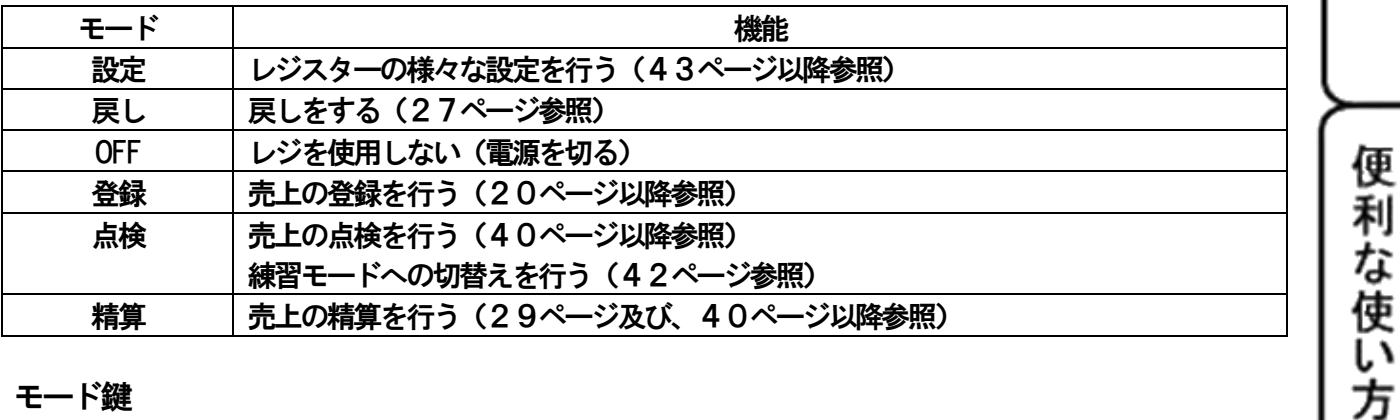

モード鍵

モード鍵は3種類あります。 それぞれの鍵で、切り替える事のできる範囲が異なります。 どの鍵でも「OFF」と「登録」の位置で抜き差しが可能です。

 モード切替スイッチ使用範囲 10W鍵 (オーナー鍵) OFF  $\bullet$  $ow$ 戻し● ●登録  $\widehat{\mathbb{Q}}$  $\odot$ 設定 ●点検 ②MA鍵(マネージャー鍵) ③OP 鍵(オペレータ鍵) $\overline{(1)}$  $OP$  $MA$ ● 精算

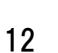

使 L١ 方

設定の方法

こんな時

ば

」使用の前に

<キーボード>

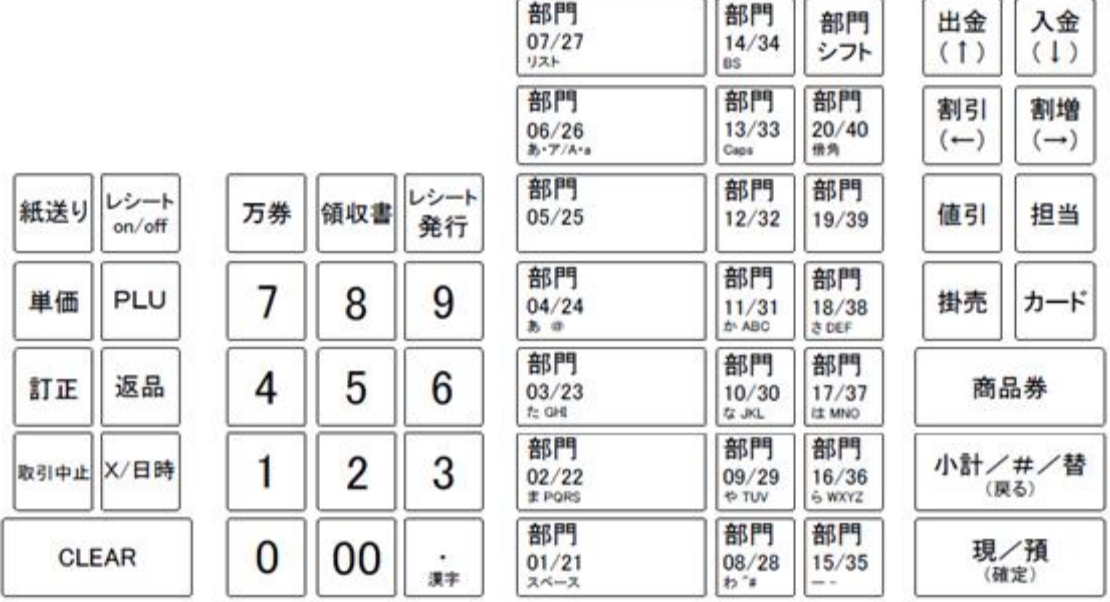

- -

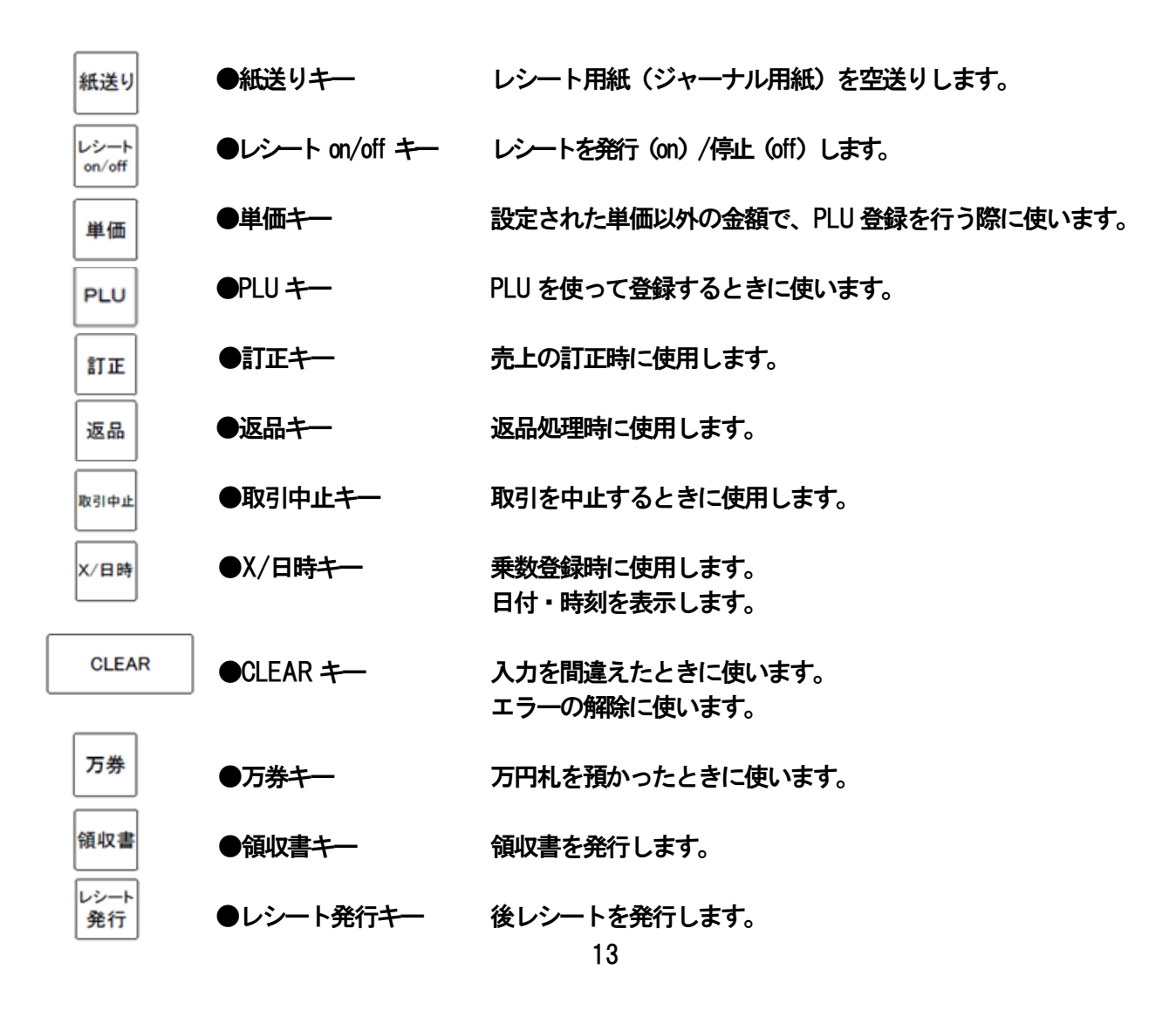

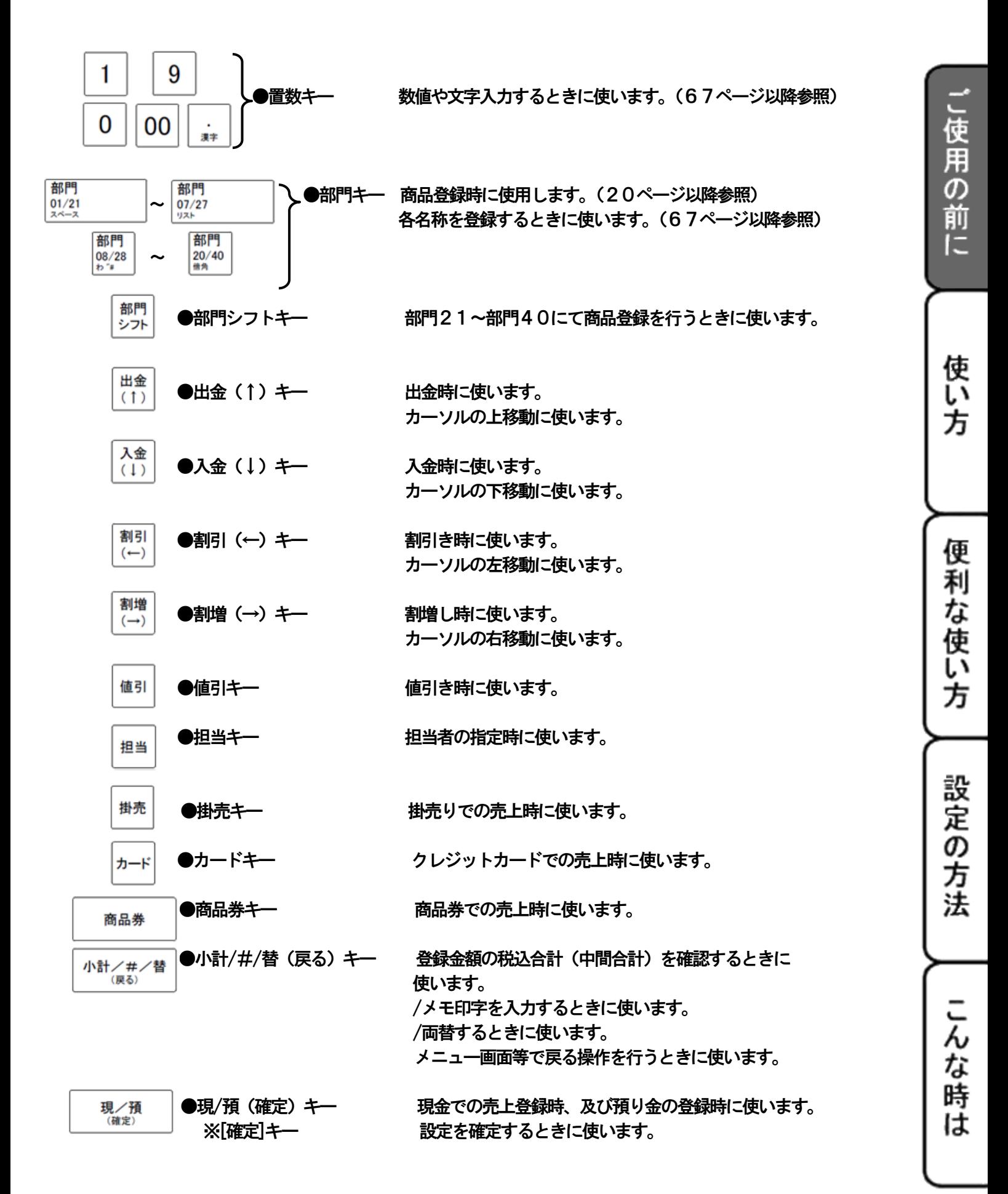

14

<表示窓・客用表示窓> ※ 本体表示窓

> 部門01 10  $\times$  @100 = \,,,,,,,000  $\bf{0}$

### ※ 客用表示窓

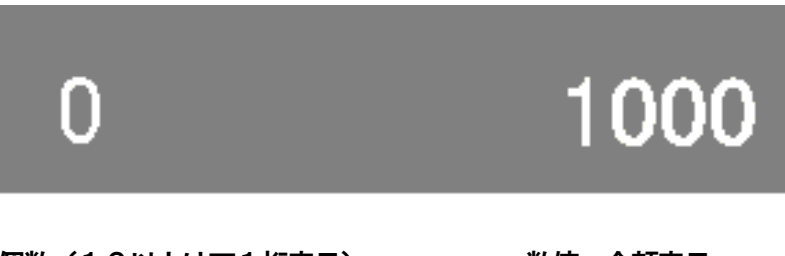

個数(10以上は下1桁表示) 数値・金額表示

# <span id="page-15-0"></span><一日の仕事の流れ>

# 開店前

●差し込みプラグがコンセントに完全に差し込まれているかどうか確認します。

**●バーコードスキャナが、RS232C コネクタに繋がっているか確認します (スキャナを使用する場合)。** ●ロールペーパーが充分に残っているかどうか確認します。充分に残っていない場合は交換します。 (→104ページ 参照)

- $\sqrt{\exp\left(\frac{1}{\lambda^2 + 1}\right)}$
- ●釣銭用の現金をドロワーに用意します。

## 営業中

●商品の売上を登録します。 ●必要に応じて売上の確認をします。

# 閉店後

●一日の売上を印字します。(→ 29ページ 参照) ●ドロワー内のお金を取り出します。 **OFF** ●モードスイッチをOFF にします。

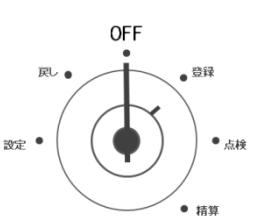

Ū١ 方 便 利 な

使 L١ 方

使

こ使用の前に

## <span id="page-16-0"></span><レシート・領収書の見方>

●レシートとジャーナルに印字される内容は店名ロゴ、訂正、直前訂正等を除きほぼ同じ内容です。 ●レシートが必要のない場合は「レシートON/OFF」キーを押してレシート発行を停止する事が 可能です。(→ 37ページ 参照)

<レシート>

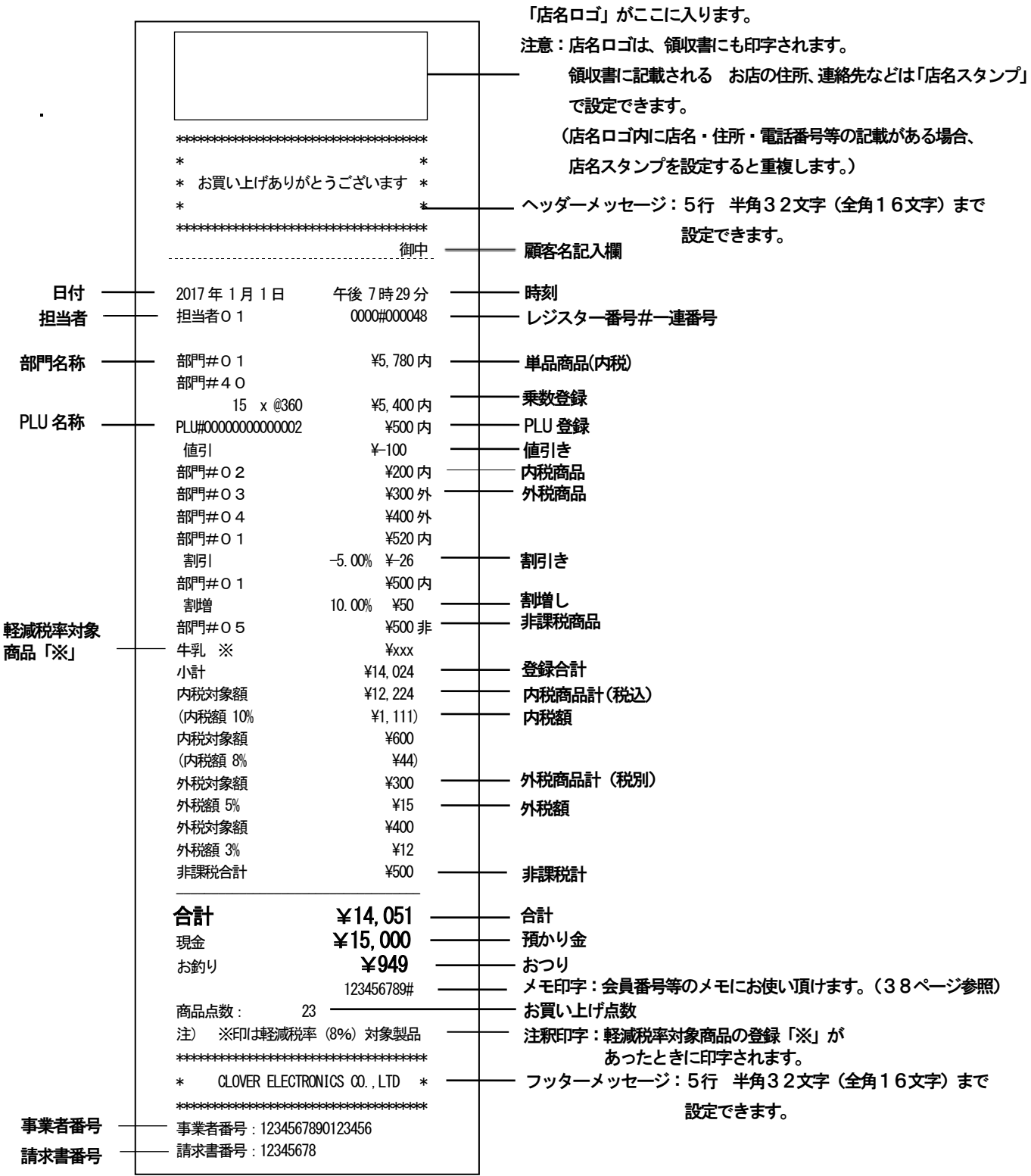

<領収書>

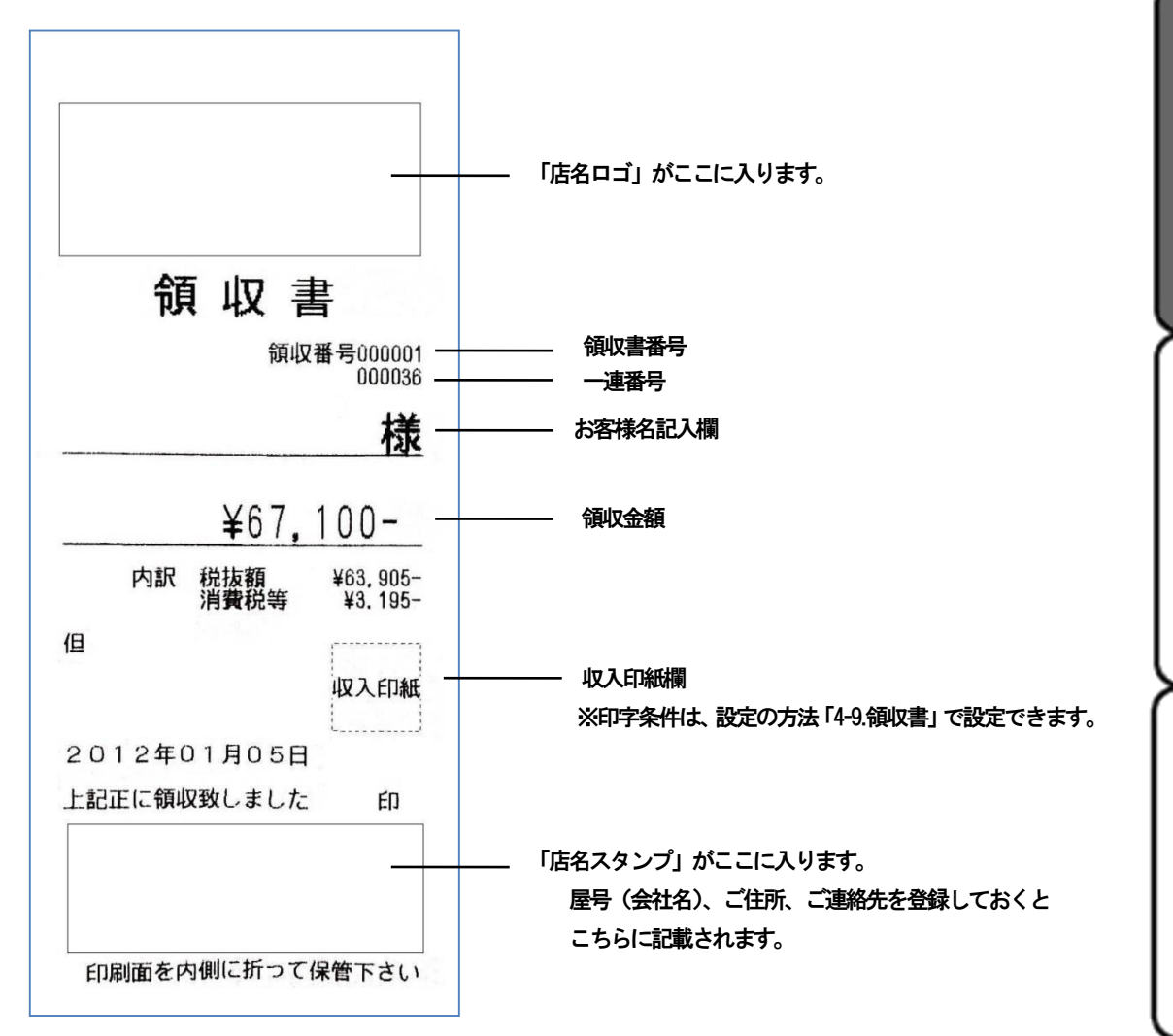

」使用の前に

使 Ū١

方

便利な使い

方

設定の方法

こんな

時 ば

横向き印字例

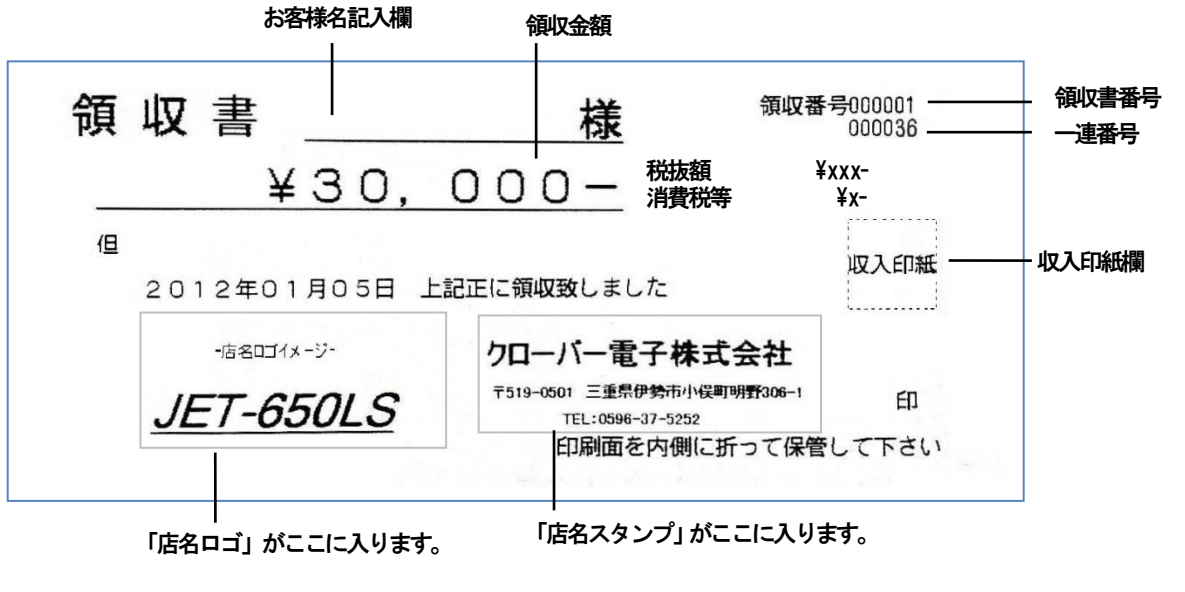

※印字方向は、設定の方法 「4-9:領収書」で変更が可能です。

18

### OFF  $\bullet$ 园。 設定。  $^{\bullet}$  占締 ● 措算

# <span id="page-18-0"></span><日付と時刻を合わせる>

①設定画面でキーボードの「↓」「→」を押し、「15.日付・時刻」にカーソルを 合わせます。 もしくはキーボードの「0」から「9」の置数キーで「15」を押します。 ※「CLEAR」キーを押すと「1.部門」に戻ります。

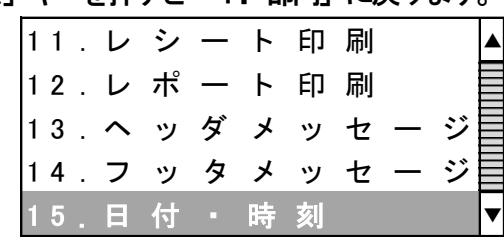

②キーボードの「現/預 確定」キーを押します。

③日付入力画面が出てきます。

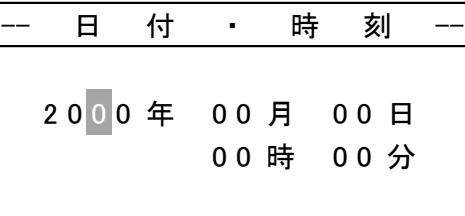

キーボードの置数キーで現在の日付、時刻を入力し、「現/預 (確定)」キーを押します。 ※数値入力を誤った場合は、[←] キーで誤った箇所までカーソルを移動し正しい数字を入力します。

# <span id="page-18-1"></span><消費税を設定する>

税方式は初期設定で内税8%に設定されています。(商品金額に消費税8%が含まれている方式) 内税方式の店舗は設定変更の必要はありません。 非課税文定・外税安定・内税/外税/非課税混合設定が必要な店舗は部門毎に設定を変更してください。 もしくは全部門の税属性を内税/外税に変更することも可能です。

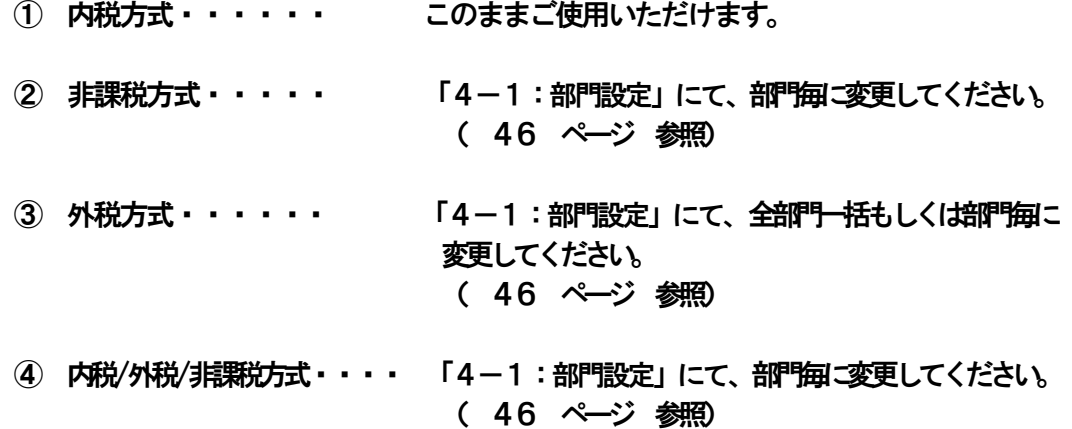

# <span id="page-19-0"></span>使い方

## <span id="page-19-1"></span>2-1:基本的なレジの操作

<本書の例について>

本書では「税率10%の内税方式(小数点以下四捨五入)」の場合を例に説明にしています。 非課税方式・外税方式もしくは内税/外税/非課税混在方式の場合は、操作方法は変わりませんが印字例 が変わります。

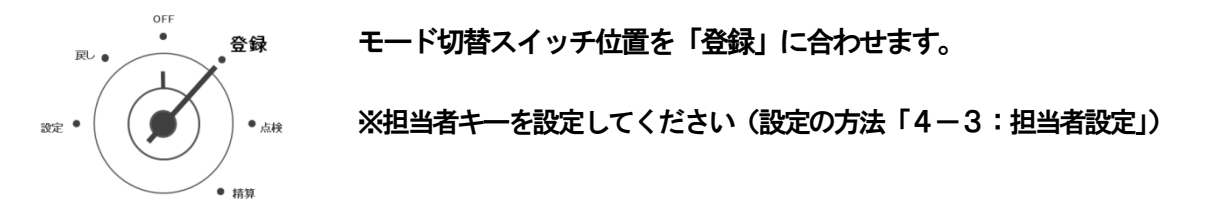

## ●ドロワーを開ける/両替を行う

ドロワーを開ける場合と両替する場合とは同じ操作になります。

1 : │ 小計/#/替 │ を押します。ドロワーが開きます。

### ●1品の商品をお買い上げのとき せいしょう インター・コンピュー インター 単品登録

<例>

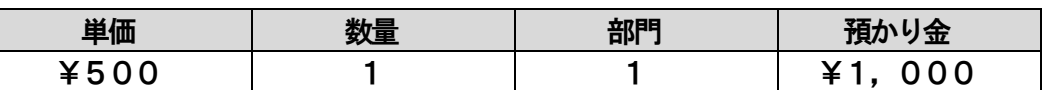

1:商品の単価を入力し部門キーを押します。

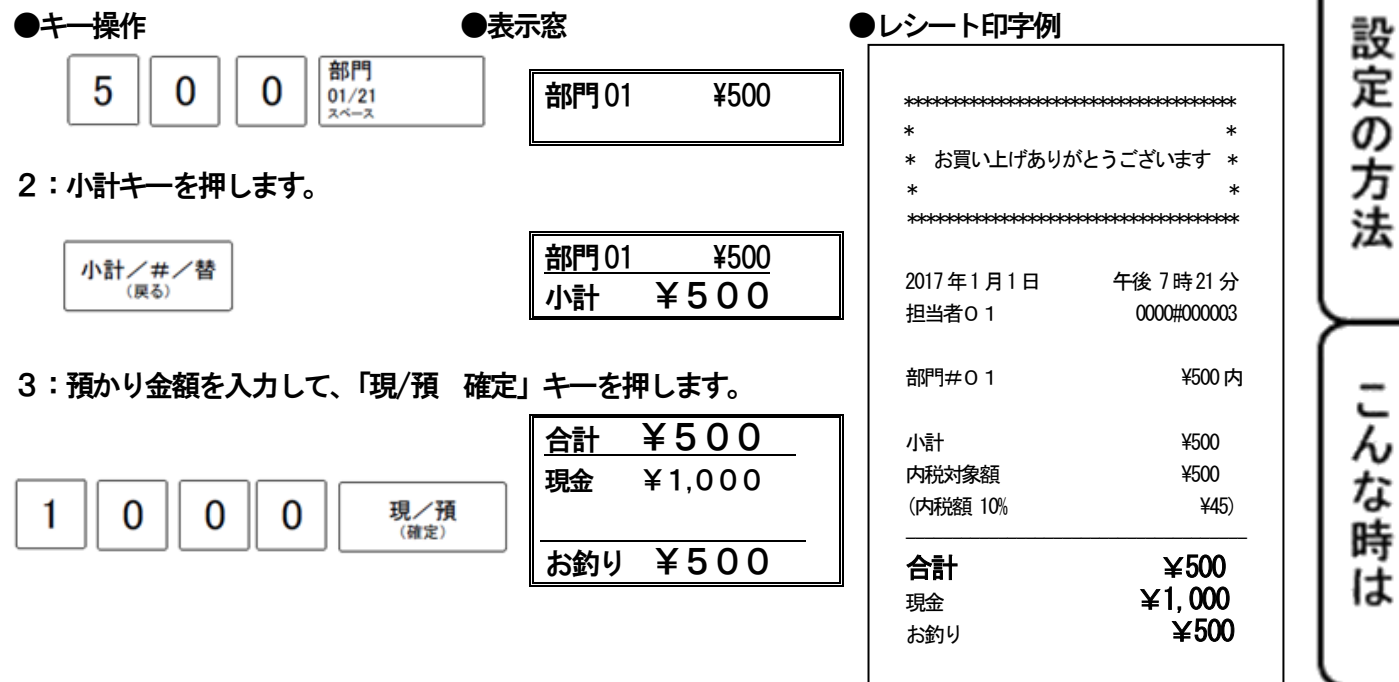

商品点数 : 1

」使用。

ő 前 ÏΞ

使い

方

便

利な使い

方

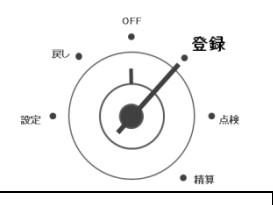

## ●2品以上の商品をお買い上げのとき めいしょう インタン あいしゃ あいしゃ 複数登録

<例>

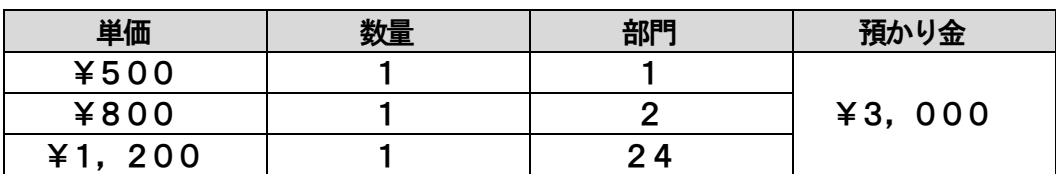

1:商品の単価を入力し部門キーを押します。登録する商品の数だけ操作を繰り返します。

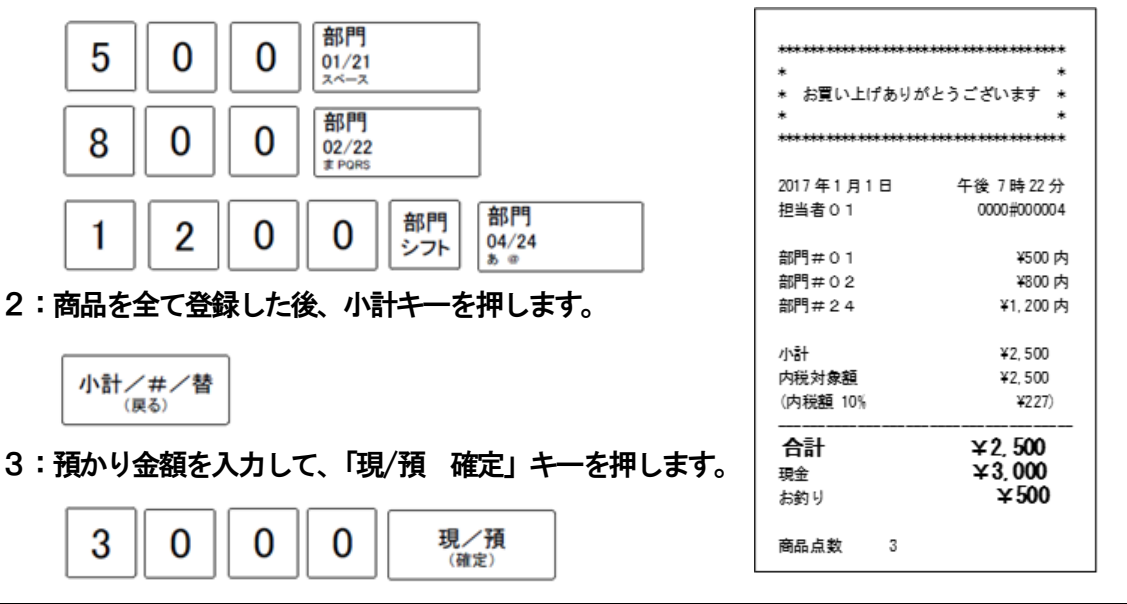

### ●同じ商品を複数お買上のとき 乗り返す キャラン しゅうしょう かいしゅう 乗算登録

 $\ast$ 

 $\ast$ 

400 000 600

<例>

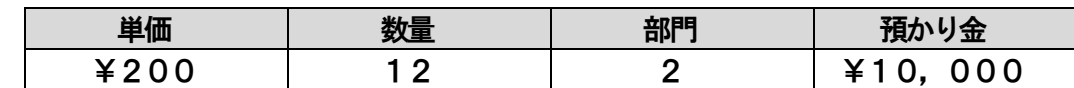

1:商品の数量、「X/日時」キー、単価、部門キーの順に押します。

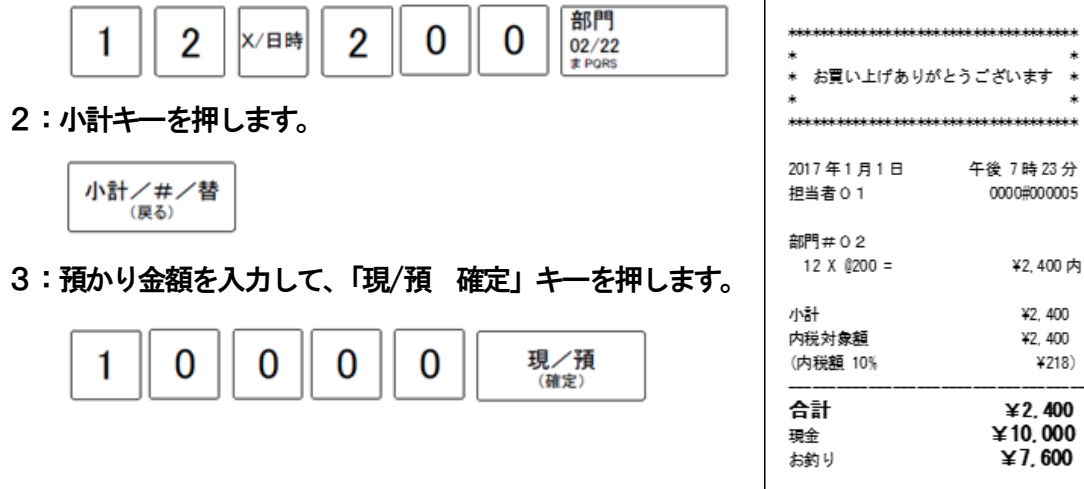

21

商品点数

 $12$ 

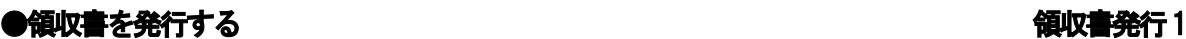

<例>

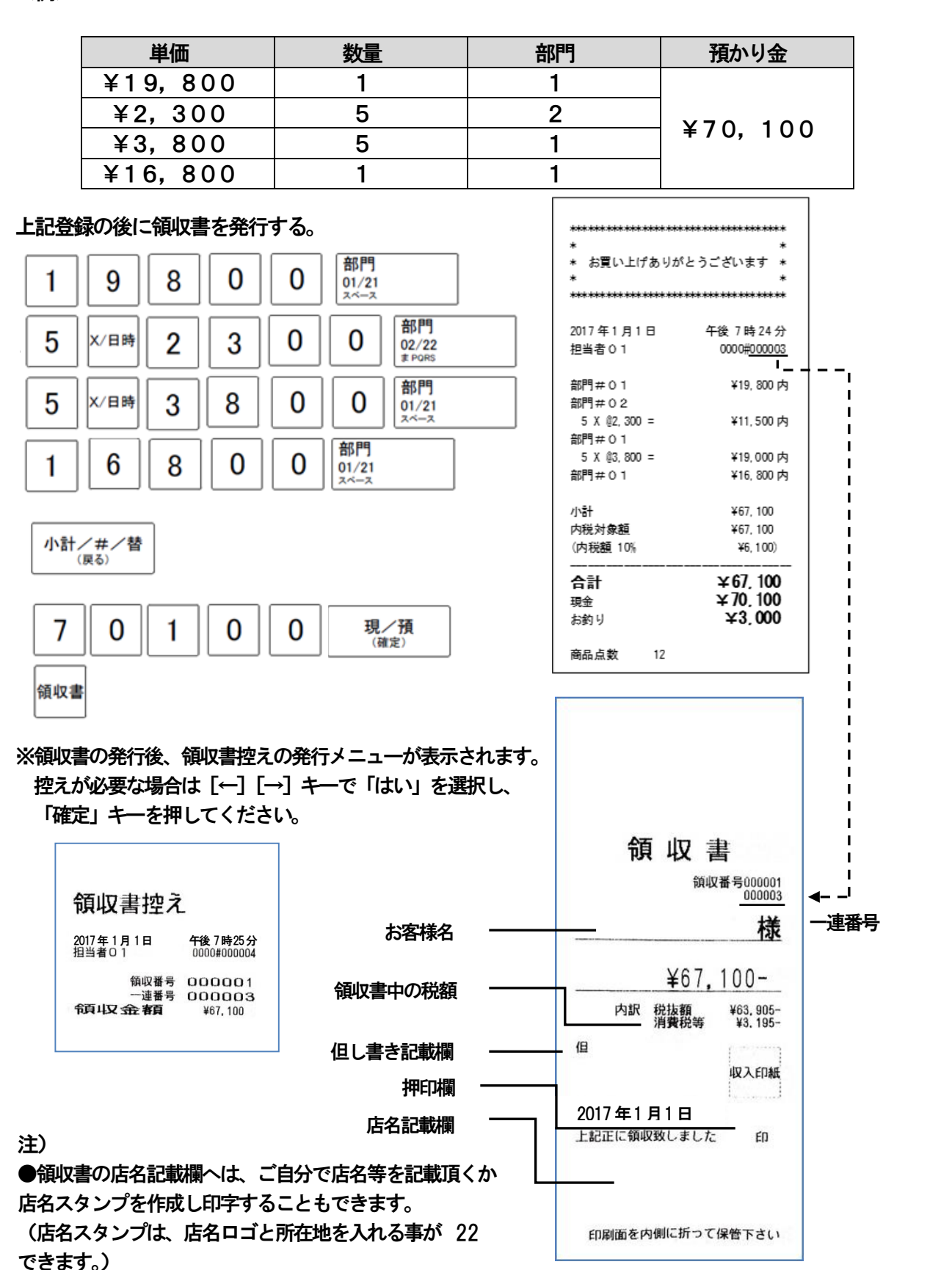

こ使用。 ő 前

ÏΞ

登録

 $\bullet$   $\overline{AB}$ 

戻し

設定

J.

使い 方

莉 な使い 方

便

設定の方法

こんな

嵵 は

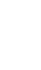

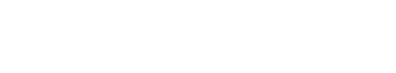

<領収書発行時のご注意>

●領収書を発行する場合は、高保存タイプのロールペーパーのご使用ををおすすめします。

●感熱紙(サーマル用紙)は通常用紙に比べ吸湿性に劣るため、収入印紙貼付後や押印後は、

すぐ擦ったりしないでください。

●感熱紙は光などにさらすと印字文字がうすくなり見えにくくなりますので、保管には注意が必要です。 ●お客様へは汚れ防止と光を遮るため、印字面を内側に二つ折りにして領収書をお渡しください。

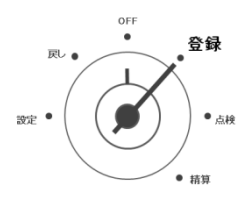

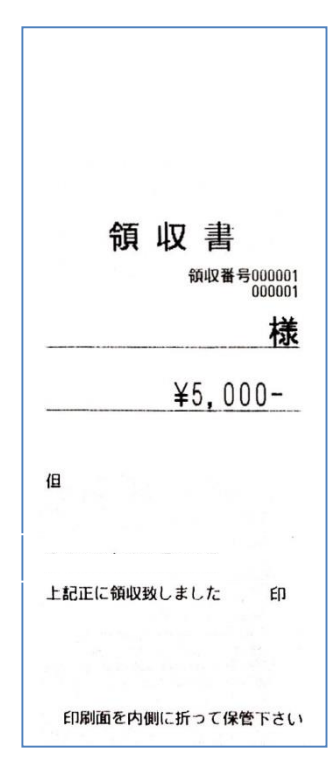

# ●金額指定の領収書を発行するとき インタイム インタイム インタイム インタイム 領収書発行2

●内訳、税額は印字されません。

0

0

<例>

5

領収書

5,000 円の領収書を発行する。

0

# <span id="page-23-0"></span>2-2.操作を間違えたとき

0~9、00 キーを使用し、金額や数量をレジスターへ入力する事を「置数」と言います。 置数はレジスターの表示窓に表示されているだけで、まだ内部に記憶されていません。 また、CLEARキーを押したときの数量も記憶されていません。 置数のあとに部門キーなどのキーを押す事で、そのときの数値が記憶されます。 記憶に入る前の数値は、CLEARキーで取り消す事ができます。 部門キーなどを押す事により記憶に入ってしまった数値は、訂正キーで取り消す事ができます。 」使用

莭

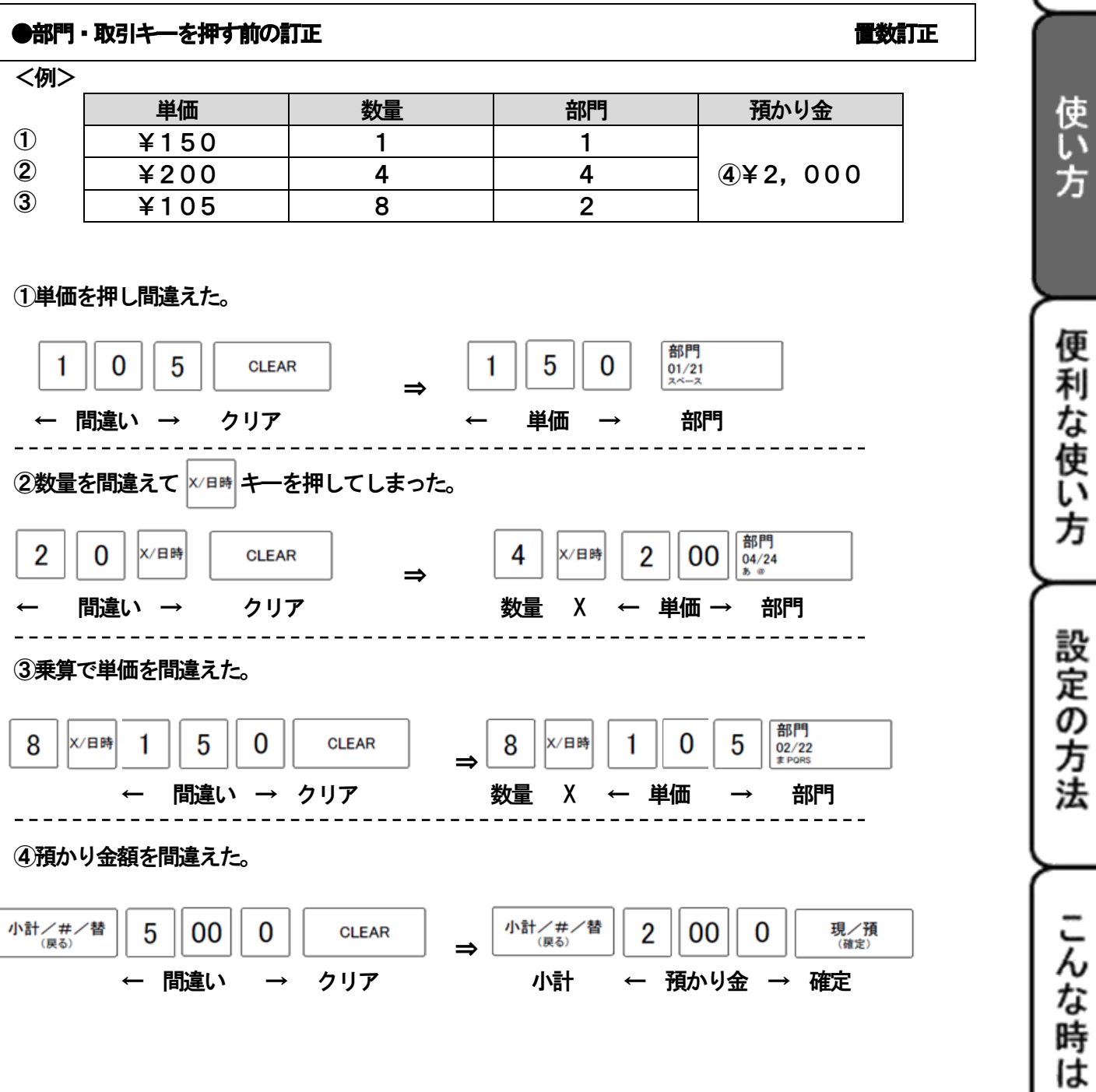

## ●部門キーを押したあとの訂正 こころにはない こうしょう こうしょう こうしゅう 直前訂正

●部門キーを押した後は 訂正キーで訂正します。

<例>

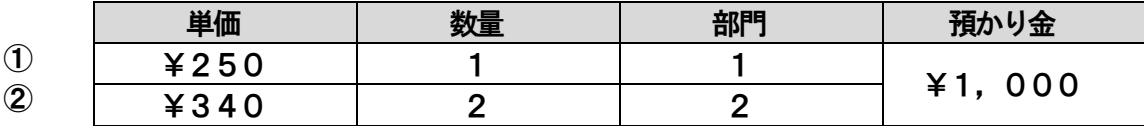

### ①単価を押し間違えて部門キーを押してしまった。

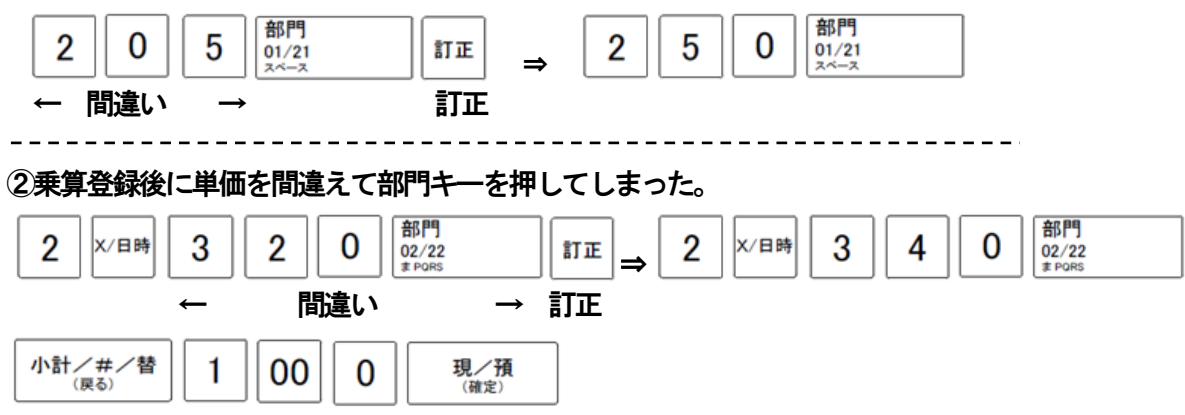

<レシート印字>

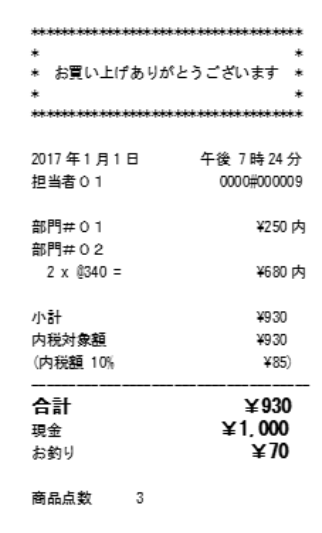

### ●売上途中でお客様が登録した商品を買うのをやめた インファイン おおし 指定訂正

## ●複数の商品を登録後に特定の商品の登録を取り消す場合は 訂正キーを使用します。

<例>

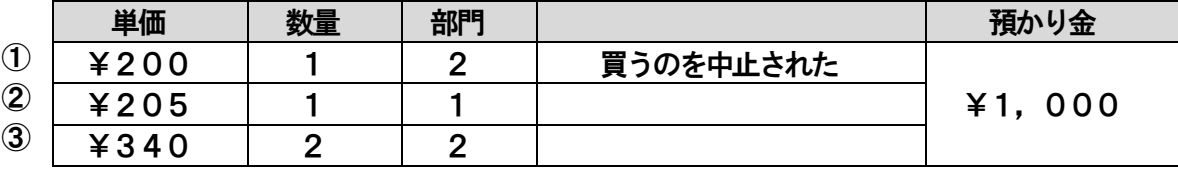

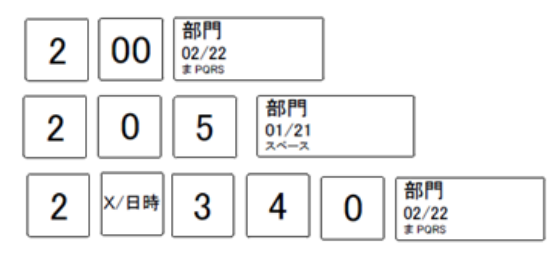

①の取り消し

### 表示窓に表示されている商品から訂正する商品を↑↓キーを使用しを反転させ、

 $\overline{\mathbb{F}_\mathbb{H}$ まーで確定します。

押した直後に選択した登録商品が取り消されます。

小計/#/替<br>(<sub>戻る)</sub> 現/預<br>(確定) 1 00 0

## ●登録途中の取引を中止する 取引中止

●登録を最初からやり直したいときは、取引中止キーで取引を中止します。

<例>

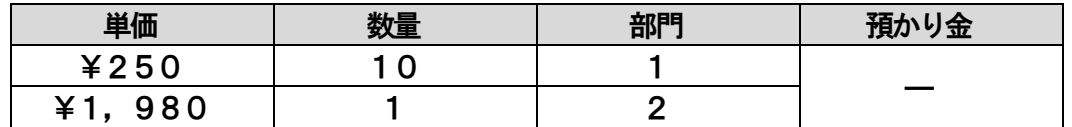

上記登録中に取引中止キーを押す。

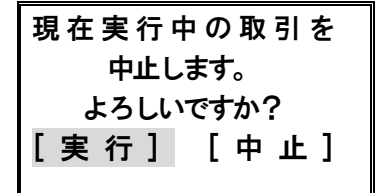

表示窓のコメントの[実行]にカーソルを合わせ キーを押す。 現/預<br>(確定)

」使用 の 前 に

ば

# <span id="page-26-0"></span>2-3: 返品とレシート発行後の訂正(戻し)

### ●売り上げた商品の売上を戻す。 そんない こうしん こうしん しゅうしん 戻しモード

売り上げた商品の売上を戻すときの操作を説明します。

戻しとは、 キーを押してから間違いに気がついたときや、商品の返品があったときに その売上を戻す事です。

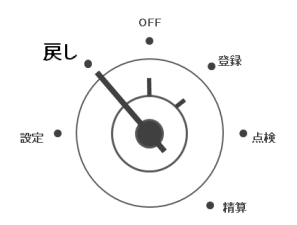

<sub>戻し 。</sub> モード切替スイッチの位置を「戻し」に合わせます。

<例>

以前に売り上げた商品の返品を処理する。

| 単価   | 数量 |  | し金               |
|------|----|--|------------------|
| ¥250 |    |  | $\texttt{\#93C}$ |
| 2340 |    |  |                  |

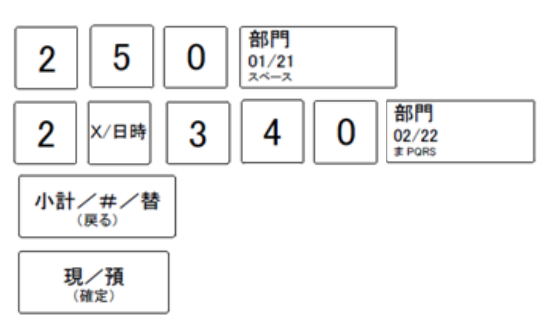

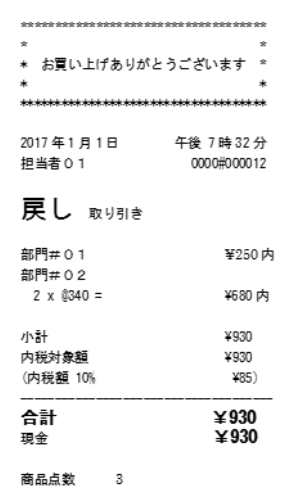

注)戻しモードが終わったら、モード切替スイッチを 「登録」の位置まで戻してください。

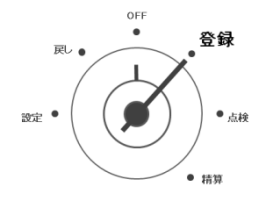

※分割処理(現金と商品券などを組み合わせて売上げする)でも、行うことができます。 ※レポートの返品合計には反映されません。

## ●売上登録時に返品操作をする。 けいしょう しょうしょう しょう返品 しゅうしょう

売り上げ登録中に返品処理する操作を説明します。

現在売り上げている商品の返品は、モード切替スイッチを「登録」のまま 返品キーを 使い返品処理を行います。

OFF<br>● 登録 面。 ı O 設定● ●点検 ● 精算

モード切替スイッチを「登録」に合わせます。

<例>

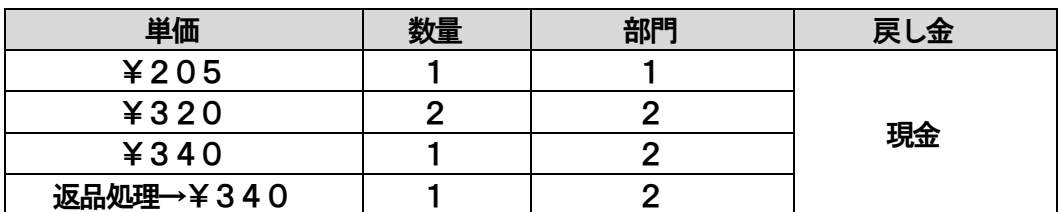

28

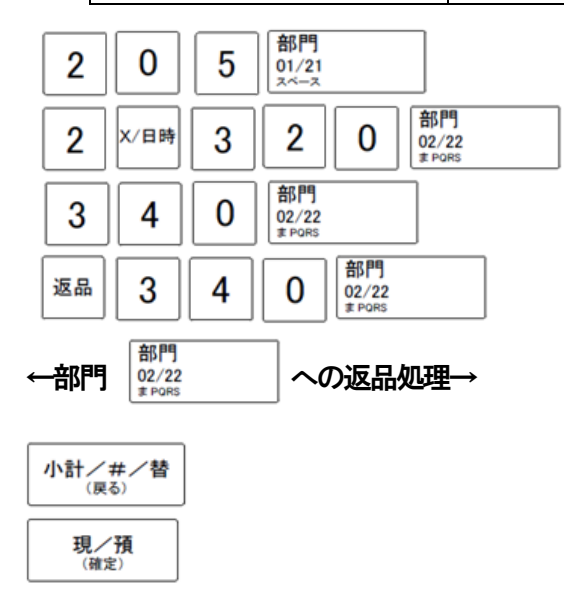

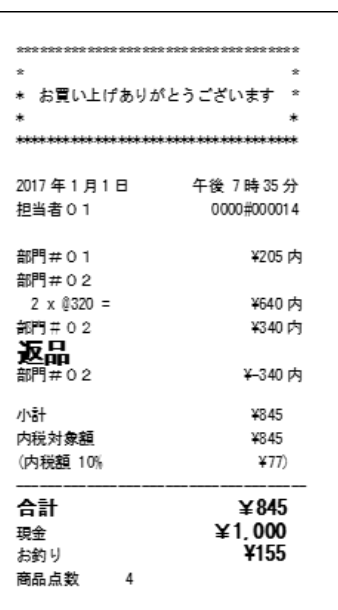

※レポートの返品合計に反映されます。

設定の方法

こんな時は

ご使用の前に

使い

方

便利な使い方

# <span id="page-28-0"></span>2-4:閉店後の操作

●一日の売上を打ち出す。 日前売しの精算

### 閉店後には一日の売上を精算します。

一日の売上の精算をすると、日付、各種設定内容及び精算回数以外の保存データがクリアされます。 精算するときは、モード切替スイッチを「精算」の位置にあわせます。

OFF 戻し 2登録 I. モード切替スイッチを「精算」に合わせます。  $\bullet$  ,519  $10^{+14}_{-12}$ • 精算

●モード切替スイッチを「精算」に合わせ、↑↓キーで「1・日計総まとめ」にカーソルを 合わせて | 現/預 | キーを押す。

### 日計売上レポート 印字例

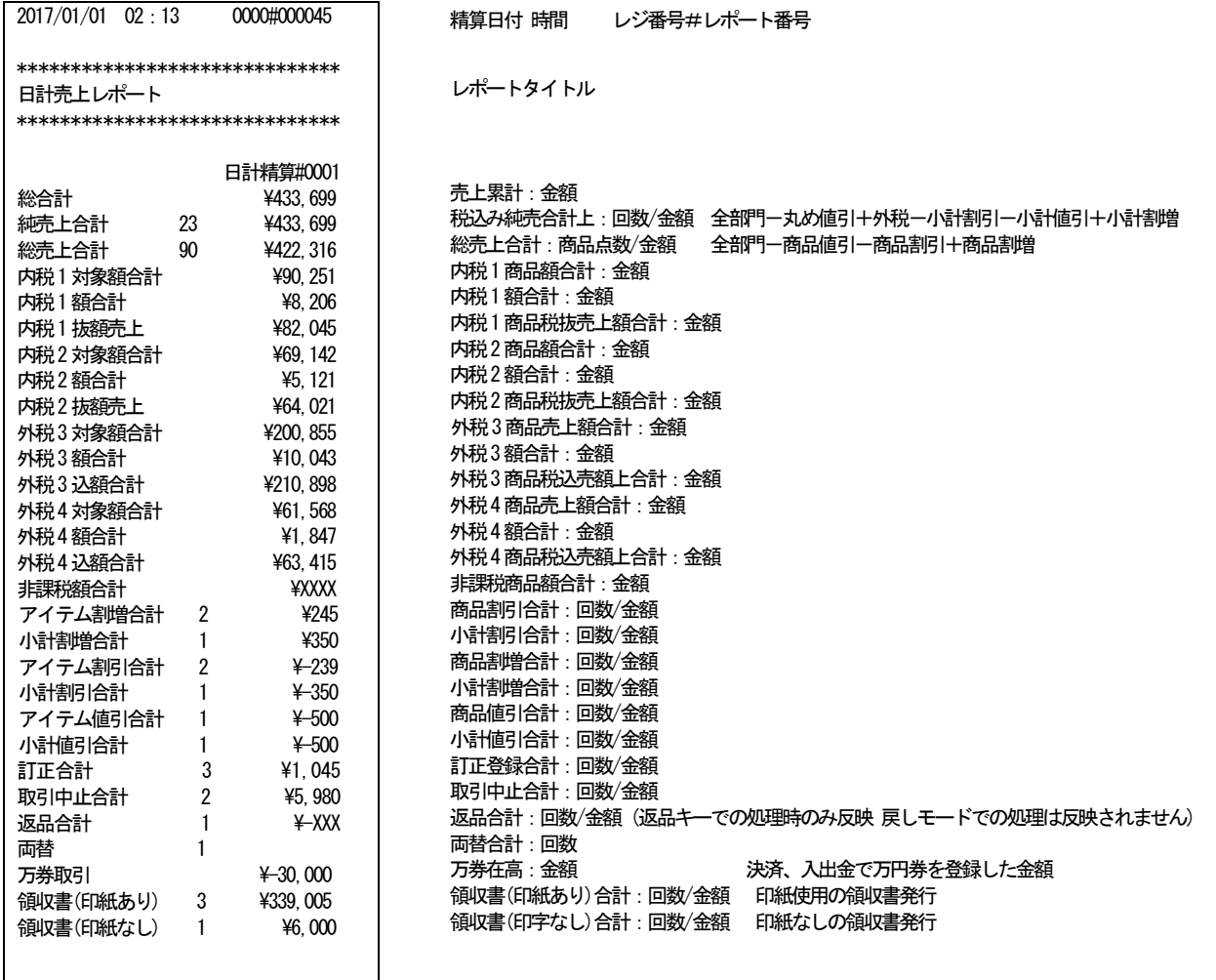

印字例 次ページへ続く

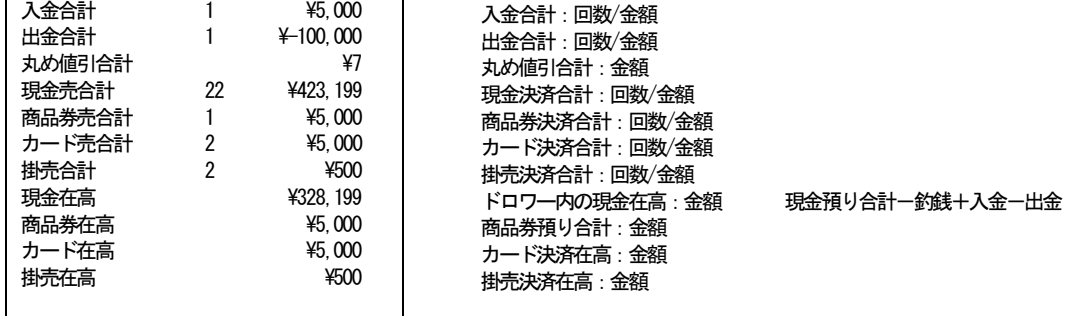

※レポート設定の「日計0合計」を「非印字」に設定した場合、回数・金額が両方とも0の場合は印字表記しません。 「印字」に設定の場合は、回数・金額が両方とも0のときも0と印字表記します。(設定の方法「4-11:レポート印字設定」) ご使用の前に

使い

,<br>方

便利な使い方

設定の方法

こんな時は

### 時間帯別売上レポート

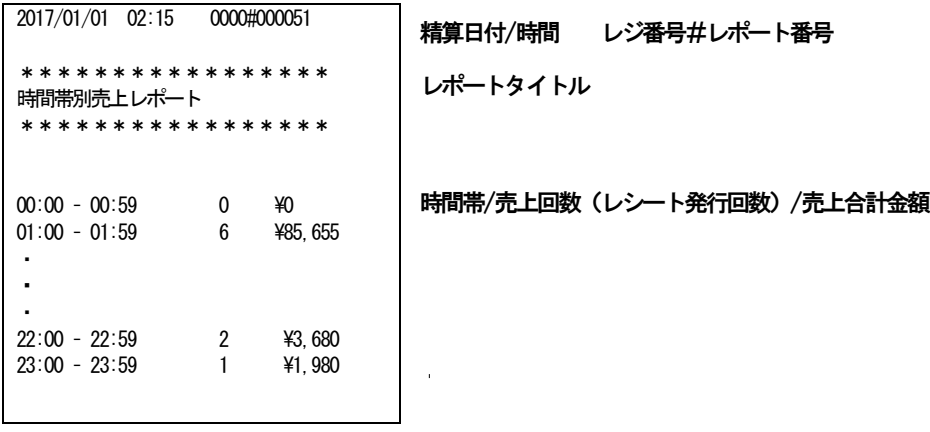

### 部門別売上レポート

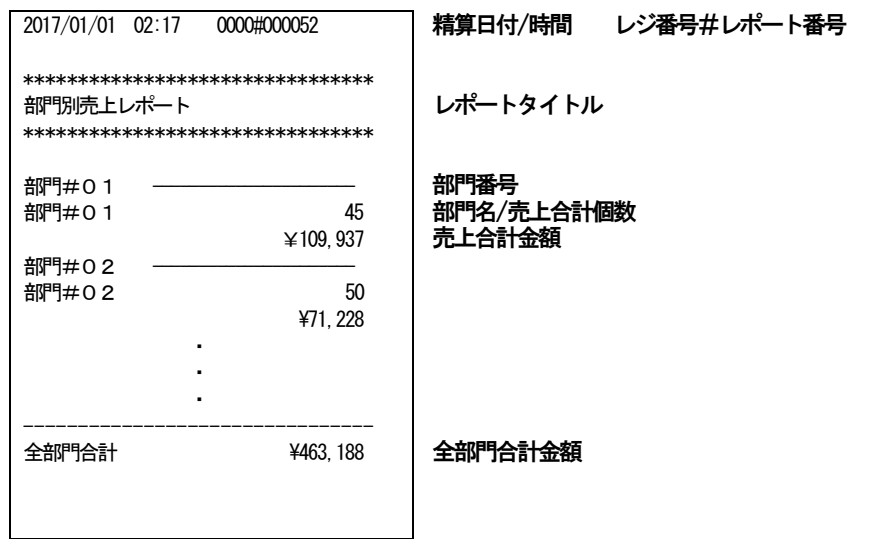

●割引き額、値引き額は部門毎の売上合計金額に計算されます。

例

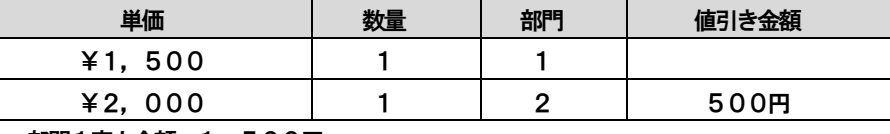

 部門1売上金額 1,500円 部門2売上金額 1,500円

# <span id="page-30-0"></span>便利な使い方

# <span id="page-30-1"></span>3-1:部門キーの便利な使い方

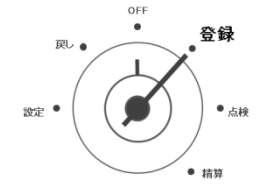

モード切替スイッチを「登録」に合わせます。 ※「部門 21~40」以降の部門キーを使って商品登録を行う時は 「部門シフトキー」を押して部門を切り替えてください。

## ●部門キーに設定してある商品をお買い上げの場合 ファインス おりを繰り返す かんきん かいき

<例>

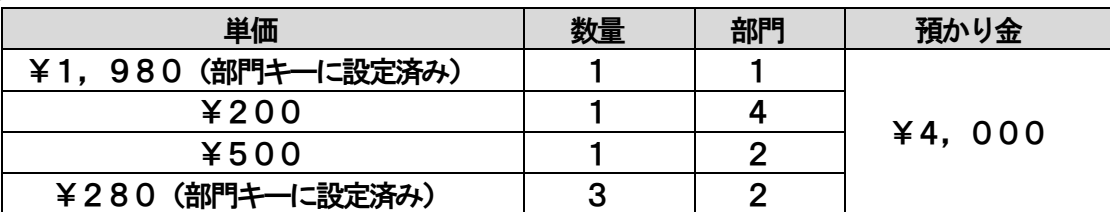

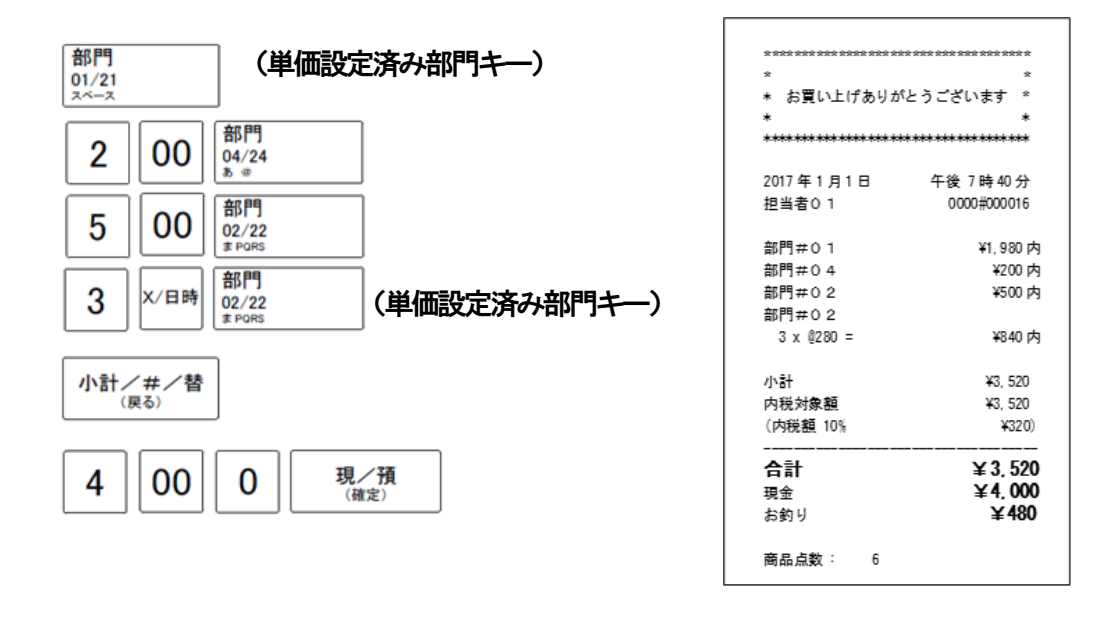

●単価キーに単価が設定されていても、単価を入力してから部門キーを押すと、設定されている単価は 消える事なく、入力した単価で登録する事ができます。この場合、設定されている単価は変更されま せん。

●部門キーへの単価設定は、設定の方法「4-1:部門設定」で行えます。

## <span id="page-31-0"></span>3-2:PLUの便利な使い方

PLU (プライス・ルック・アップ)とは、あらかじめ設定された商品番号 (PLU 番号) ごとに商品単価 や商品名を記憶させる事により、番号を入力するだけで商品登録を行う事ができる機能です。

PLU 登録は、PLU 番号を押して 「確定」 キーを押すだけで可能です。

登録されたPLU は、その金額と個数が各PLU に蓄積されていきますのでPLU ごとの売上状況を把握す る事ができます。

PLU は1,000 個まで登録する事ができます。

注)あらかじめ商品単価と商品名を各PLU に登録する必要があります。

→PLUへの商品単価の登録は、設定の方法「4-2:PLU設定」の「PLU 単価設定」で行えます。 →PLU への商品名の登録は、設定の方法「4-2:PLU 設定」の「PLU 名称設定」で行えます。

## ●PLU に登録してある商品のお買い上げの場合 PLU 空気 マインの PLU 登録

<例>

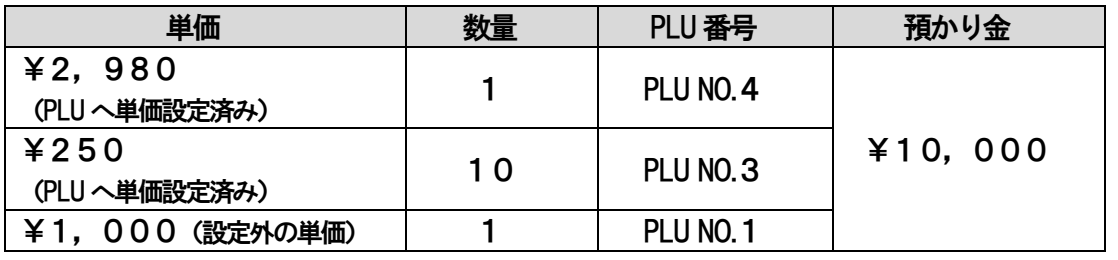

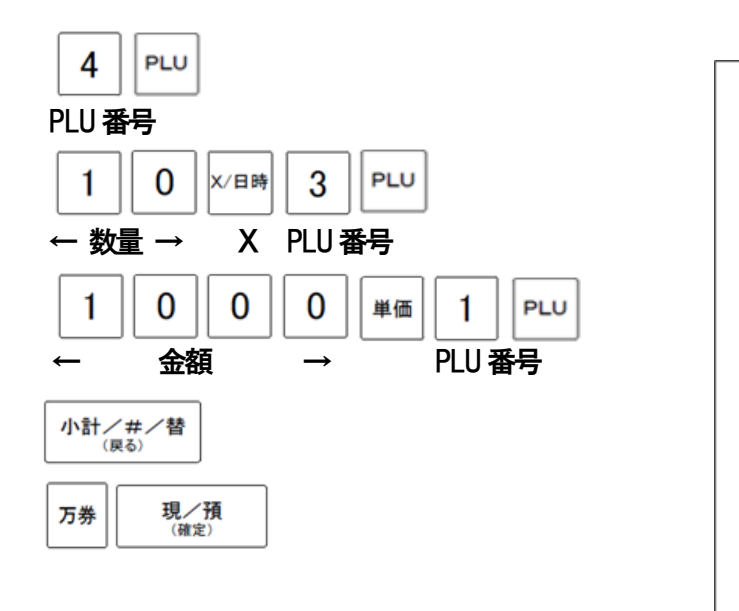

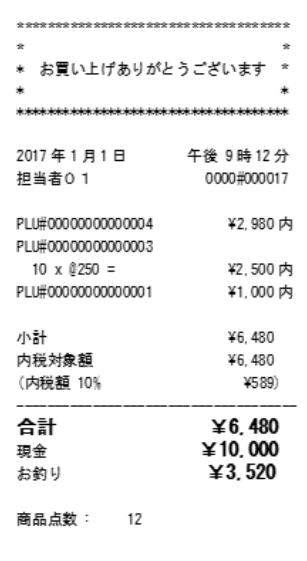

### ※緊急PLU

PLUに登録されていない番号の商品をスキャン及び登録を行った場合、 緊急PLUとして、単価設定の画面に切り替わります。 金額と部門の登録後、続けてPLUの登録が可能になります。 名称などは、後程PLUの設定にて変更が可能です。

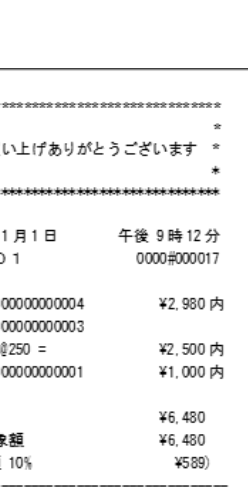

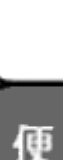

使い

方

こ使用。

の前

ÏΞ

# <span id="page-32-0"></span>3-3:各キーの便利な使い方

### ●時刻と日付を表示する ちょうしゃ ちょうしゃ ちょうしゃ ちょうしゃ あいしゃ 時刻・日付表示

 $\overline{\phantom{a}}$ 

**●モード切替スイッチが「登録」か「戻し」の位置で「×/日時」キーを押すと日時が** 表示されます。(登録作業中は表示しません。) ●表示後元の画面へ戻るときは「CLEAR」キーを押します。 <例>

<表示窓>

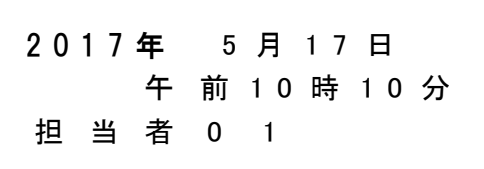

日付表示 時間表示 担当者表示

j

※担当者未使用設定時は表示されません。

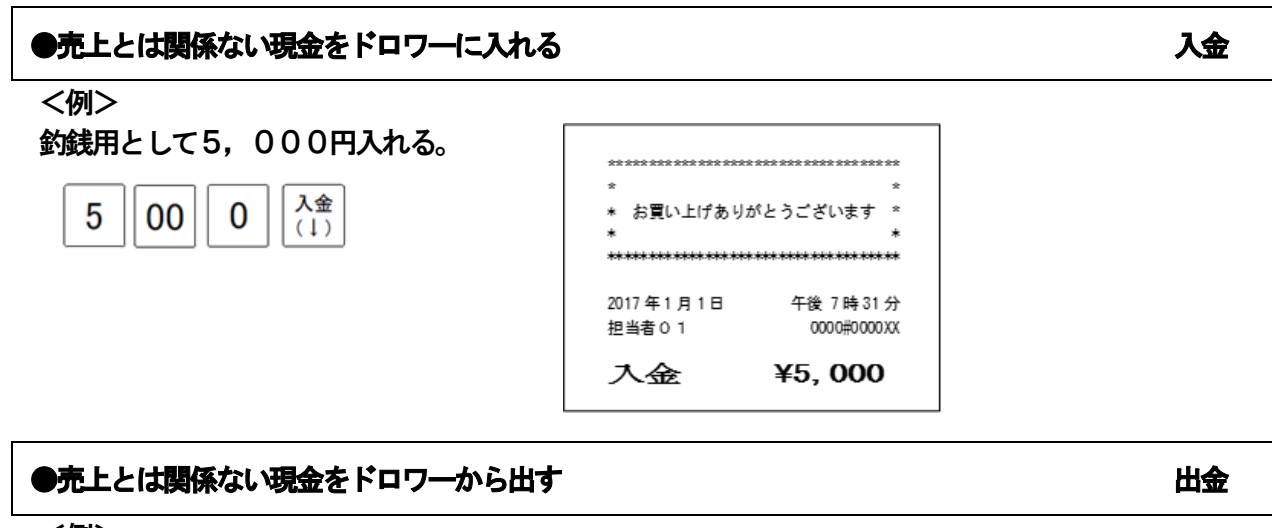

### <例>

 $\mathbf{1}$ 

0

ドロワーのお金を10万円回収する。

万券

出金

 $(1)$ 

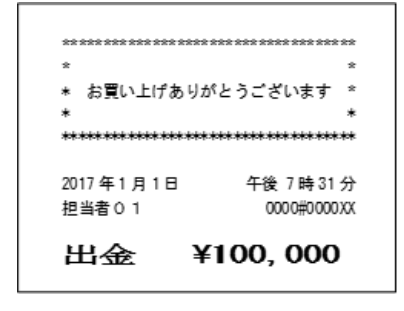

### ●それぞれの商品で値引きを行う あいしゃ あいしゃ あいじょう あいこう 商品値引き

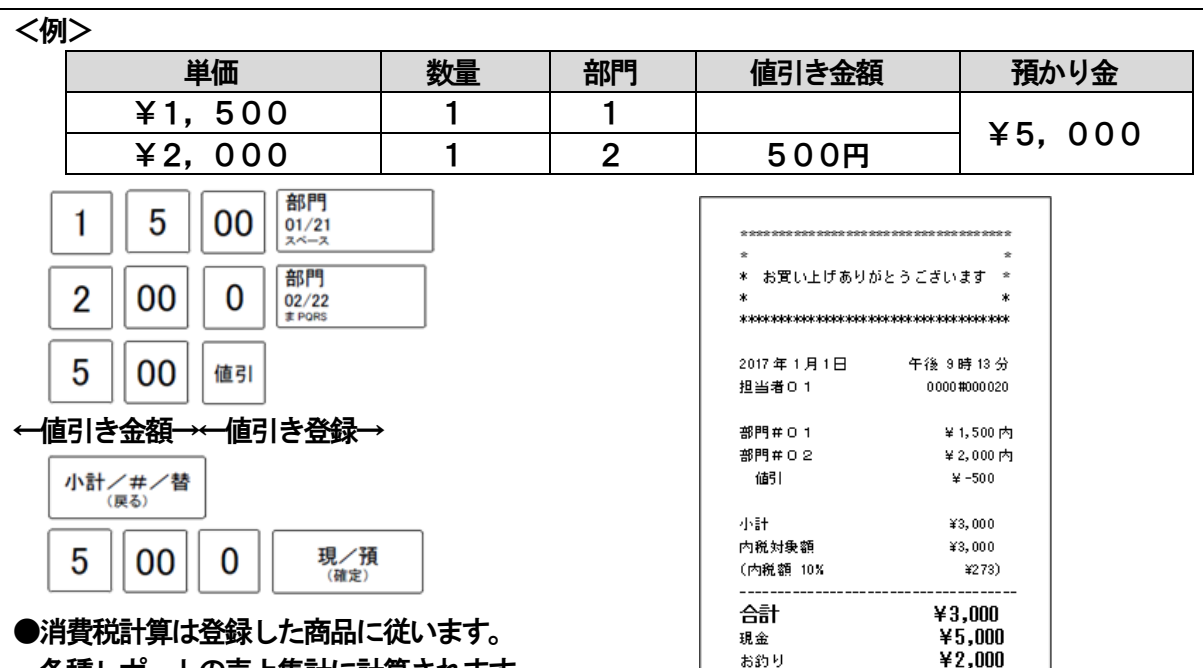

**商品点数:2** 

使 用 の 前 IΞ

使

L١

方

便利な使い方

設定の方法

こんな時

**I** 

各種レポートの売上集計に計算されます。 ●値引キーに値引率を設定する事ができます。

→値引キーへの値引率の設定は、設定の方法「4-5:値引設定」で行えます。

## ●それぞれの商品金額から割引きを行う ファイン・ファイル こうしゃ 商品割引

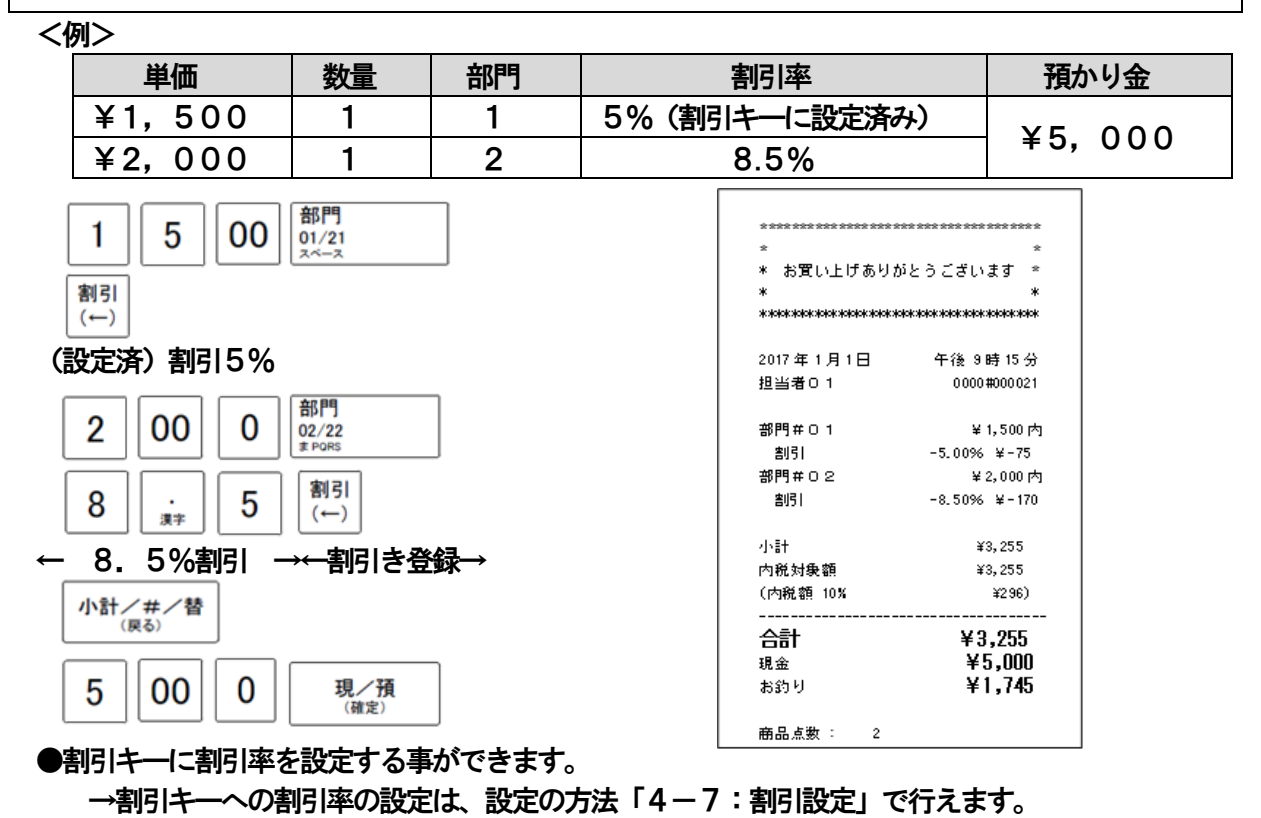

・消費税計算、売上集計は商品値引きと同じです。

### ●それぞれの商品金額に割増しを行う。 あたり こうしゃ こうしゃ あいかい 商品割増

<例>

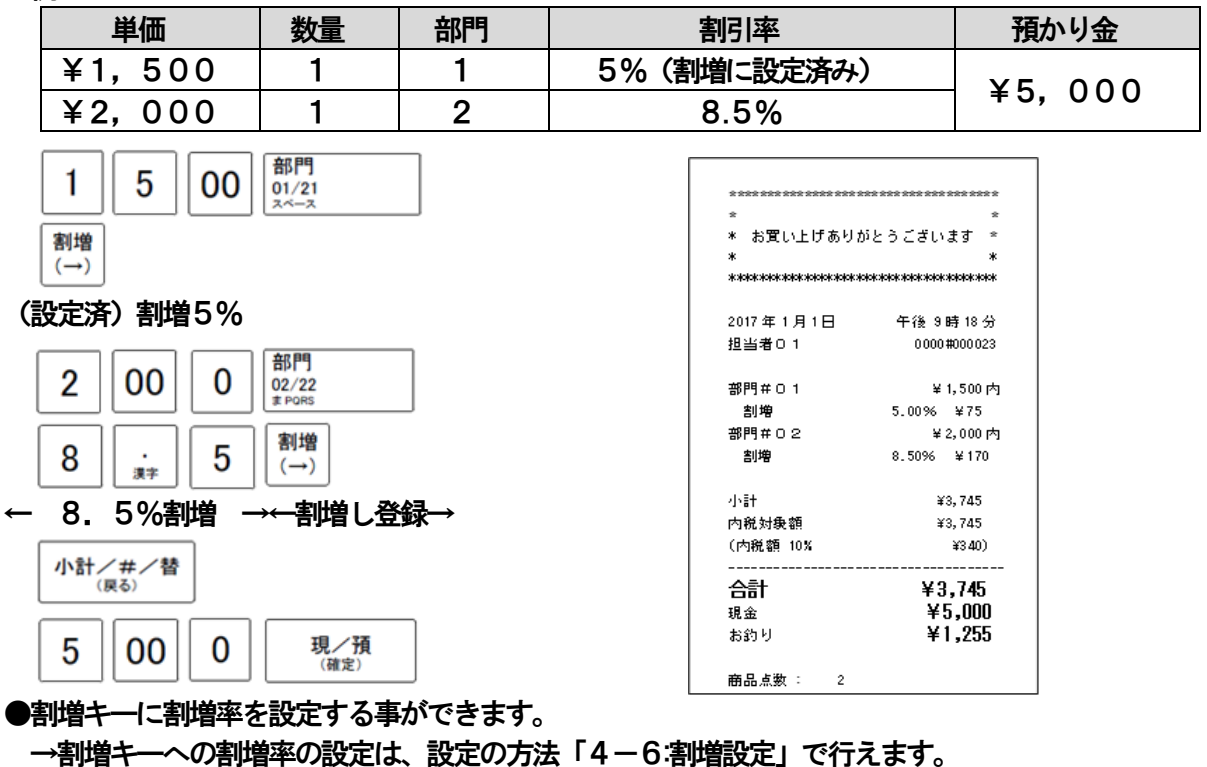

・消費税計算、売上集計は商品値引きと同じです。

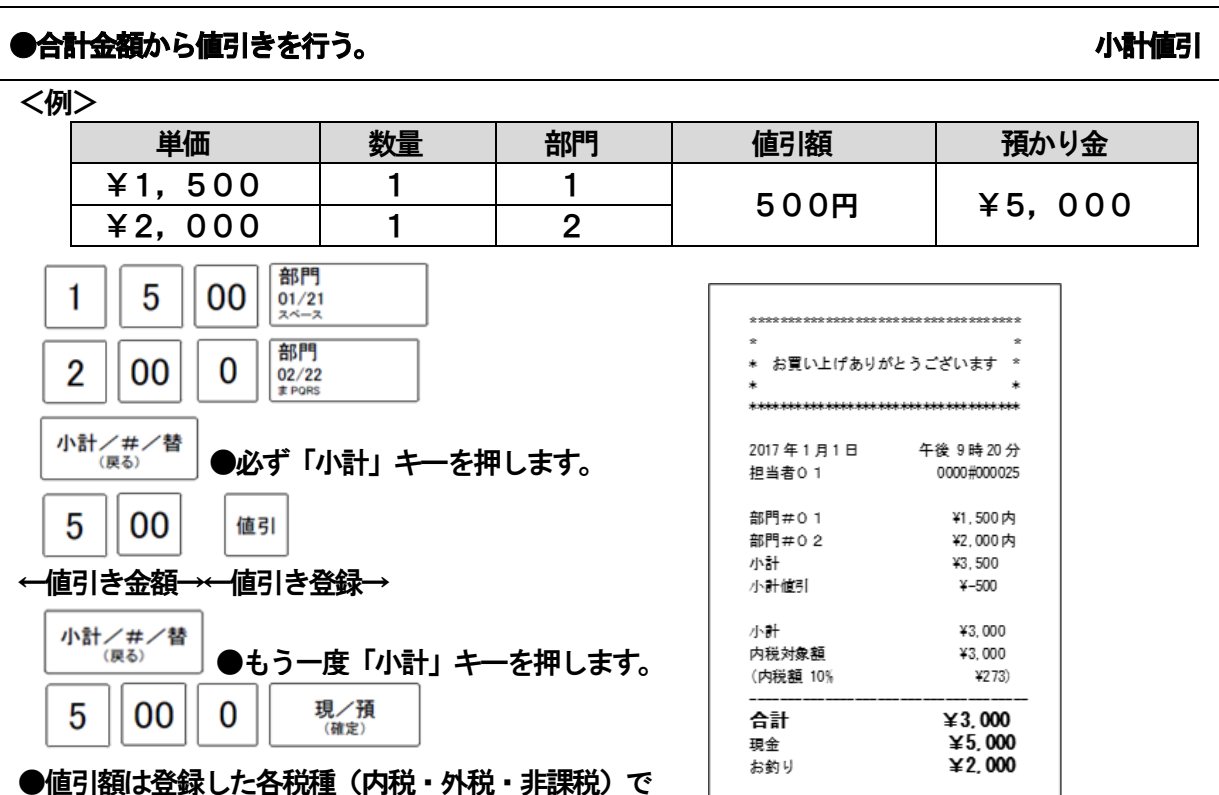

按分処理されます。

商品点数: 2

### ●合計金額から割引きを行う。 いっぱん かいしょう かいしょう かいしゅう かいしゅう かいしょう

<例>

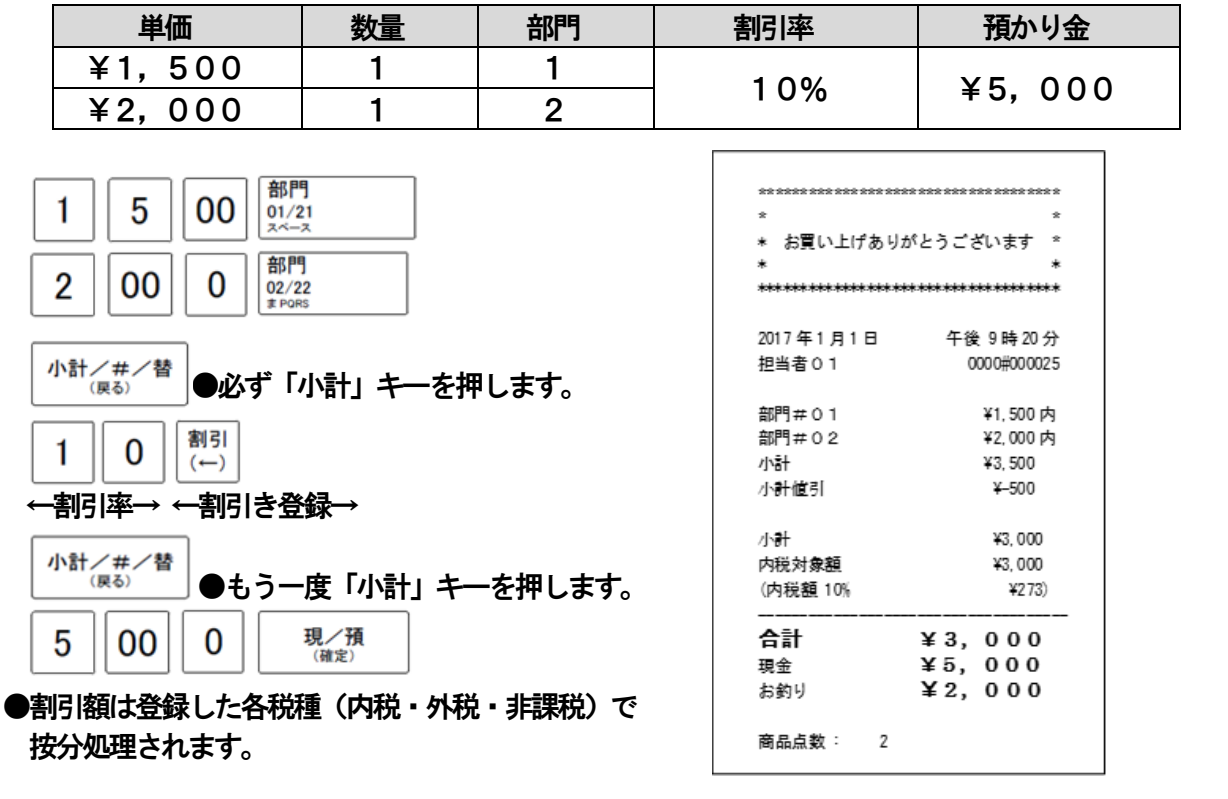

## ●合計金額から割増をし行う。 いっぱん かいしょう かいしょう かいしゅう かいしゅう かいしょう

<例>

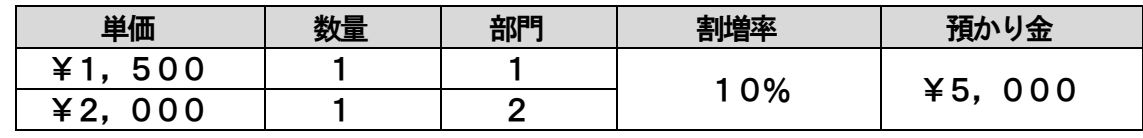

36

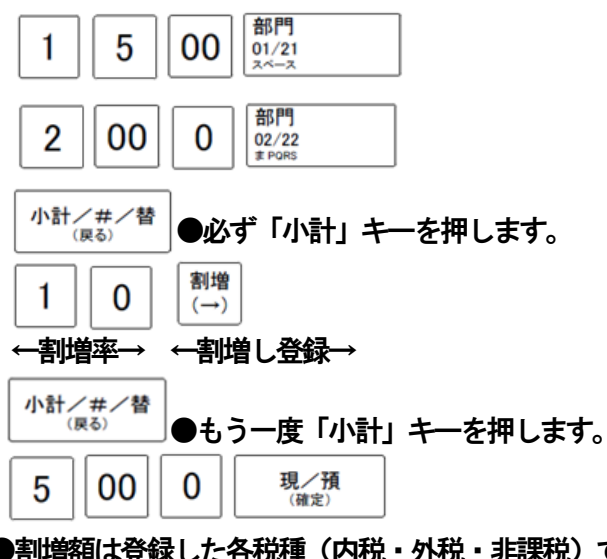

●割増額は登録した各税種(内税・外税・非課税)で 按分処理されます。

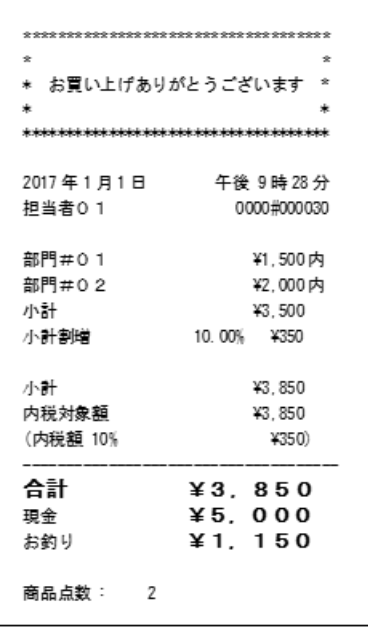

便利な使い方

使 甭 の 前 ΙΞ

使

ĩ١

方
#### ●万券キーを使う。 万券

#### 万券キーは預かり金登録時に使用する事ができます。

<例>

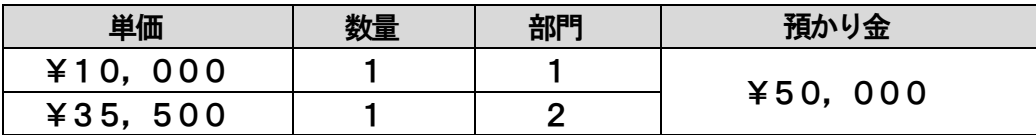

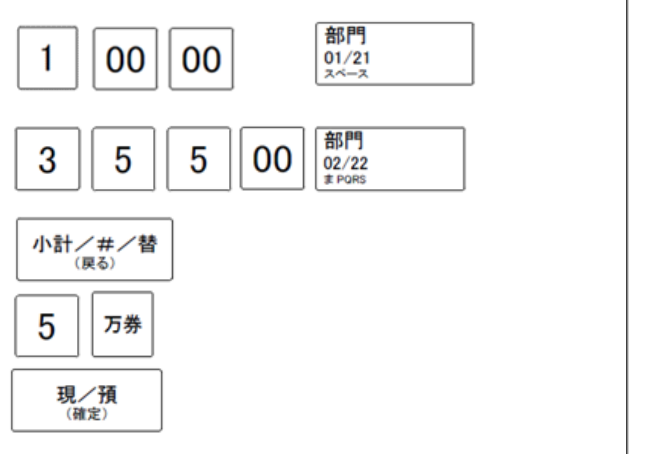

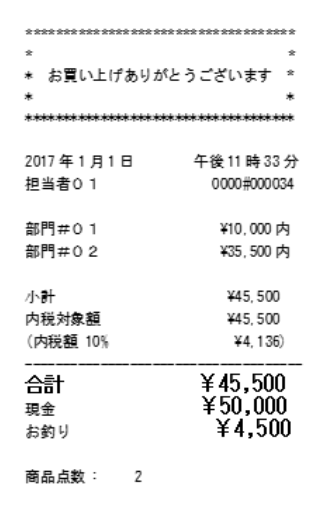

レポートの万券集計は、入金時、出金時、現/預での支払い時に使用したときに集計されます。

# ●担当キーを使う。 せいしょう こうしょう こうしょう かんこう かんきょう 担当者の指定 担当者番号を入力し、  $\left|\frac{\mu\Delta}{2} \right|$ キーを押す事で担当者を指定した売上登録ができます。 ※事前に設定の方法「4-8基本オプション設定」で担当者機能を有効に設定してください。

#### ●レシートの発行を停止する。 レンジート ON/OFF

登録モード、もしくは戻しモードで使用時に、レシートの発行を停止することができます。 初期画面でレシート ON/OFF キー  $\bigcup_{\omega\sim\theta^+}\epsilon$ 押すことで、機能を有効にすることができます。 |設定が正常に完了すると、表示窓左下に、 ||∠´|| のマークが表示されます。 表示窓に || ズ || のマークが表示されている間は、売り上げ処理を行ってもレシートは 発行されません。 レシート 機能を解除する場合は、もう一度 | cm/off | キーを押してください。 ※ジャーナルモードで使用時は発行を停止する事はできません。

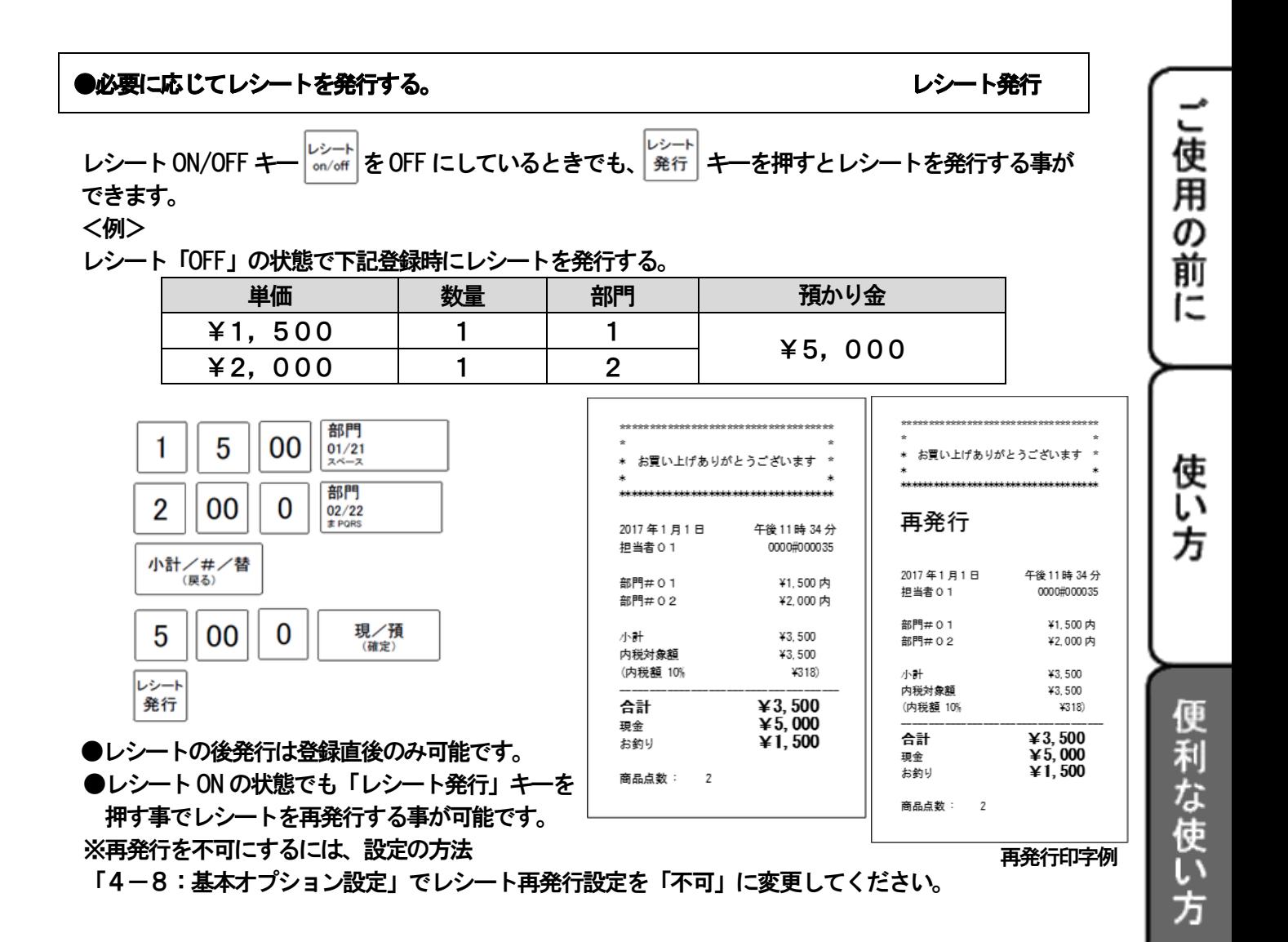

設定の方

法

こんな

時 は

#### ●売上に関係のない数字を印字する。 メモウ インディング しょうしょう しょうしゅうしゅぎょう メモ印字

売上に関係しない数字を、メモとして印字することができます。 (会員番号、カルテ番号等14桁までの数字を印字する事ができます。)

入力方法:商品の登録作業時にメモ番号(:数字0~99999999999999)を 入力し、 ホオンキン替え キーを押してください。 (画る)

- ※ 入力直後は印字されず、支払時に合わせて印字されます。 メモ番号の入力を連続で行った場合、最後に入力したものが有効になります。
- ※ メモ番号は、商品点数の上段に印字されます。

#### 3-4:いろいろな売上

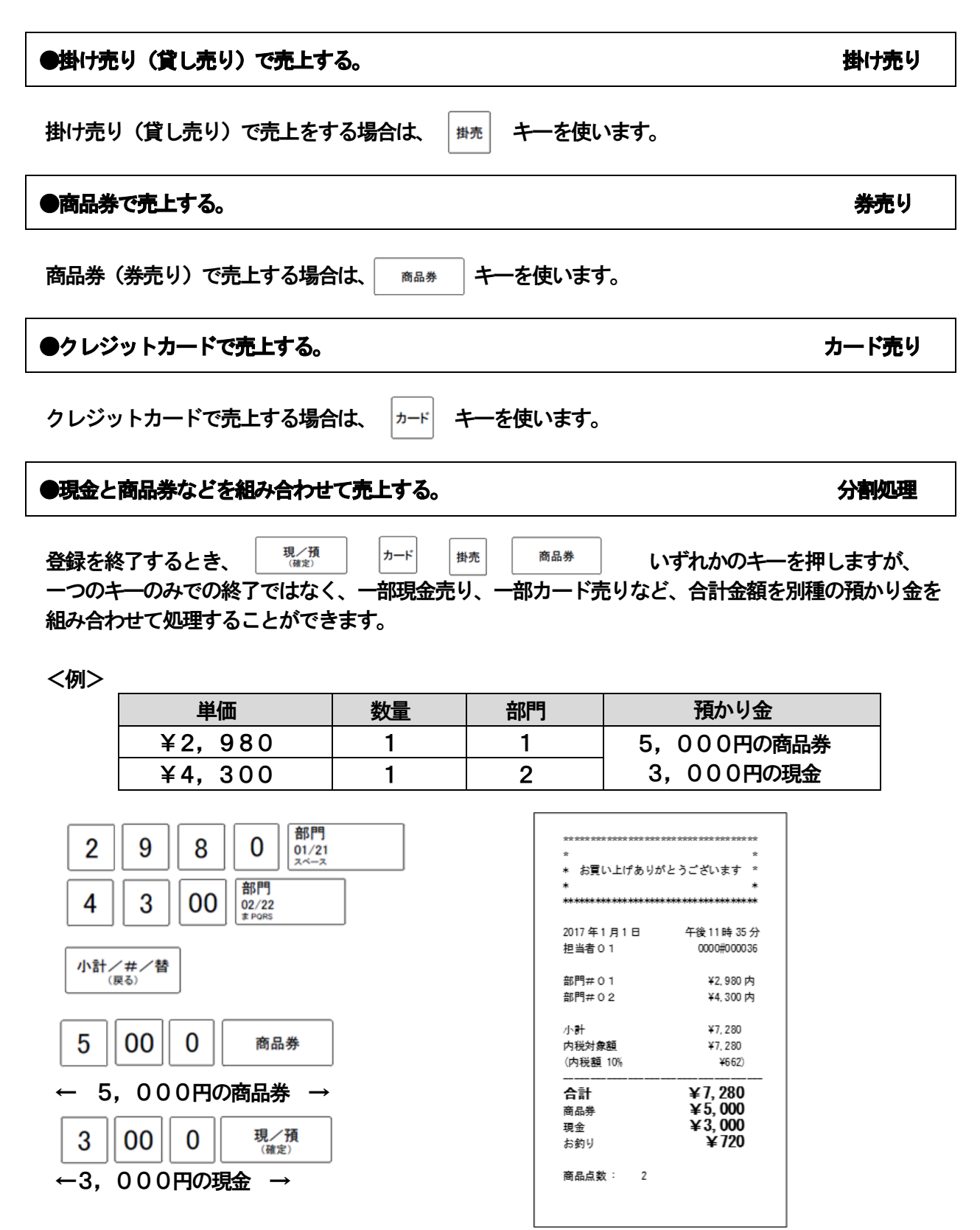

### 3-5:売上の点検・精算をする

お店の売上金額等を集計して、レポートを発行します。

精算レポート:モード切替スイッチの位置を「精算」に合わせて発行します。

一日の最後(期間1、期間2は決めた期間の最後)に発行してください。

(精算レポートを発行する事により、保存されている集計データは消去されます。)

点検レポート:モード切替スイッチの位置を「点検」に合わせて発行します。

前回精算レポートを発行してから現時点迄の集計を、確認することができます。

(レポートを発行しても、データは消去されません。)

点検レポートには、レポートタイトル右側に「点検」と印字されます。

レポート発行を行いたい項目にカーソルを移動し [確定] キーを押してください。

●レポートの発行を中断するときは、「紙送り」キーを長押ししてください。 精算レポート発行中の中断処理において、「日計総まとめ」レポート発行中に中断した場合、 中断した時点で印字の完了しているレポートのデータは消去されますのでご注意ください。

点検モード初期画面

**|使用** 

の 前 IΞ

使 L١ 方

便利な使

方

設定の方法

こんな

時 **I‡** 

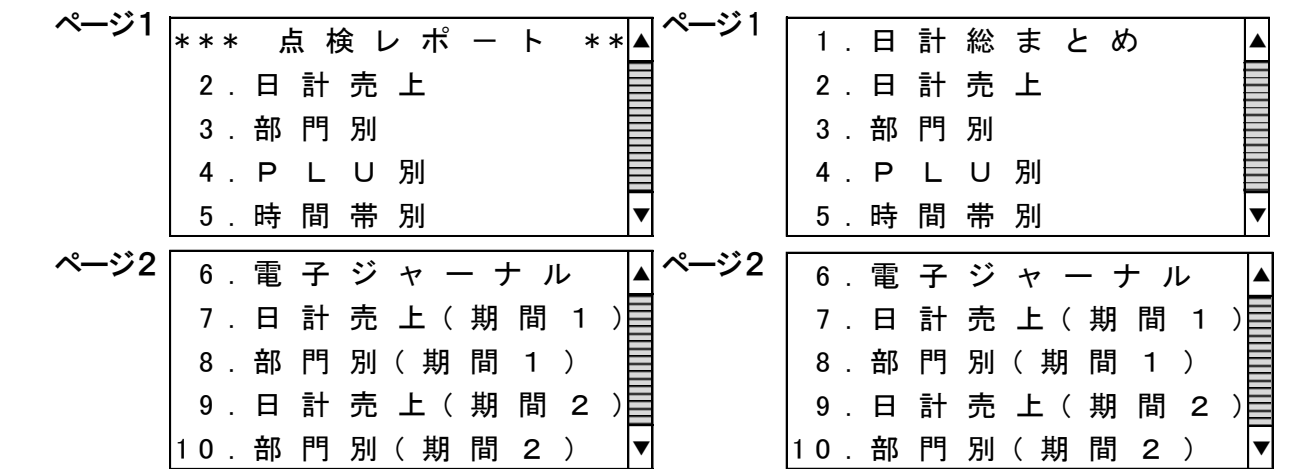

※「↑]「↓]キーでカーソルが上下に、「→]「←]キーでページが移動します。 また、メニュー番号を入力すると、入力したメニュー番号へカーソルが移動します。

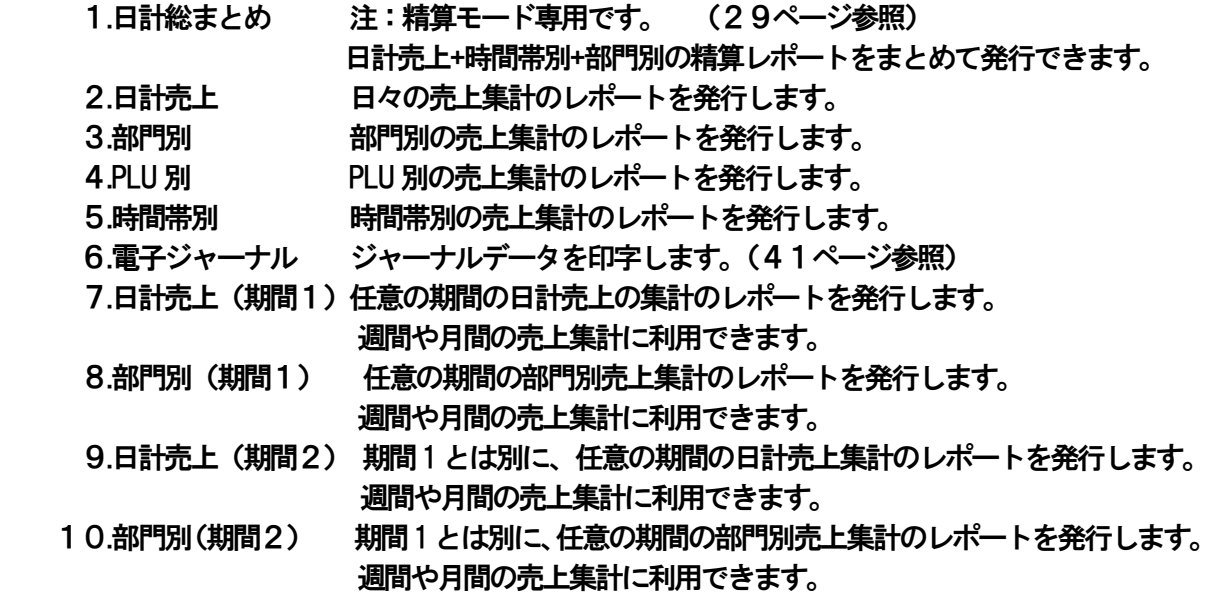

40

#### ●個別取引明細(ジャーナル)を確認する。 キャンプ インタークル 電子ジャーナル

ジャーナルデータを印字し、内容の確認などを行うことができます。 ジャーナル点検には下記の方法があります。

①点検/精算モード初期画面の「6.電子ジャーナル」にカーソルを合わせて[確定]キーを 押します。

②「出力タイプ」より必要なデータ項目にカーソルを合わせて[確定]キーを押します。

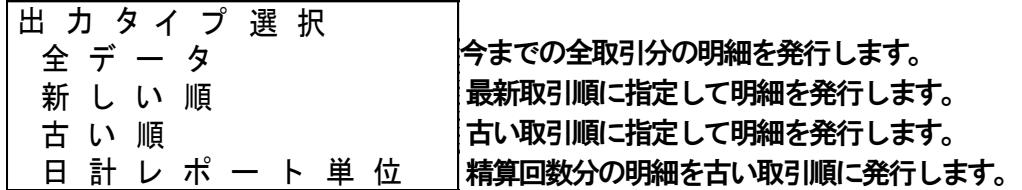

③ 「全データ」以外は下記のような画面になりますので、出力したいレシート数を入力し 画面で確認した後、印字する場合は[確定]キーを押します。

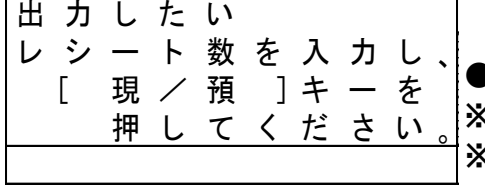

●「新しい順」発行の場合の画面 ※「古い順」発行の場合は「最古からの取引数」を入力します。 ※「日計レポート単位」発行の場合は「最古からの日計精算回数」を 入力します。

※[戻る]キーを押すことで一つ前の画面に戻る事ができます。

※精算モードで電子ジャーナルを発行した場合、データが削除されます。

<便利な使い方の例>

毎日 1日分のジャーナルを発行する。

①日計売上レポートを発行する。(精算モード)

②電子ジャーナル 「日計レポート単位」を発行する。

③確認画面が表示されますので実行を選び、確定キーを押してください。

ジャーナルデータが削除されます。

※発行毎に削除する事により、常に精算回数1回分のみデータが残っていることになります。

### 3-6:練習モード

レジスターに設定されたデータを使用して、トレーニングを行うことができます。 練習モードで登録されたものは、売り上げデータには反映されません。

練習モードの開始方法 1.モード切替スイッチを「点検」に合わせる。

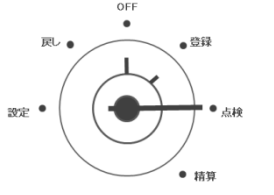

OFF

special

 $\overline{a}$ 

● 精算

 $+19$ 

**」使用** 

ወ 前 に

使

い 方

便利な使い

方

設定の方法

こん

な 時 は

2. 置数キーで「1234」と入力し、「確定」キーを押す。 その時、「ピ、ピ、ピ」と音がして、練習モードに切り替わります。

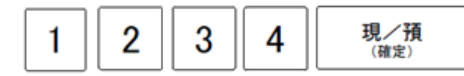

※練習モードで使用中は、表示窓左下部に 第1 が表示されます。 ※レシートや領収書の一連番号、領収書番号は「\*\*\*\*\*\*」と印字されます。 (一連番号のカウントは加算されません) ※点検、精算モードでのレポートの発行はできません。 ※設定の方法での設定変更はできません。

- 練習モードの終了方法
- 1.モード切替スイッチを「点検」に合わせる。
- 2. 「取引中止」キー | ™引中止| を押す。
- ※練習モード終了時には、音はしません。

 モード切り替えキーを「登録」に回し、練習モードが終了していることを 確認してください。

## 設定の方法

・ここでは、いろいろな設定の方法について説明します。

OFF  $\bullet$ 凤 ●  $\bullet$ 登録 I 設定。 ●点検 ● 精算

モード切替スイッチの位置を「設定」に合わせます。

設定を行いたい項目にカーソルを移動し [確定] キー を押してください。 < 設定の方法初期画面 >

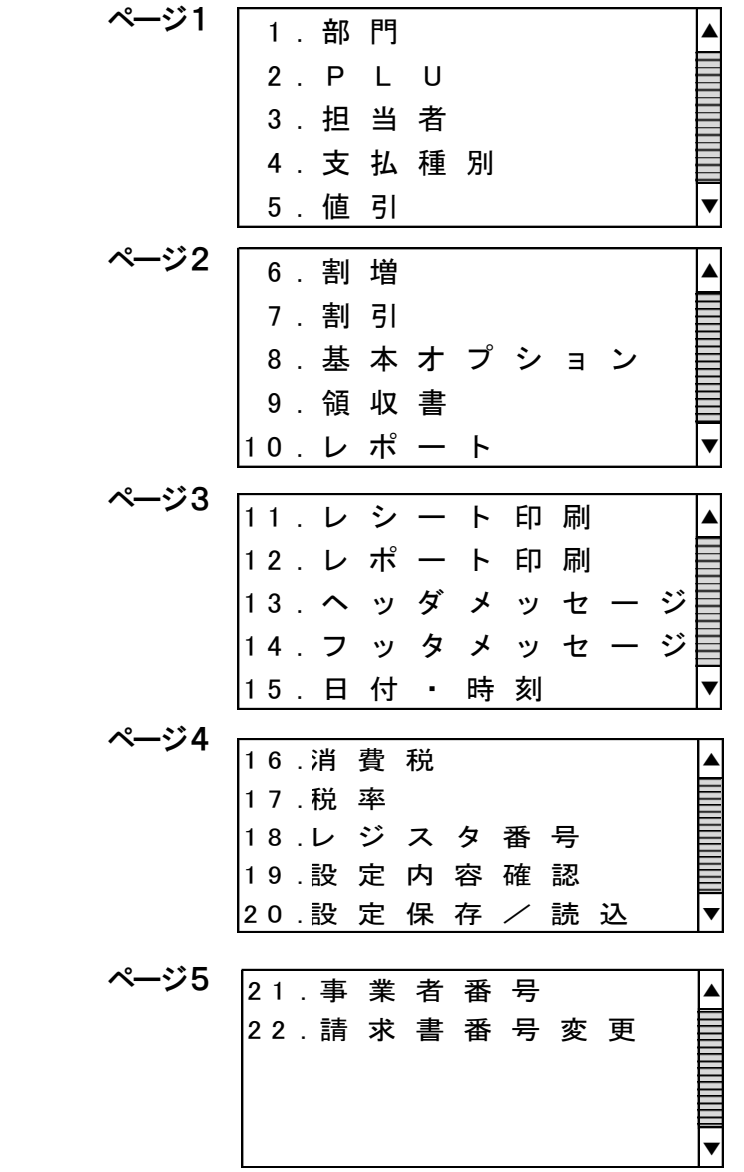

※ [↑] [↓] キーでカーソルが上下に、[→] [←] キーでページが移動します。 また、[0]~[9]キーを使用してメニュー番号を入力すると入力したメニュー番号へ カーソルが移動します。 入力値を訂正するときは「CLEAR」キーを押してください。

#### 4-1:部門 設定

・部門に対するいろいろな設定を行います。

< 部門 設定画面 >

1  $\blacktriangle$ 設定単価 : 未設定目 種 1: 正売価 種 2: 一般 種 3 : オ ー ブ ン & 設 定目 税 種: 税 1 税 属 性 : 内 税目 可 能目 0 円 登 録 : 1 入 カ 限 度: 善制 限 な し┣

※[↑][↓] キーでカーソルが上下に移動します。

※カーソルが「部門番号」の位置にあるときに、[→][←]キーを押す、もしくは部門番号キー [1]~[40]を入力することで設定を行いたい部門番号に変更できます。

- ※カーソルを設定したい位置に移動し [確定] キーを押してください。各設定画面で [→][←]キーを押す事で機能の切替/選択ができます。
- ※[戻る]キーを押すことで一つ前の画面に戻ることができます。設定内容に変更があった場合 変更があった部門の設定内容が印字されます。

#### ●部門名を設定する 名称設定

」使用

前

IΞ

使

L١

方

便 利 莅 使 Ľ١ 方

設定の方法

こんな

時 **I‡** 

・各部門 (1~40) の名称設定を行います。

※部門 設定画面でカーソルを「名称」位置に移動し [確定] キーを押してください。

< 部門 名称 設定画面 >

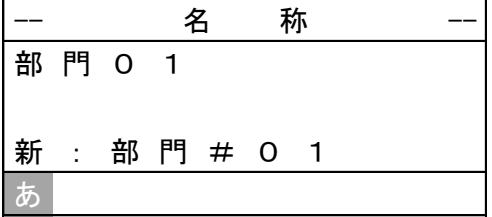

※入力できる文字数は半角16文字(全角8文字)までです。 ※文字入力方法については、67ページ 文字入力方法 項を参照してください。 ※ [戻る] キーを押す事で一つ前の画面に戻る事 (キャンセル) ができます。

・各部門(1~40)の単価設定を行います。

-- 単 価

部 門 # 0 1

※部門 設定画面でカーソルを「単価」位置に移動し [確定] キーを押してください。

--

0

< 部門 単価 設定画面 >

※入力できる数値は7桁(0~9999999)までです。 ※[00]、[0]~[9]キーを使用して単価を入力し [確定] キーを押してください。 ※ [戻る] キーを押す事で一つ前の画面に戻ること (キャンセル) ができます。 注意:設定額が0の場合、"未設定"となります。

#### ●部門の売価種別を設定する 種1設定

・各部門(1~40)の種別1 (正売価/負売価)の設定を行います。 ※負売価は金額を負(マイナス)で集計したい場合に使用します。

現 : まずま まずまえ 未 設 定

#### ●部門の一般売り・単品現金売りを設定する インディング インタン 種2設定

・各部門(1~40)の種別2(一般/単品)の設定を行います。 ※単品で設定した場合は、預かり金の計算や釣銭計算はできなくなります。

#### ●部門の単価入力方法を設定する 種3設定

・各部門(1~40)の種別3(単価入力)の設定を行います。

●「オープン&設定」・・・数値直接入力と部門単価設定による登録両方が可能

●「オープンのみ」・・・部門の単価設定は反映されず、数値直接入力での登録のみ可能

●「設定のみ」 ・・・部門の単価設定のみ登録可能

#### ●部門の税種別を設定する はっぽん おおし かいしょう かいしょう おおところ 税種設定

・各部門 (1~40) 税種別 (税1/税2/税3/税4) の設定を行います。 ※税率設定(設定の方法「4-17:税率設定」)で設定した 「税1」/「税2」/「税3」/「税4」 を選択してください。

#### ●各部門の内税・外税・非課税を設定する そんちょう インストリック 各部門の税属性設定

• 各部門 (1~40) の税属性の設定を行います。 ※「内税」/「外税」/「非課税」を選択してください。

#### ●全部門の内税・外税を設定する インディング インディング こうしゃ 全部門の税属性設定

・全部門の税属性の設定を一括で行います。 ※モード切替スイッチを「設定」に合わせ、設定モード初期画面の状態で 「11「21「確定]キーを使用して以下の操作を行ってください。 ●「全部門を内税に設定」・・・[2][2][2][2][2][2][1][確定]と押してください。

●「全部門を外税に設定」・・・[2][2][2][2][2][2][2][2][確定]と押してください。

#### ●0円での登録を禁止する。 0円登録設定

• 各部門 (1~40) の、0円での登録 (可能/禁止) の設定を行います。

#### ●部門の入力単価の限度金額を設定する 限度設定

・各部門 (1~40) の限度金額の設定を行います。 ※入力できる数値は最大7桁(0~9999999)までです。

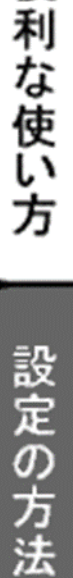

便

」使用の前

に

使 L١ 方

こん な 時 は

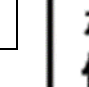

#### 4-2:PLU 設定

・PLUに対するいろいろな設定を行います。

#### ●PLU 番号を設定する PLU#設定 PLU#設定

· PLU番号の設定を行います。

※設定モード初期画面にて「2.PLU」を選択し、数字キーもしくはバーコードスキャナーにて設定す るPLU番号を入力後[確定]キーを押してください。 入力したPLU番号が新規の登録番号であった場合、PLU単価設定画面が表示されます。既に登録さ

れている番号の場合は、PLU確認画面が表示されますので、設定を変更したい項目へ1」キーを 使用しカーソルを移動後、「確定」キーを押してください。 (設定方法については各項目別の説明項をご参照ください。)

< PLU 番号指定 画面 > < PLU 確認 画面 >

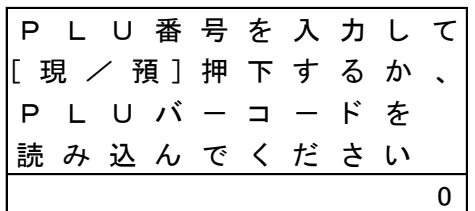

 $\sqrt{P}$  L U # 0 0 0 0 0 0 0 0 0 0 0 0 1 名 称: P L U # 0 0 0 0 0 0 0 0 0 0 0 : 0 リ ン ク 部 門 # : 1 設 定 単 価

※入力できる数値は最大14桁までです。

※ [00]、[0] ~ [9] キーを使用して番号を入力し [確定] キーを押してください。 ※ 「戻る] キーを押すことで一つ前の画面に戻ること (キャンセル)ができます。 ※バーコードを読み取ることで入力することもできます。

#### ●PLU の単価を設定する PLU 単価設定

・各PLUの単価設定を行います。

※ [00]、 [0] ~ [9] キーを使用し、設定する単価を入力後、 [確定] キーを押してください。

< PLU 単価 設定画面 >

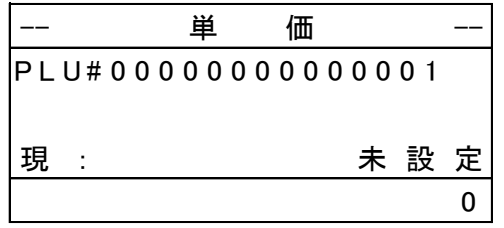

※入力できる数値は最大7桁(0~9999999)までです。

※ [戻る] キーを押す事で一つ前の画面に戻ること (キャンセル) ができます。

※確定後、新規PLUの場合はリンク部門の設定画面、既に登録されていたPLUの場合はPLU確認 画面が表示されます。

注意:設定額が0の場合、"未設定"となります。

#### ●PLU の部門番号を設定する PLU ウンク部門設定

|使用|

前 ΙΞ

使

方

便 利

な使い

方

設定の

しんな時

は

・各PLUの属する部門番号の設定を行います。

※ [0] ~ [9] キーを使用し設定する部門番号を入力後 [確定] キーを押してください。

< リンク部門 設定画面 >

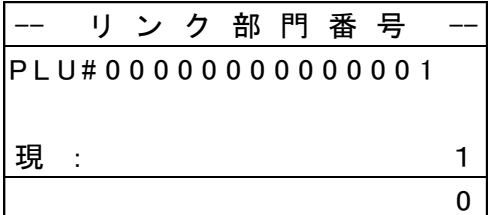

※入力できる数値は0~40です。

※0を設定すると、そのPLUを削除します。但し、そのPLUを使用した未精算データが 残っている場合、もしくは新規PLUの場合は削除できません。

削除できる場合は、確認画面が表示されますので、実行か中止を選び、確定キーを押してください。 ※ [戻る] キーを押す事で一つ前の画面に戻る事ができます。

※種1(正売価/負売価)、種2(一般/単価)、種3(単価入力)、税属(内税・外税・非課税)、 0円登録、限度額は、属する部門の設定と同じになります。

※確定後は、PLU確定画面が表示されます。

#### ●PLU の設定確認 PLO 面部の アイディスク あいしょう しょうしょう しょうしゅう アイディスク アイディスク アイディスク アイディスク のうしゃ こうしょう

< PLU 確認画面 >

P L U # 0 0 0 0 0 0 0 0 0 0 0 0 1 名 称: PLU#00000000000 : 0 リ ン ク 部 門 # : 1 設 定 単 価

※「↑]「↓1 キーでカーソルが上下に移動します。

※[戻る]キーを押す事でPLU番号指定画面に移動します。設定内容に変更があった場合 変更があったPLUの設定内容が印字されます。

・各PLUの名称設定を行います。

※PLU 設定画面でカーソルを「名称」位置に移動し、[確定] キーを押してください。

< PLU 名称 設定画面 >

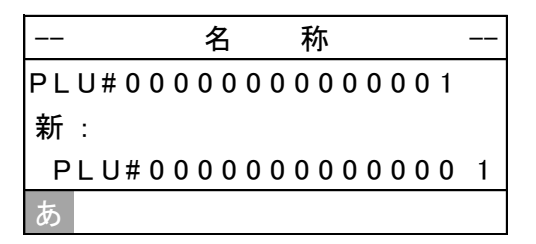

※入力できる文字数は半角24文字(全角12文字)までです。 ※文字入力方法については、67ページ 文字入力方法 項を参照してください。 ※[戻る] キーを押すことで一つ前の画面に戻ること (キャンセル) ができます。 ※確定後は、PLU確認画面が表示されます。

#### 4-3:担当者 設定

・担当者に対するいろいろな設定を行います。

#### ●担当者の名称を設定する 担当者名称設定

・担当者の名称設定を行います。 ※入力できる文字数は半角16文字(全角8文字)までです。(67ページ参照)

#### ●担当者の暗証番号を設定する せいしょう せいしょう せいしゅう おおし 担当者暗証番号設定

・担当者の暗証番号設定を行います。(初期値は未設定) ※暗証番号は0000~9999(必ず4桁)で設定する事ができます。'0000'を設定した場合、 未設定の状態になります。

#### 4-4:支払種別 設定

・支払種別(支払キー)に対するいろいろな設定を行います。

#### ●ドロワーの開閉を設定する トランス トランス トランス トランス トロワー設定

・支払種別のドロワーの設定を行います。「開ける」/「開けない」のいずれかを選択してください。

#### ●預かり限度額を設定する アンディスク アンディスク かんきょう アクセント うちのう うちのう 預限度設定

・支払種別の預かり限度金額の設定を行います。 ※入力できる数値は8桁(0~99999999)までです。 ●設定値が'0'の場合、"禁止"と表示され、操作できなくなります。 ●設定値が'99999999'の場合、"制限なし"と表示され、操作制限は無くなります。

#### ●預かり金額入力の強制を設定する。 それは、それは、それは、それは、それは、それは、予測入力強制設定

・支払種別の預かり金額入力強制の設定を行えます。「あり」/「なし」のいずれかを選択してください。 ※預かり金額登録強制にすると、支払キーを押す前に預かり金額を必ず登録する必要があります。

#### ●釣銭限度額を設定する 釣銭出設定

・支払種別の釣銭限度額設定を行います。 ※入力できる数値は8桁(0~99999999)までです。 ●設定値が'0'の場合、"禁止"と表示され、操作できなくなります。 ●設定値が'99999999'の場合、"制限なし"と表示され、操作制限は無くなります。

#### ●分割処理の可否を設定する 分割登録設定

・支払種別の分割登録の設定を行います。「可能」/「不可能」のいずれかを選択してください。 ※分割処理とは異なる種別の預かり金を組み合わせて処理する事です。(39ページ、分割処理参照)

設定の方法

使用の

前 IΞ

使 い 方

便 利

な使

L١ 方

### 4-5:値引き設定

・[値引]キーに対する様々な設定を行います。

#### ●値引き額を設定する 値引き額設定

・[値引]キーの値引き金額の設定を行います。入力できる数値は8桁(0~99999999)までです。 注意:設定額が0の場合、"未設定"となります。

#### ●値引き金額入力の可否を設定する 金額入力設定

・値引き登録時の値引き金額入力設定を行います。「可能」/「不可能」のいずれかを選択してください。

### 4-6:割増し設定

・[割増]キーに対する様々な設定を行います。

#### ●割増し率を設定する 割増し率 かんしゃ あいしゃ あいしゃ かいしゃ 割増し率設定

・[割増キ]ーの割増し率の設定を行います。

※割増し率は0.00 ~ 99.99%まで設定することができます。(小数点キーの入力は無効です。) 例)10%設定する。 (1000)-[確定]キー 注意:設定値が0の場合、"未設定"となります。

#### ●割増し率入力の可否を設定する 率入力設定

・割増し登録時の割増し率入力設定を行います。「可能」/「不可能」のいずれかを選択してください。 「不可能」に設定すると、事前に設定した割増し率以外での割増し登録は行えません。

#### ●割増し額の端数処理の設定をする 端数丸め設定

・割増し登録時の割増し額計算での端数処理の設定を行います。 ※「四捨五入」/「切り捨て」/「切り上げ」のいずれかを選択してください。

### 4-7:割引き設定

・[割引]キーに対する様々な設定を行います。

#### ●割引き率を設定する 割引き率設定

・割引キーの割引き率の設定を行います。 ※割引率は0.00 ~ 99.99%まで設定することができます。(小数点キーの入力は無効です。) 例)10%設定する。 (1000)-[確定]キー 注意:設定値が0の場合、"未設定"となります。

#### ●割引き率入力の可否を設定する 率入力設定

・割引き登録時の割引き率入力設定を行います。「可能」/「不可能」のいずれかを選択してください。 「不可能」に設定すると、事前に設定した割引き率以外、割引き登録は行えません。

#### ●割引き額の端数処理の設定をする 編数 第一番 第一番 第一番 編数丸め設定

・割引き登録時の割引き額計算での端数処理の設定を行います。 ※「四捨五入」/「切り捨て」/「切り上げ」のいずれかを選択してください。

#### 4-8:基本オプション 設定

・基本オプションの設定を行います。

●担当者登録の有無を設定する せいしょう せいしょう せいきょう 担当者機能設定

・担当者機能(有効/無効)の設定を行います。

#### ●取引毎に担当者登録を行う設定をする アンチャング アジャンプ 取引毎サインイン設定

・「取引毎に担当者登録を行う(有効/無効)」の設定を行います。 有効にすると、取引毎に担当者の入力が必要になります。 ※担当者機能の設定が「無効」の場合は、設定することができません。

#### ●ジャーナル機能を使う設定をする シャーナル機能設定

・ジャーナル機能を使う(有効/無効)設定を行います。 ジャーナル機としてお使い頂く際は、設定を「有効」にしてください。 |有効にした場合、登録(戻し)モードでのご使用時に操作画面右下に ||記 || が表示されます。

#### ●レシート再発行の設定をする レンテト再発行設定

・レシート再発行の(可能/不可)の設定を行います。

#### ●両替レシート発行の有無を設定する 両替レシート設定

・両替レシート(発行/未発行)の設定を行います。

#### ●時刻表示方法を設定する ちょうきょう ちょうしょう かいじょう かいしゅう 時刻表記設定

・時刻を印字もしくは画面表示する際の表示方法 (24H/12H) の設定を行います。

#### ●Xキーによる乗算登録方法を設定する 乗算登録設定

・商品の乗数登録時の操作手順の設定を行います。

\*乗数―[X] (商品の数量 X 商品の単価)(初期値)

\*[X]-乗数 (商品の単価 X 商品の数量)

●「[X]-乗数」設定の場合、時刻表示機能及びマニュアルPLU番号入力による PLUアイテムの乗数登録はできません。

#### ●値引きの丸め方法を設定する 値引き丸め設定

・取引合計額の丸め(なし/5円/10円)の設定を行います。

なし : 取引額そのままとなります。

5円 : 取引額の最終桁が0~4のとき0円、5~9のとき5円となります。

10円 : 取引額の最終桁を、無条件で0にします (切捨て)。

#### ●アイドル表示の設定をする アイドル表示設定 アイドル表示設定

・アイドル表示(しない/1分/3分)の設定を行います。

・アイドル表示とは、担当者サインインの画面表示状態で設定時間以上放置(キー入力等なし)した場合に、 自動的に日付・時刻表示に移行することです。(「登録」「戻し」モードのみ)

52

・キータッチ音(あり/なし)の設定を行います。キーの入力音を止めたい場合は、「なし」を選択してく

- ・アイドル表示を「しない」が初期値となります。
- ・アイドル表示中は簡易ロック(登録途中でも可能)として使用できます。

アイドル表示の解除は、[→][←][紙送り]キー以外のいずれかのキーを押します。

ださい。

●キ―タッチ音の設定をする キ―タッチ音設定

方 便 利

ご使用

の 前 ΙΞ

使

な使い

設定の方法

」んな時

は

方

・領収書に一連番号印字を(する/しない)の設定を行います。 それはない しゃくん くりりょく くりょうる)

#### ●領収書(証)の題目を設定する タイプ インタイム のうしゃ インタイム のうしゃ 領収書名設定

・領収書の題目(領収書/領収証)設定を行います。 (初期値は領収書)

#### ●領収書(証)の印字方向を設定する タイン インストリック インター インター 領収書印字方向設定

・領収書の印字方向(縦/横)設定を行います。 (初期値は縦)

#### ●領収書控えの印字を設定する インタイム インタイム インタイム のうしゃ 領収書控え設定

・領収書控えの印字(選択/しない)の設定を行います。 それは インスティング (初期値は選択)

#### 4-10:レポート設定

・精算・点検レポートの出力方法の設定を行います。

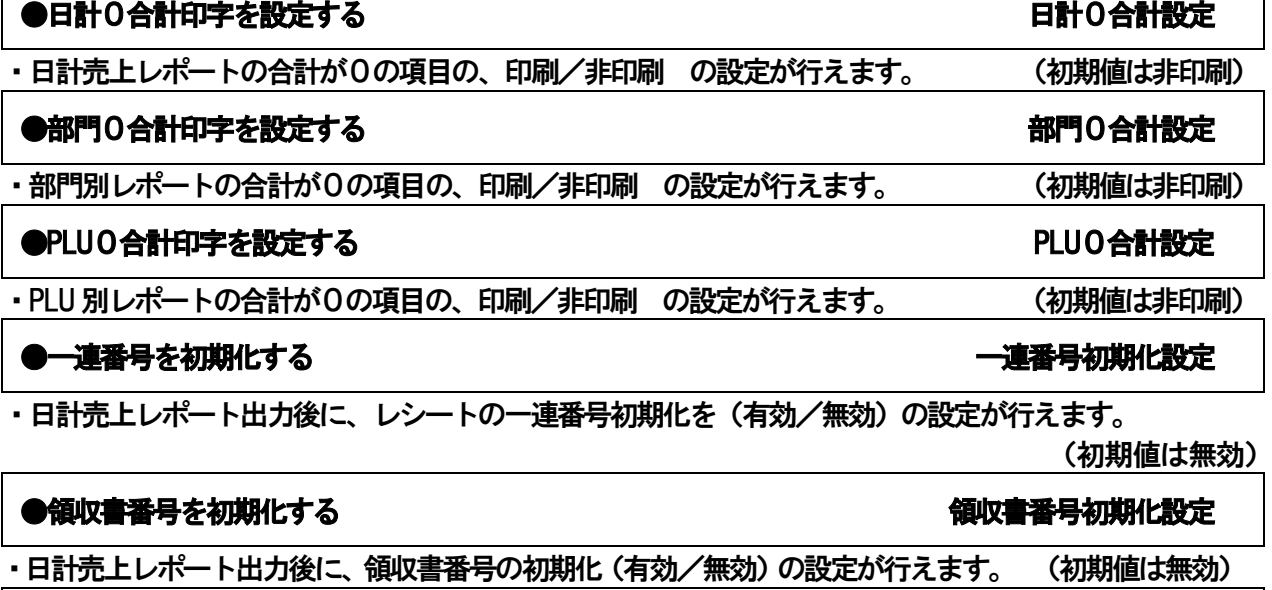

### ●時間帯別売上の開始時刻を設定する。 けいきょう しょうしょう しゅうしゅう 時刻指定

・時間帯別売上レポートの印字開始時刻を指定します。 ※入力できる数値は2桁(0~23)までです。 (初期値は0)

#### ●免税事業者仕様に設定する やくらん あんごう かいじょう かいしょう 免税事業者設定

・レシートの免税事業者仕様を 無効/有効 の設定を行います。 インシートの免税事業者仕様を 無効/ ※「有効」に設定したとき、税計算されず税額、税率の印字はされません。

### 4-9:領収書 設定

・領収書に関する様々な設定を行います。

#### ●領収書に収入印紙を貼付する金額を設定する。 Production のプログラム アイディッシュ の字額設定

※入力できる数値は8桁(0~99999999)までです。(初期値は50000) ※税抜額が設定額を超える金額のとき、領収書に[収入印紙]欄を印字します。

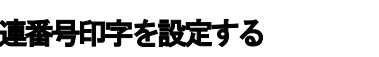

### ●日計売上レポートの出力先を設定する。 日前売上設定 - - - - - - - - - - - - - - 日計売上設定

・日計売上レポートの出力先を"印字のみ"/ "SD のみ"/ "印字&SD" から選択してください。 (初期値は印字のみ)

#### ●部門別レポートの出力先を設定する。 部門別設定

・部門別レポートの出力先を "印字のみ"/ "SD のみ"/ "印字&SD"から選択してください。 (初期値は印字のみ)

### ●PLU 別レポートの出力先を設定する。 PLU 別設定

・PLU 別レポートの出力先を "印字のみ"/ "SD のみ"/ "印字&SD"から選択してください。 (初期値は印字のみ)

#### ●時間帯別レポートの出力先を設定する。 そのことをする。 しかし しゅうしゃ 時間帯別設定

・時間帯別レポートの出力先を "印字のみ"/ "SD のみ"/ "印字&SD"から選択してください。 (初期値は印字のみ)

### ●電子ジャーナルレポートの出力先を設定する。 そうしゃ インディー 電子J 設定

・電子ジャーナルレポートの出力先を "印字のみ"/ "SD のみ"/ "印字&SD"から選択してください。 (初期値は印字のみ)

### ●日計売上(期間1)レポートの出力先を設定する。 インディング インディング 日計期1設定

・日計売上(期間1)レポートの出力先を "印字のみ"/ "SD のみ"/ "印字&SD"から選択してください。 (初期値は印字のみ)

### ●部門別(期間1)レポートの出力先を設定する。 アンチャング アイオン アクセス 部門期1設定

・部門別(期間1)レポートの出力先を "印字のみ"/ "SD のみ"/ "印字&SD"から選択してください。 (初期値は印字のみ)

### ●日計売上 (期間2) レポートの出力先を設定する。 インディング インディング 日計期2 設定

・日計売上(期間2)レポートの出力先を "印字のみ"/"SD のみ"/"印字&SD"から選択してください。 (初期値は印字のみ)

### ●部門別(期間2)レポートの出力先を設定する。 アンドリック インストリック 部門期2 設定

・部門別(期間2)レポートの出力先を "印字のみ"/"SD のみ"/"印字&SD"から選択してください。 (初期値は印字のみ) 方

設定の方法

な時

は

# 」使用の前 ΙΞ

使 い 方

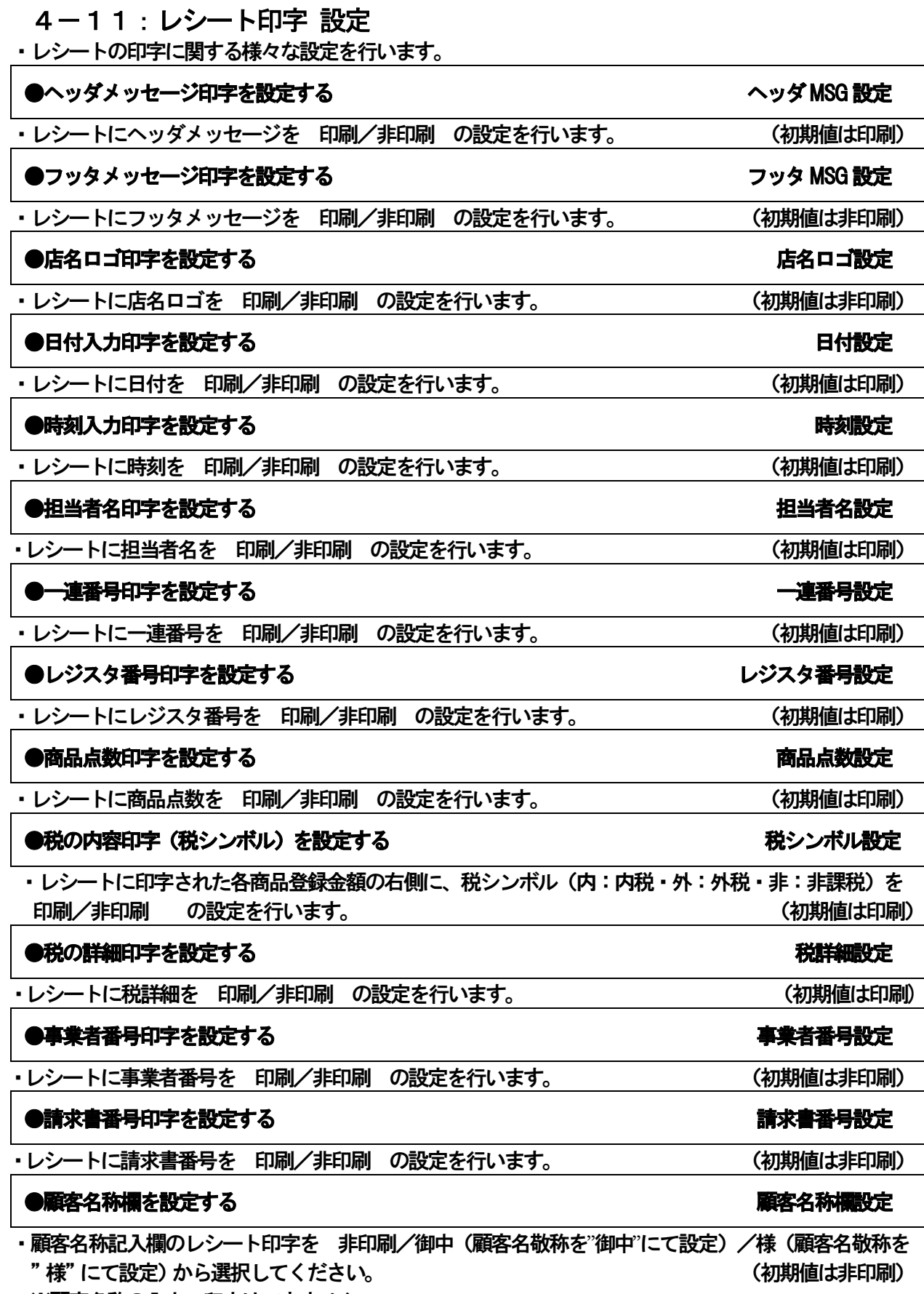

٦

Ι

※顧客名称の入力・印字はできません。

### 4-12:レポート印字 設定

・レポート印字に関する様々な設定を行います。

#### ●総合計印字を設定する 総合計設定

・日計売上及び日計売上(期間1、期間2)レポートに、総合計金額を 印刷/非印刷 の 設定を行います。 (初期値は印刷)

#### ●返品合計金額印字を設定する 返品合計設定

・日計売上及び日計売上(期間1、期間2)レポートに、返品合計金額を 印刷/非印刷 の 設定を行います。 (初期値は印刷)

#### ●訂正合計印字を設定する 訂正合計印字設定

・日計売上及び日計売上(期間1、期間2)レポートに、訂正合計金額を 印刷/非印刷 の 設定を行います。 (初期値は印刷)

#### ●両替回数印字を設定する 両替回数設定

・日計売上及び日計売上(期間1、期間2)レポートに、両替回数を 印刷/非印刷 の 設定を行います。 (初期値は印刷)

ご使用の前に

便

設定の方法

### 4-13:ヘッダメッセージ 設定

·レシートのヘッダメッセージn (n=行数1~5) の設定を行います。 < ヘッダメッセージ 設定画面 >

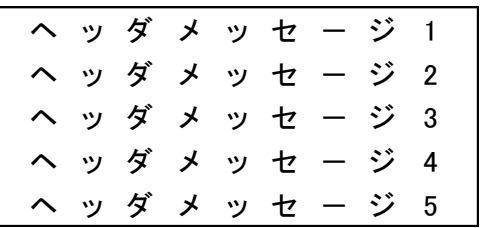

※入力できる文字数は半角32文字(全角16文字)までです。 ※[確定]キーにて、次のメッセージ行へ移ります。

設定内容に変更があった場合、確定後に設定内容が印字されます。

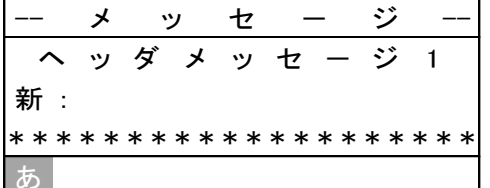

※文字入力方法については、67ページ 文字入力方法項 を参照してください。

- ※[↑][↓]キーでメッセージ行を変更できます。
- ※ [←] [→] キーで設定内容の確認を行います。

※ [戻る] キーを押す事で一つ前の画面に戻ること (キャンセル) ができます

#### 4-14:フッタメッセージ 設定

 ・レシートのフッタメッセージn(n=行数1~5)の設定を行います。 < フッタメッセージ 設定画面 >

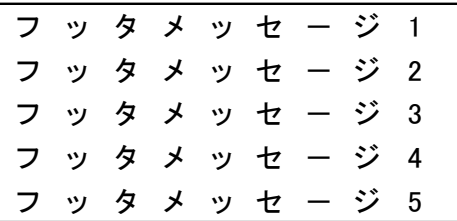

※入力できる文字数は半角32文字(全角16文字)までです。

※[確定]キーにて、次のメッセージラインへ移ります。

設定内容に変更があった場合、確定後に設定内容が印字されます。

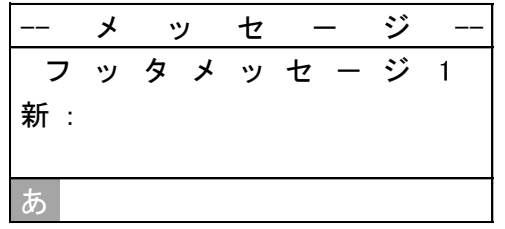

※文字入力方法については、67ページ 文字入力方法項 を参照願います。

※[↑][↓]キーでメッセージ行を変更できます。

※ [←] [→] キーで設定内容の確認を行います。

※ [戻る] キーを押す事で一つ前の画面に戻ること (キャンセル) ができます。

#### 4-15:日付・時刻 設定

・日付及び時刻の設定を行います。19ページ参照

#### 4-16:消費税 設定

・消費税に関する様々な設定を行います。

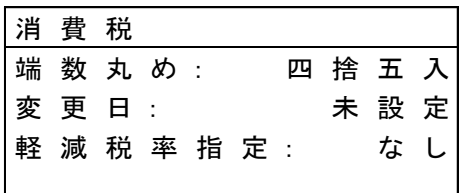

- ※ [↑] [↓] キ―でカーソルが上下に移動します。 変更する項目へカーソルを移動後 [確定] キ―を 押して設定を行ってください。
- ※ [戻る] キーを押すことで一つ前の画面に戻ること (キャンセル) ができます。 設定内容に変更があった場合、確定後に設定内容が印字されます。

#### ●消費税の端数処理方法を設定する ■ 第二本 第二本 第二本 第二本 端数丸め設定

・消費税額計算での端数処理方法の設定を行います。 「四捨五入」/「切り捨て」/「切り上げ」を選択してください。(初期値は「四捨五入」)

#### ●消費税率の変更日付を予約設定する マンス マンス こうしゃ かいしょう 変更日設定

・消費税の変更日付予約及び税率の設定を行います。消費税率が変更になる際の予約設定に便利です。

- ※ 必ず日付・時刻の設定を行ってから、予約日付の設定を行ってください。
- ※ 2000年01月01日以前での予約設定はできません。
- ※ [CLEAR]キーを押すと、設定を解除します。("未設定"になります。)
- ※ 設定された予約日付以降に日計売上レポートを発行(精算)することにより税率が変更されます。

#### ●軽減税率対象商品に『※』を印字する設定をする そうな さんじょう 軽減税率指定設定

・軽減税率対象商品が登録されるときに商品名に続けて『※』を印字する設定を行います。 「なし」/「税2」/「税3」/「税4」を選択してください。(初期値は「なし」)

- -

設定の 法

# 方

便利な使い

方

使 Ĺ١

使

前

#### 4-17:税率 設定

・消費税の税率設定を行います。

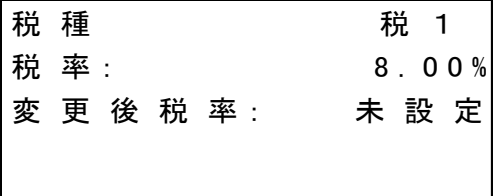

※ [↑][↓] キーでカーソルが上下に移動します。

※ カーソル位置が"税種"の時のみ、[←][→]キーで税種(税1~税4)を変更できます。 ※ [戻る] キーを押すことで一つ前の画面に戻ること (キャンセル) ができます。 設定内容に変更があった場合、確定後に設定内容が印字されます。

※ 税率 設定画面でカーソルを "税種"位置にあわせ、[←] [→] キーを使用し

●消費税率を設定する れいしょう しょうしょう しょうしょう かいしょう かいしょう かいしょう かいしょう おおし おおし あいしゃ

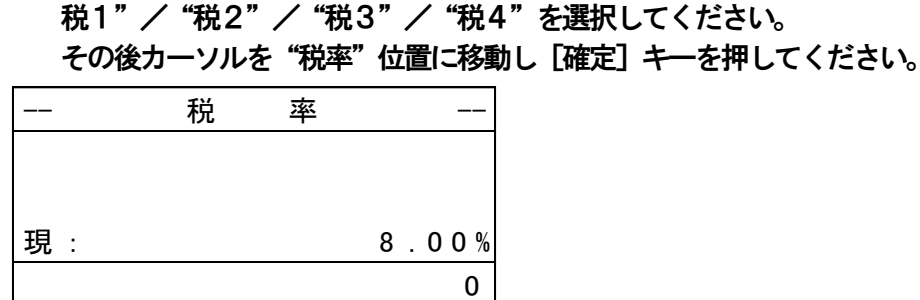

※ 0.00 ~ 99.99%まで設定する事ができます。(0の場合は「未設定」となります。)

#### ●変更後の消費税率を設定する。 変更後税率設定

※ 税率 設定画面でカーソルを "税種"位置にあわせ、[←] [→] キーを使用し "税1"/"税2"/"税3"/"税4"を選択してください。 その後カーソルを"変更後税率"位置に移動し「確定]キーを押してください。 ※ 0.00~99.99% まで設定する事ができます。(0の場合は「未設定」となります。)

#### ●内税と外税(消費税)の計算式 はっぽん おおし はっぽん かいじょう かいこう 税の計算方法

 税率= α%  $\langle \nabla \times \mathcal{A} \rangle$  税額= (課税額合計  $\times \alpha$ ) ÷ (100 +  $\alpha$ )  $\langle 1, 2 \rangle$  税額= 課税額合計 ×  $(\alpha \div 100)$ 

### 4-18: レジスタ番号 設定

・レジスタ番号の設定を行います。 ※入力できる数値は4桁 (0~9999) までです。

#### 4-19:設定内容確認

・現在の設定内容を1~18の設定番号を入力する事で、確認(印字)する事ができます。 ※設定番号は項目1~18の内容から選択してください。 1.部門設定 8.基本オプション設定 15.日付・時刻設定 2.PLU設定 9.領収書設定 16.消費税設定<br>3.担当者設定 10.レポート設定 17.税率設定 10.レポート設定 17.税率設定 4.支払種別設定 11.レシート印字設定 18.レジスタ番号設定 5.値引設定 12.レポート印字設定 21.事業者番号設定 6.割増設定 13.ヘッダメッセージ 22.請求書番号設定 7.割引設定 14.フッタメッセージ

●設定内容確認 (印字) を中断するときは、[紙送り] キーを長押ししてください。

利 な 使 い 方 設定 の方法

便

」使用の

前 IΞ

使 Ľ١ 方

#### 4-20: SDカードへの設定 保存/読込/初期化

- ・SDカードから設定内容及び店名ロゴ、店名スタンプの読み込み、レジスターから SDカードへの書き込み、SDカードの初期化を行えます。
- ・新しいSDカードを使用してSDカード用アプリケーション(PCツール)をお使いの際には ご使用の前に必ずSDカードの初期化、SDカードへの設定データ保存を行ってください。

この操作によりPCで設定・編集したデータが保存されるファイルがSDカード内に作成されます。 ※事業者番号設定は設定データの保存/読込に含まれません。初期状態に戻した後は再設定する必要が あります。

< SD設定保存/読込 画面 >

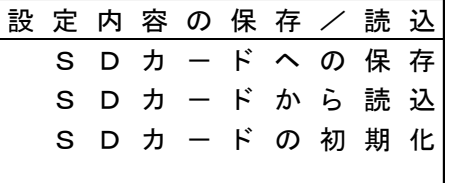

※[↑][↓ キーでカーソルが上下に動きます。

※[戻る]キーを押下する事でひとつ前の画面に戻る事ができます。

#### ●SDカードへ設定を保存する SDカードへの保存

・レジスターに保存されている設定や情報データを、SDカードに読み込みます。 (SDカードが書き込み禁止状態のときは、書き込みできません。書き込み禁止状態の SDカードを使用して保存を行った場合、SD書き込み禁止エラーが発生します。)

- ※SD設定保存/読込画面でカーソルを"SDカードへの保存"位置へ移動し [確定] キーを押して ください。
- < SDカードへの保存画面 >

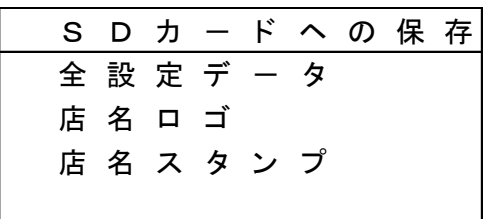

※設定データを書き込む場合は"全設定データ"、店名ロゴを書き込む場合は"店名ロゴ"、

店名スタンプを書き込む場合は"店名スタンプ"位置へカーソルを移動し、「確定]キーを押して ください。

※ [戻る] キーを押す事で一つ前の画面に戻る事 (キャンセル) ができます。

[ 実 行 ] [ 中 止 ]  $S$   $D$   $\hbar$   $\hbar$   $\sim$ 全 設 定 デ - タ を よろしいですか? 保 存 し ま す 。

※保存を実行する場合は [実行]、キャンセルする場合は [中止] 位置にカーソルを移動し、 [確定] キ ーを押下してください。

<書き込み中の画面 >

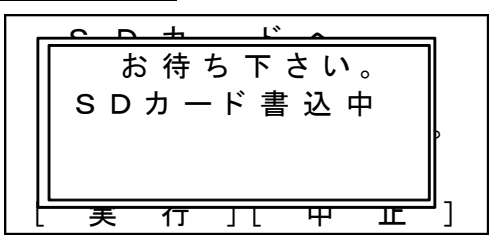

※書き込み終了後、SD設定保存/読込画面に戻ります。

(SDカード書き込み中の表示が出ている間はSDカードの抜き挿しを行わないでください。)

#### ●SDカードから設定を読み込む SDカード読み込み

」使用

の 前 IΞ

使 L١ 方

便

利な使い方

設定の方法

こんな時は

- ・SDカードに保存されている設定や情報データを、レジスターに書き込みます。
- ※SD設定保存/読込画面でカーソルを"SDカードから読込"位置へ移動し「確定]キーを押して ください。
- < SDカード読み込み画面 >

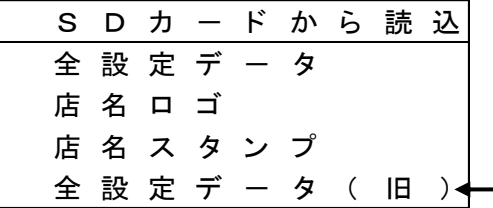

※旧モデル (税が一種のみの機種) の設定データを 新モデル(軽現在率対応版)に移行する際に使用します。 次項目をご確認ください。レジスターの設定データが破損 しますので本項では使用しないでください。 詳細は次項(P63)をご参照ください。

※設定データを読み込む場合は"全設定データ"、店名ロゴを読み込む場合は"店名ロゴ"、店名スタン プを読み込む場合は"店名スタンプ"位置へカーソルを移動し、[確定] キーを押してください。 ※ 「戻る] キーを押す事で一つ前の画面に戻る事 (キャンセル) ができます。

[ 実 行 ] [ 中 止 ] S D カ ー ド か ら 全 設 定 デ ー タ を み 込 み ま す 。 読 よろしいですか?

※読み込みを実行する場合は「実行]、キャンセルする場合は「中止]位置にカーソルを移動し、 「確定] キーを押してください。

 SDカードから設定データを読み込む事によりレジスターに保存されているデータは上書きされます。 ※SDカードにデータがない状態で読み込みを実行した場合、ファイルなしエラーが発生します。

< 読み込み中の画面 >

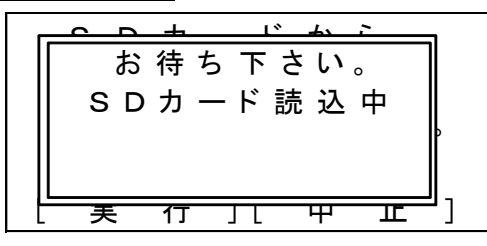

※読み込み終了後、SD設定保存/読込画面に戻ります。 (SDカード書き込み中の表示が出ている間はSDカードの抜き挿しを行わないでください。)

#### ●SDカードから設定を読み込む (旧モデルの設定データを新モデルに移行する) SDカード読み込み

・SDカードに保存されている旧モデルの設定や情報データを、新モデルのレジスターに書き込みます。

※SD設定保存/読込画面でカーソルを"SDカードから読込"位置へ移動し [確定] キーを押して ください。

< SDカード読み込み画面 >

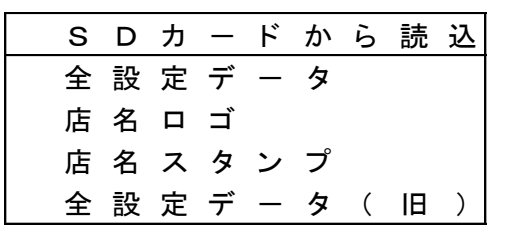

※旧モデル(税が一種のみの本機種)の設定データが保存されているSDカードを使用し、 旧モデルの設定データを新モデル(本軽現在率対応版)のレジスターに読み込む場合は "全設定データ (旧)"位置へカーソルを移動し、[確定] キーを押してください。 旧モデルの設定データを新モデル(本軽現在率対応版)に移行することができます。

ご注意ください

※旧モデルのデータを"全設定データ"項目を使用して読み込み、または新モデルのデータを "全設定データ (旧)"項目を使用して読み込みを行わないでください。

(レジスターの設定データが破損します)

※設定データが破損したときは、正しい手順通りに再度データの読み込みを行ってください。

※ [戻る] キーを押す事で一つ前の画面に戻る事 (キャンセル) ができます。

[ 実 行 ] [ 中 止 ] S D カ - ド か ら 全 設 定 デ - タ を み 込 み ま す 。 読 よ ろ し い で す か ?

※読み込みを実行する場合は「実行]、キャンセルする場合は「中止]位置にカーソルを移動し、

[確定]キーを押してください。

 SDカードから設定データを読み込む事によりレジスターに保存されているデータは上書きされます。 ※SDカードにデータがない状態で読込を実行した場合、ファイルなしエラーが発生します。

< 読み込み中の画面 >

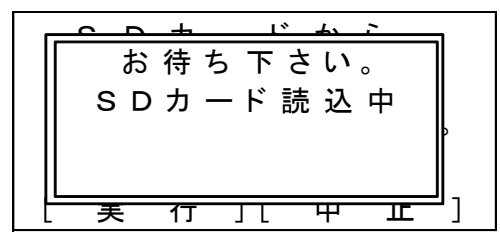

※読み込み終了後、SD設定保存/読込画面に戻ります。 (SDカード書き込み中の表示が出ている間はSDカードの抜き挿しを行わないでください。)

#### ●SDカードの初期化 るいちゃく おおやく あいしゃ しゅうしゃ いっぱん いっぱん いっぱん いちのかい いちのあい

使用の

前 ΙΞ

使

方

便 利

な使

方

設定の方法

ب<br>ن

?な時

ΙŤ

 ・SDカードに保存されている各種データを初期化します。 (カード内の全データは消去されますのでご注意ください。)

※SD設定保存/読込画面でカーソルを"SDカード初期化"位置に移動し [確定] キーを 押下してください。

< SDカード初期化画面 >

[ 実 行 ] [ 中 止 ] S D カ - ド の 初 期 化 を 行 い ま す 。 よろしいですか?

※初期化を実行する場合は [実行]、キャンセルする場合は [中止] 位置にカーソルを移動し、[確定] キーを押下してください。

< 初期化中の画面 >

$$
\begin{array}{|c|c|} \hline c-a & + & c & a \\ \hline b & \hat{a} & \hat{a} & \hat{b} \\ \hline \end{array}
$$

※初期化終了後、SD設定保存/読込画面に戻ります。

(フォーマット中の表示が出ている間はSDカードの抜き挿しを行わないでください。)

注意:

※実行中にSDカードを抜いた場合、SDカード異常エラーが発生します。 ※書き込み禁止状態のSDカードを使用して初期化を行った場合、SD書き込み禁止エラーが 発生します。

※SDカード初期化を実行すると、SDカードのデータは全て消去されます。

### 4-21: 事業者番号 設定

・レシートに印字する事業者番号の設定を行います。

#### < 事業者番号設定画面 >

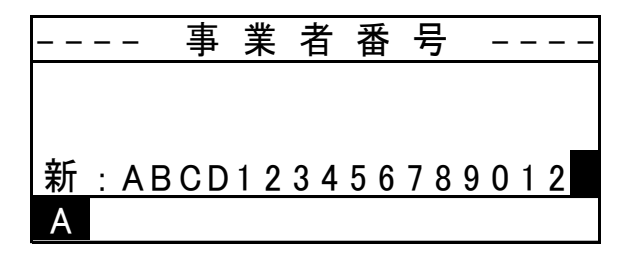

※[00]、[0]~[9]キーを使用し、設定する事業者番号を入力後[確定]キーを押してください。 ※文字入力方法については、67ページ 文字入力方法 項を参照してください。 ※入力できる数値は16文字までです。

(初期値は なし(スペース) です。)

#### 4-22:請求書番号変更 設定

・レシートに印字する請求書番号の設定を行います。

<請求書番号設定画面 >

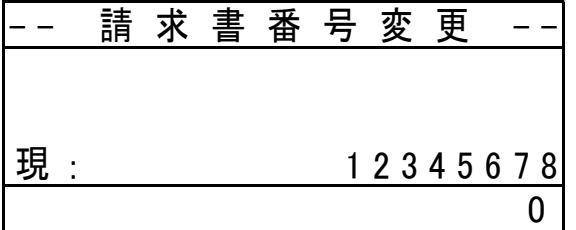

※[00]、[0] ~ [9] キーを使用し、設定する事業者番号を入力後 [確定] キーを押してください。 (初期値は00000001です。)

## 4-23:パーシャルリセット

登録作業時などに何らかの異常が発生した場合、パーシャルリセットを行うことによって 作業中のデータをクリアし、異常状態を解除する事ができます。

<リセット方法>

1. モード切替スイッチを「OFF」に合わせます。

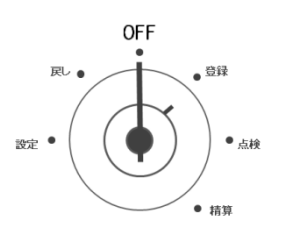

- 2. 「CLEAR」キーを約5秒長押しします。 ビープ音が鳴り、表示窓のLCD画面が消灯します。 このとき、客用表示窓には「0」が点灯します。
- 3.数字キーで「111」と入力します。 客用表示窓も消灯し、作業中の全てのメモリがクリアされ、通常の状態に 戻ります。

 ※設定データ、レポートデータ、電子ジャーナルはクリアされません。 ※完全に初期状態(工場出荷時の状態)に戻したい場合は、設定保持用の乾電池を外した 状態で差し込みプラグを抜き、しばらく経ってからご使用ください。

使 用

前

使 L١ 方

便 利

ぶ使

い 方

」んな時 IŦ

### 4-24:文字入力方法

部門名、PLU名、担当者名、ヘッダメッセージ、フッタメッセージ等への 文字の入力方法は、以下の方法からお選び頂けます。

> ・キーボード入力 :レジスターの部門キーを使用して、ひらがな、カタカナ、 アルファベットと一部の記号の登録が行えます。 (→ 67ページ参照)

> ・リスト入力 : 予め登録されているリスト表のメッセージ、商品名称を 登録します。 (→ 70ページ参照)

 ・アスキーコード入力 :アスキーコード表にある文字を登録します。 半角カタカナ文字と一部の記号入力ができます。 (→ 72ページ参照)

 ・漢字・ひらがなの入力:区点コード表を用いて、一文字4桁の数字を入力し 文字を登録します。 カタカナ、英字のほかにJIS 第1水準や第2水準 相当の漢字の入力ができます。 (付属CD-ROM内 取扱説明書をご確認ください。)

<キーボード入力方法>

 レジスターの部門キーを使用して、文字を入力方法です。 ひらがな、カタカナ、英数字(大文字/小文字)への切り替えは、部門キーで行います。

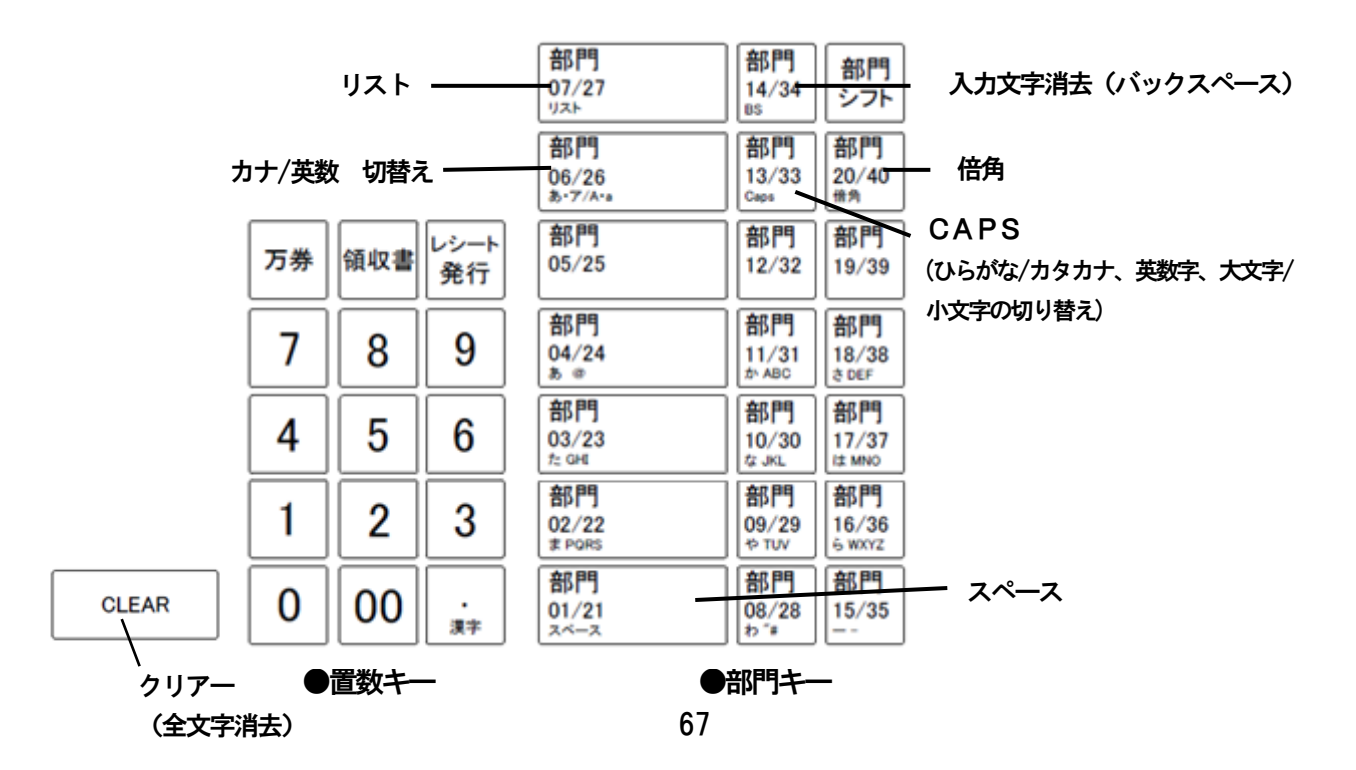

キーボード入力文字一覧

[<br>k1

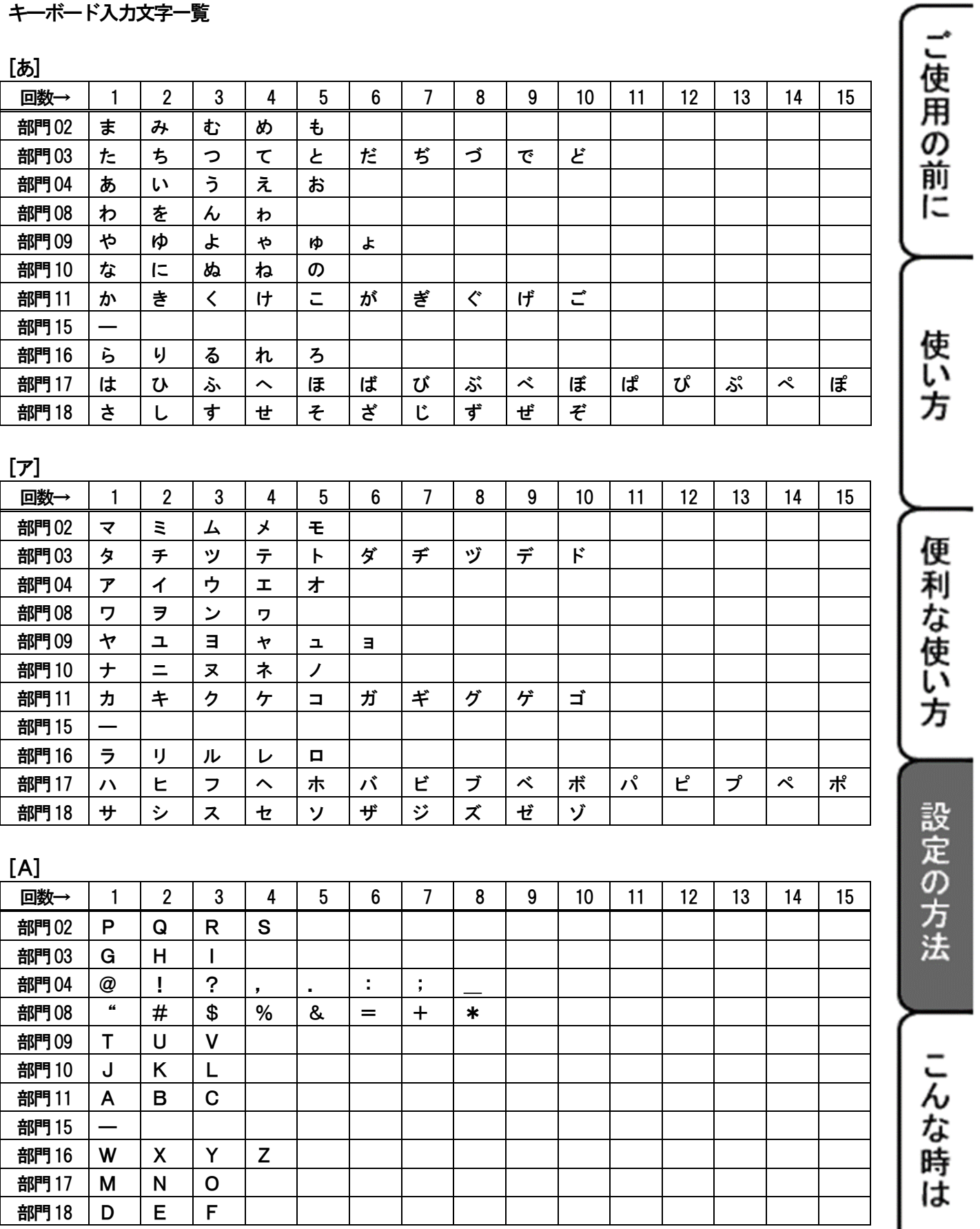

設定の方法

こんな時は

 $[a]$ 

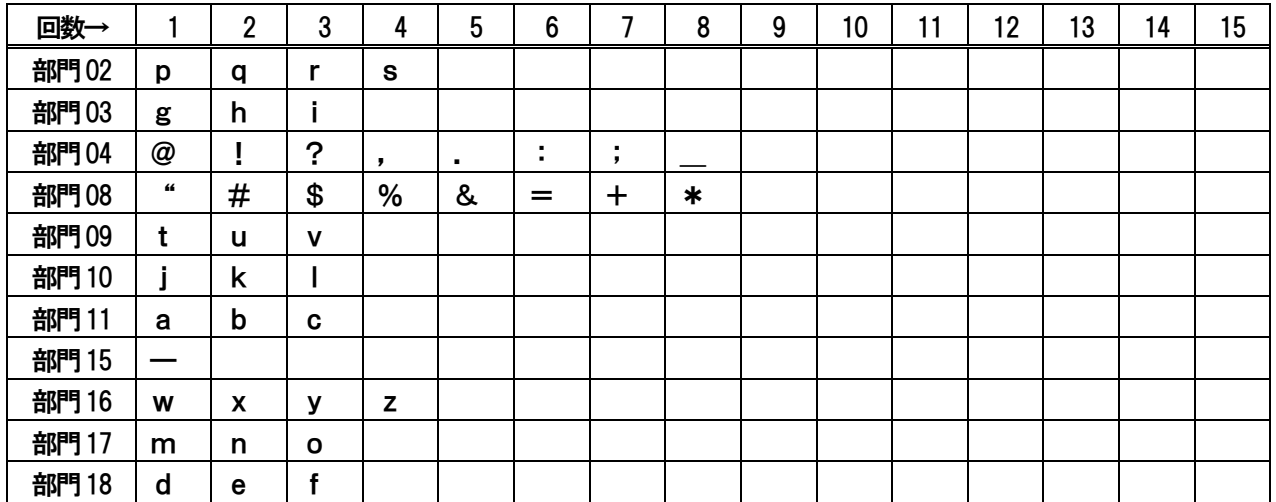

#### 各部門キーの機能

部門01:スペース

部門06:カナ/英数 の切り替えを行います。

部門07:リストを使った登録時に使います。

部門13:CAPS・・・ひらがな/カタカナ 、英数字、大文字/小文字 の切り替えに使います。

部門14:BS(バックスペース) 一文字削除に使います。

部門20:倍角文字で入力するときに使います。

※部門05、部門12、部門19は使用しません。

同じ部門キーに割り振られた文字を続けて入力するには、一旦「→」キーを押してから 続けて入力する文字を入力してください。

文字入力例:「Tシャツ」 **CLEAR** 1. 登録されている文字を消す。 2.「T」を入力する。 部門 を押す。かな→英数 へ、入力方法を切り替える。 画面左下表示: → 部門 を1回押す。(Tの入力)<br>◎9/29 →<br>◎™ 続けて「シャツ」を入力する。  $\begin{array}{rcl}\n\pi\mathbb{P}&\longrightarrow&\mathbf{z}\n\end{array}$ を押す。英数→かな へ、入力方法を切り替える。 画面左下表示:<br>◎6/26 あ  $\left[\frac{m_{\rm Pl}}{13/33}\right]$  を1回押す。かな→カナ へ、入力方法を切り替える。 画面左下表示: る Caps 部門 |18/38 | を2回押す。(シ の入力)  $\left[\begin{smallmatrix} \frac{\mathfrak{F}\mathbb{R}}{0.9/29}\ \frac{\mathfrak{F}}{2.9} & \mathbf{\mathbf{\hat{c}}} \end{smallmatrix} \right]\mathbf{\hat{c}}$ 4回押す。(ャ の入力) 部門 を3回押す。(ツ の入力)

<リスト入力方法>

メッセージリスト・商品名称リストを使った入力方法です。

●メッセージリスト入力方法

メッセージリストを使用し、ヘッダ・フッタのメッセージを設定します。

入力方法:(メッセージ番号)- 「部門07(リスト)」キー

入力例:「毎度ありがとうございます」と設定する。(メッセージ番号7番)

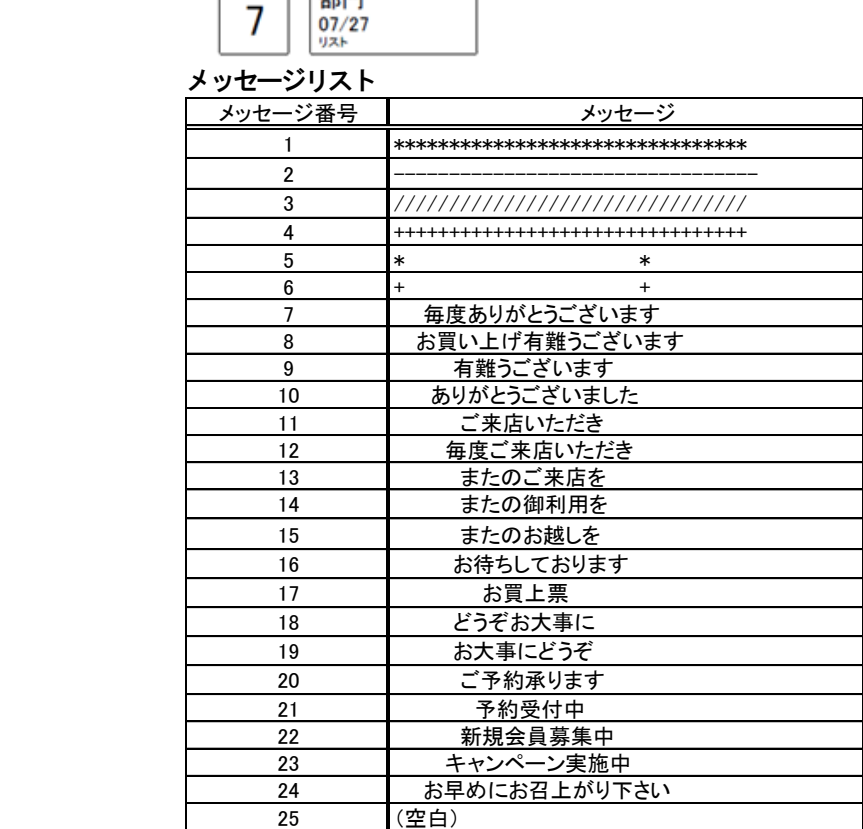

●商品名称リスト入力方法

商品名称リスト(71ページ)にある名称を、部門・PLUの名称に設定できます。

入力方法: (商品名リスト番号) - 「部門07(リスト)」キー

入力例:「参考書」(名称番号64番)

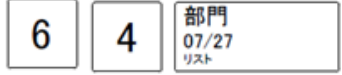

匝

方

### 商品名称リスト

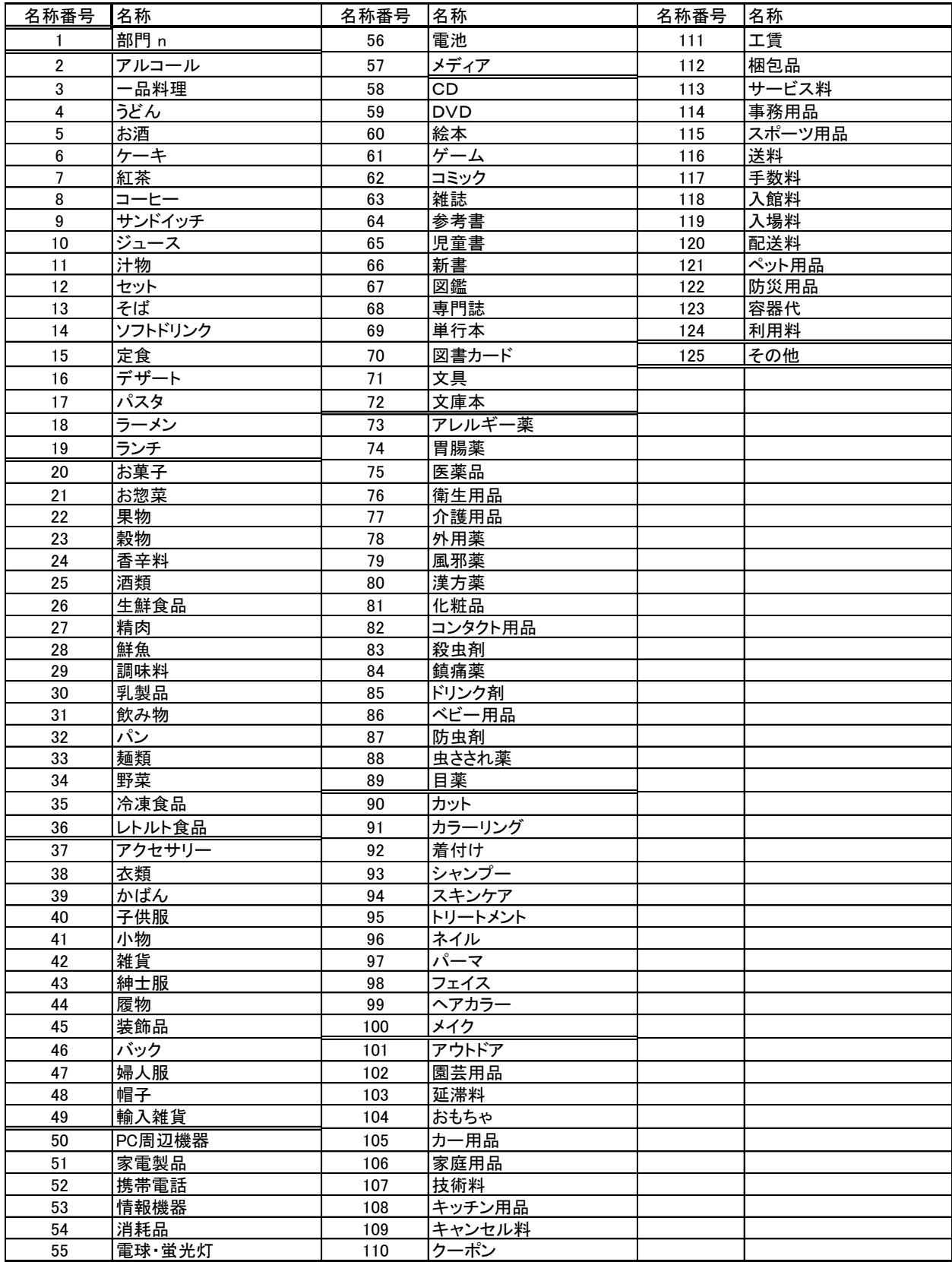

### <アスキーコード入力方法>

アスキーコード表を使って、文字入力ができます。

アスキーコード表

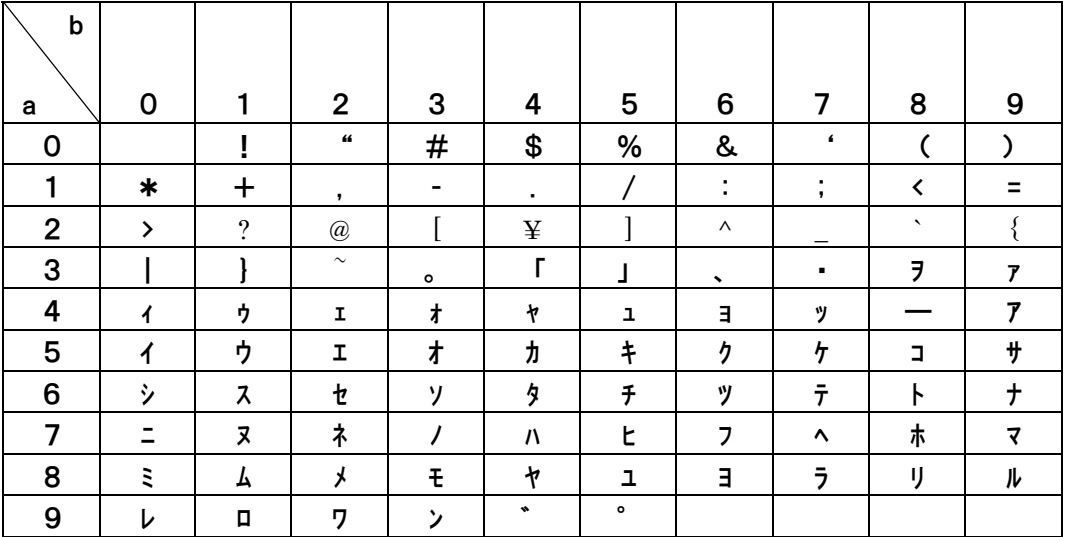

入力方法

(a列の値)(b列の値)「.」キー

・入力例:"アイス␣コーヒー"と入力したいとき。

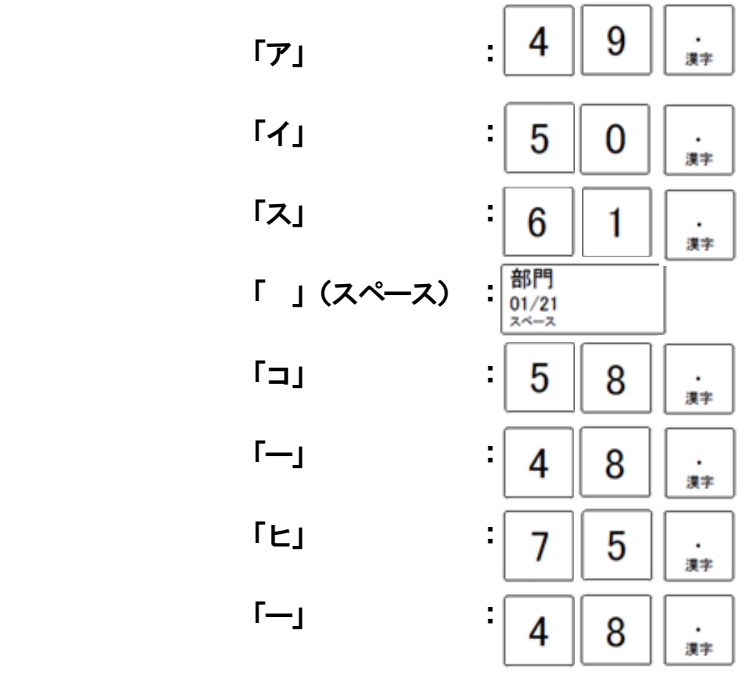

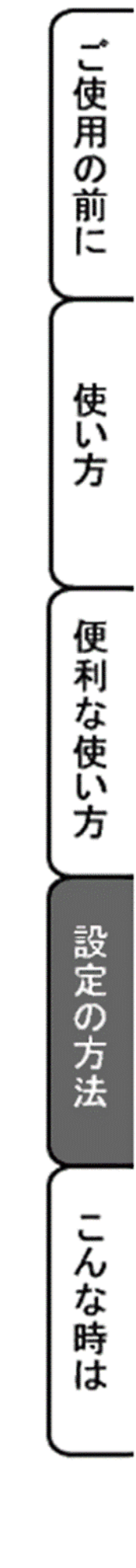
<ひらがな・漢字・その他記号の登録方法>

区点コード (4桁の数字) を、数字キーを使い入力します。区点コードを使うとひらがな、カタカナ、 英字のほかにJIS 第1水準や第2水準 相当の漢字の入力が可能となります。 各コードについては74ページ以降を参照ください。 ※本レジスターは、JIS 第1水準 第2水準と漢字の区点コードが一部異なります。

(区が異なります。)ご注意ください。

<区点コード表の見方>

ページ#の数字と X軸、Y軸の数字を合わせた4桁の数値を入力します。

・入力例

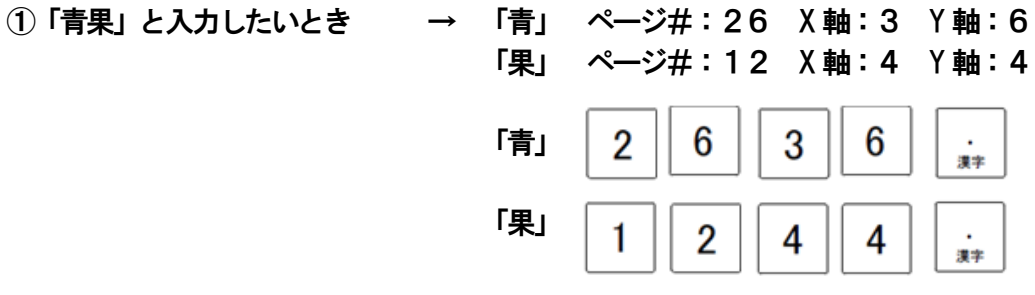

#### ページ#概要

 ページ#00: 未使用 ページ#01: 記号(その1) ページ#02: 記号(その2) ページ#03: 数字・英字 ページ#04: ひらがな ページ#05: カタカナ ページ#06: 特殊英字(その1) ページ#07: 特殊英字(その2) ページ#08: ライン記号 ページ#09: 特殊記号 ページ#10~41: 第1水準漢字 ページ#42~78: 第2水準漢字 ページ#79~99: 未使用

## 全角入力ページ#01 文字#XY

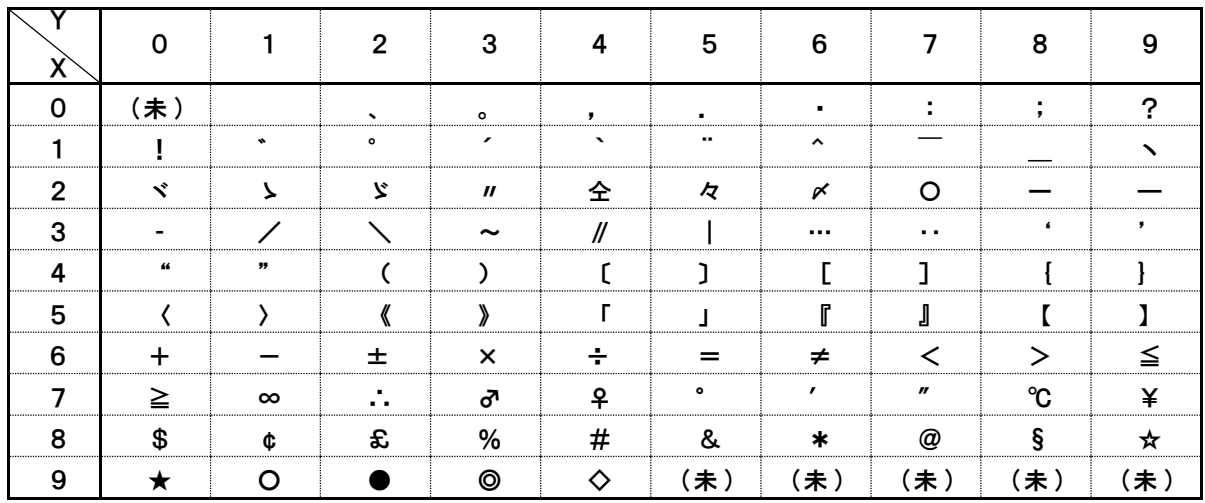

#### 全角入力ページ#02 文字#XY

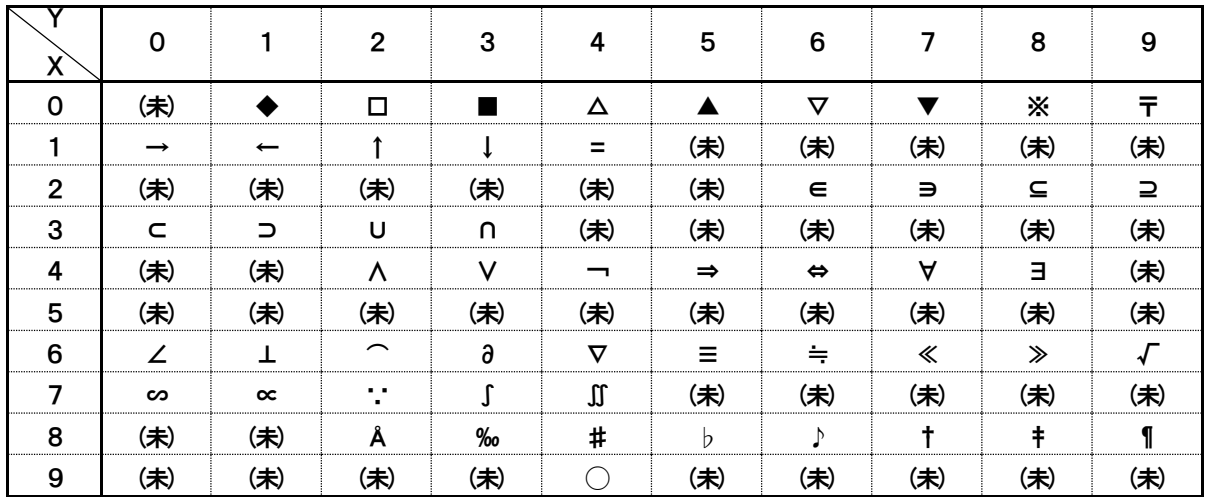

#### 全角入力ページ#03 文字#XY

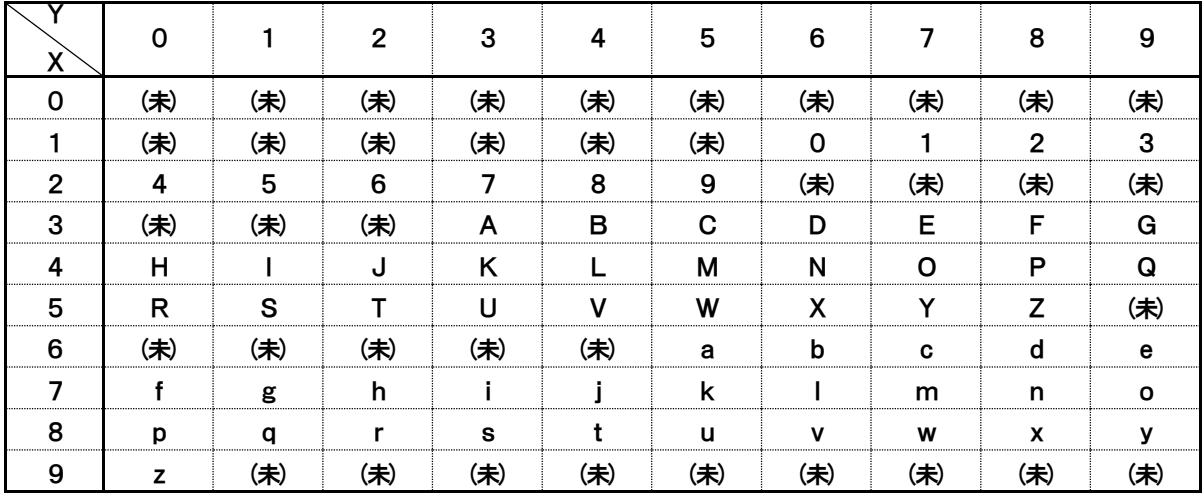

## 全角入力ページ#04 文字#XY

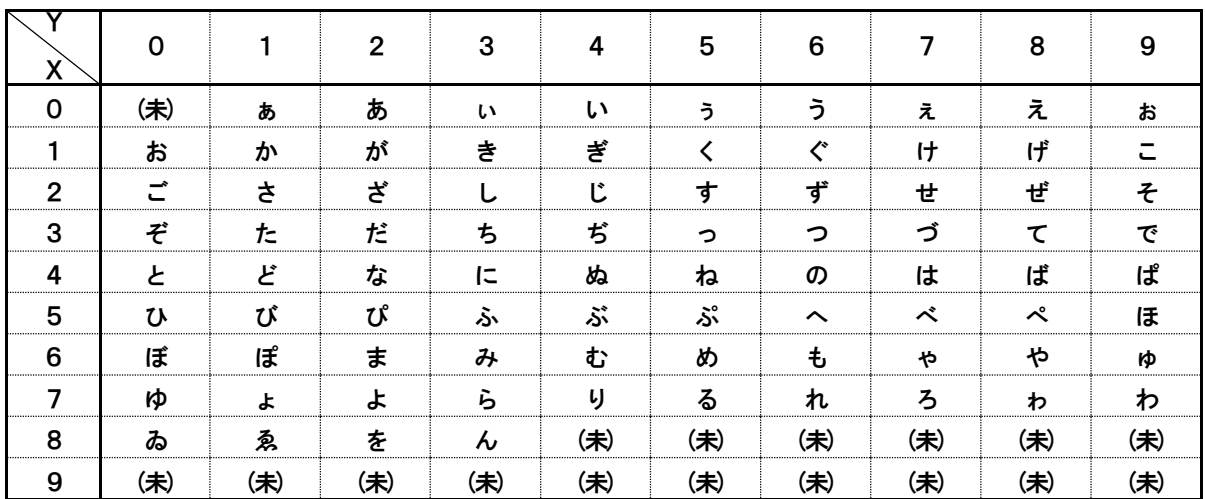

# 全角入力ページ#05 文字#XY

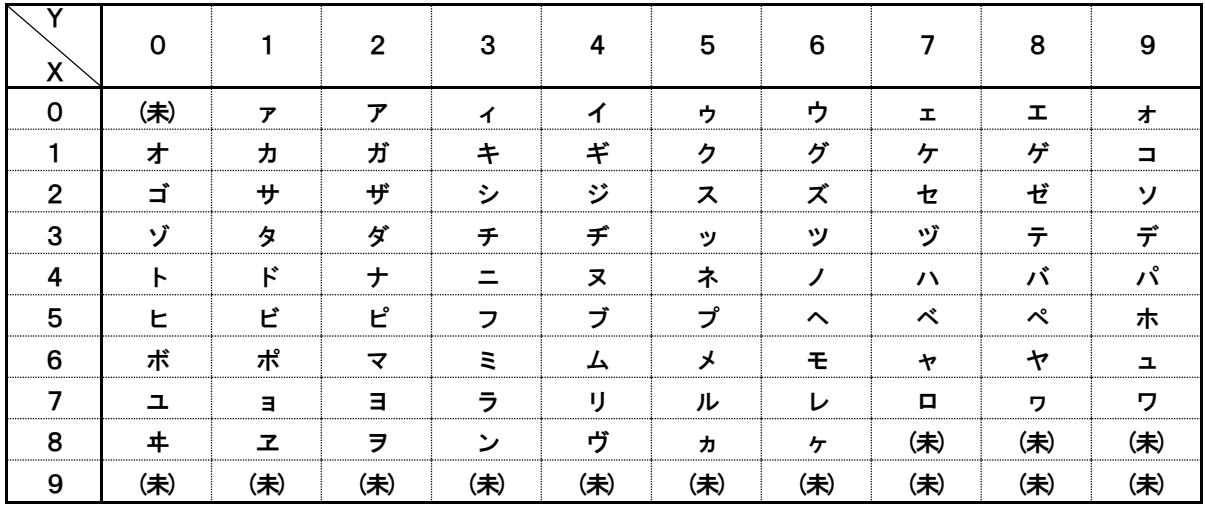

## 全角入力ページ#06 文字#XY

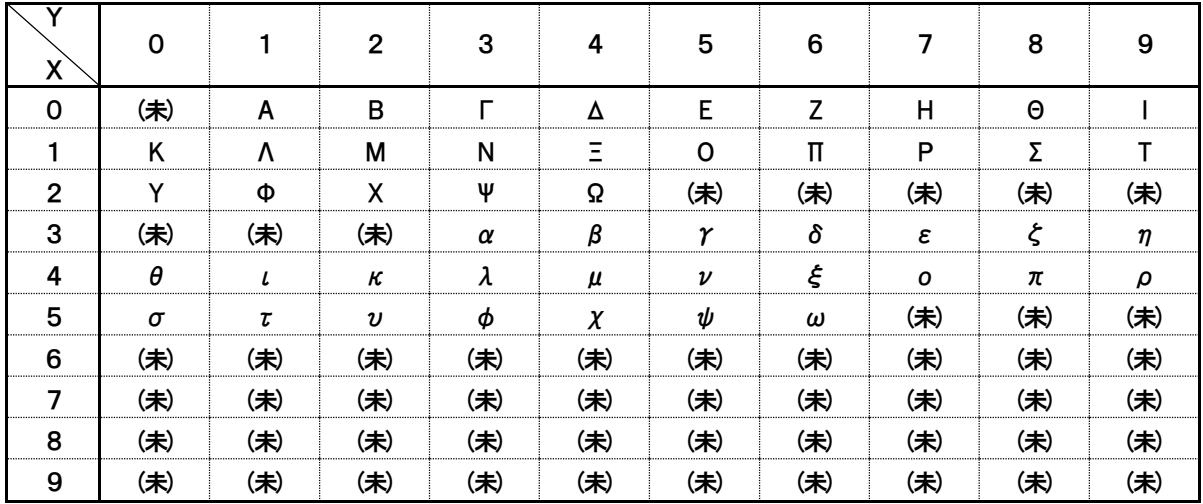

全角入力ページ#07 文字#XY

| Χ              | 0   |     | $\mathbf{2}$ | 3   | 4   | 5   | 6   | 7   | 8   | 9           |
|----------------|-----|-----|--------------|-----|-----|-----|-----|-----|-----|-------------|
| 0              | (未) | A   | Б            | B   |     | Д   | E   | Ë   | Ж   | 3           |
|                | N   | Й   | К            | Л   | M   | H   | 0   | П   | P   | $\mathbf C$ |
| $\overline{2}$ | т   | У   | Φ            | Χ   | Ц   | Ч   | Ш   | Щ   | Ъ   | Ы           |
| 3              | Ь   | Э   | Ю            | Я   | (未) | (未) | (未) | (未) | (未) | (未)         |
| 4              | (未) | (未) | (未)          | (未) | (未) | (未) | (未) | (未) | (未) | a           |
| 5              | б   | в   | г            | Д   | e   | ë   | Ж   | 3   | и   | й           |
| 6              | К   | Л   | M            | н   | 0   | П   | p   | C   | T   | У           |
| 7              | ф   | X   | ц            | Ч   | Ш   | Щ   | Ъ   | Ы   | ь   | э           |
| 8              | Ю   | Я   | (未)          | (未) | (未) | (未) | (未) | (未) | (未) | (未)         |
| 9              | (未) | (未) | (未)          | (未) | (未) | (未) | (未) | (未) | (未) | (未)         |

#### 全角入力ページ#08 文字#XY

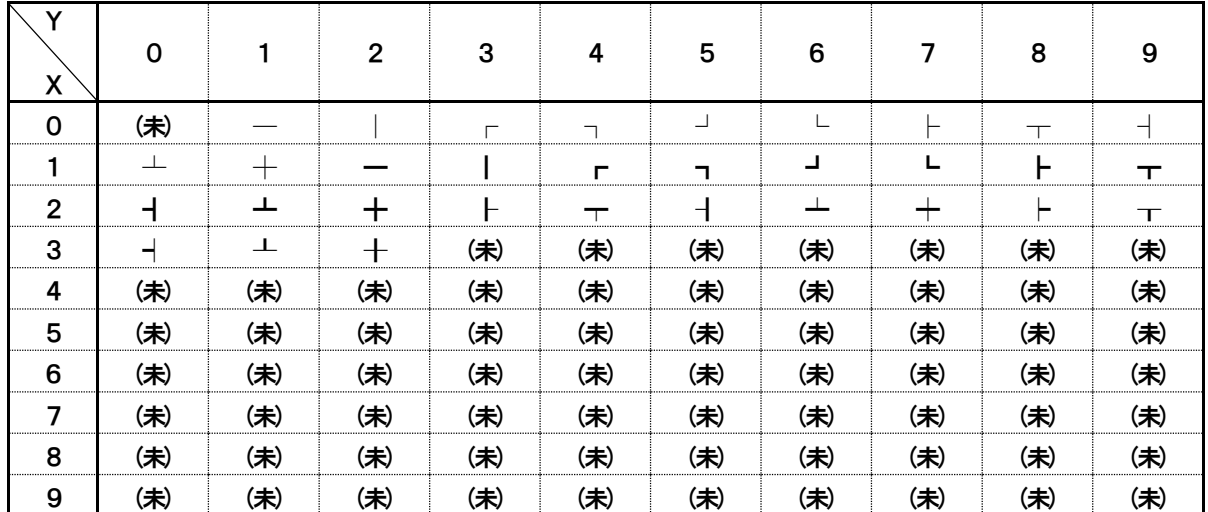

## 全角入力ページ#09 文字#XY

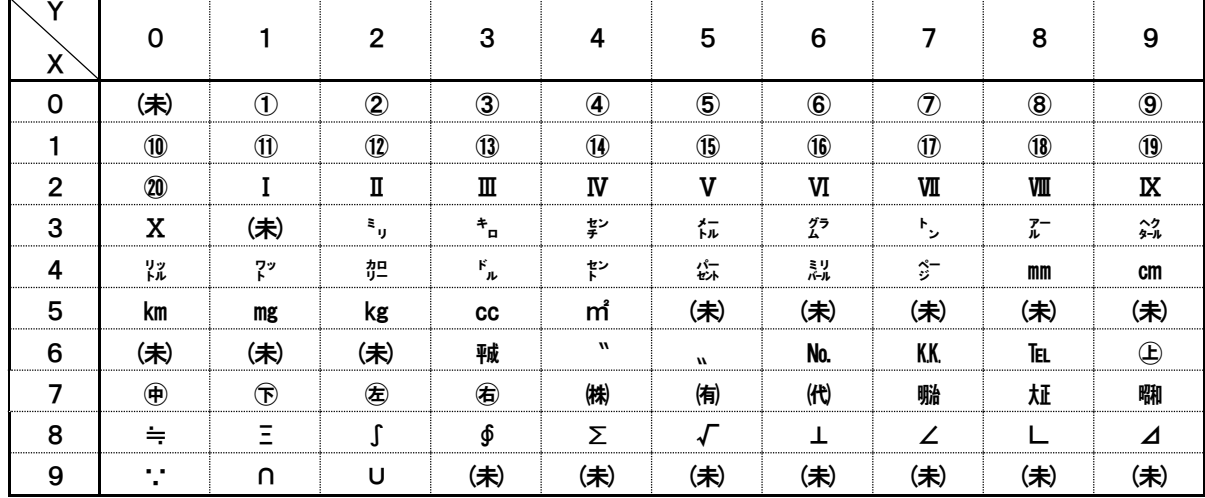

全角入力ページ#10 文字#XY

|     | v<br>X         | 0   |   | 2 | 3 | 4 | 5   | 6   | 7   | 8   | 9   |
|-----|----------------|-----|---|---|---|---|-----|-----|-----|-----|-----|
| ァ   | 0              | (未) | 亜 | 唖 | 娃 | 阿 | 哀   | 愛   | 挨   | 姶   | 逢   |
|     |                | 葵   | 茜 | 穐 | 悪 | 握 | 渥   | 旭   | 葦   | 芦   | 鯵   |
|     | $\overline{2}$ | 梓   | 圧 | 斡 | 扱 | 宛 | 姐   | 虻   | 飴   | 絢   | 綾   |
|     | 3              | 鮎   | 或 | 粟 | 袷 | 安 | 庵   | 按   | 暗   | 案   | 闇   |
| 7/1 | 4              | 鞍   | 杏 | 以 | 伊 | 位 | 依   | 偉   | 囲   | 夷   | 委   |
|     | 5              | 威   | 尉 | 惟 | 意 | 慰 | 易   | 椅   | 為   | 畏   | 異   |
|     | 6              | 移   | 維 | 緯 | 胃 | 萎 | 衣   | 謂   | 違   | 遺   | 医   |
|     | 7              | 井   | 亥 | 域 | 育 | 郁 | 磯   |     | 壱   | 溢   | 逸   |
|     | 8              | 稲   | 茨 | 芋 | 鰯 | 允 | 印   | 咽   | 員   | 因   | 姻   |
|     | 9              | 引   | 飲 | 淫 | 胤 | 蔭 | (未) | (未) | (未) | (未) | (未) |

全角入力ページ#11 文字#XY

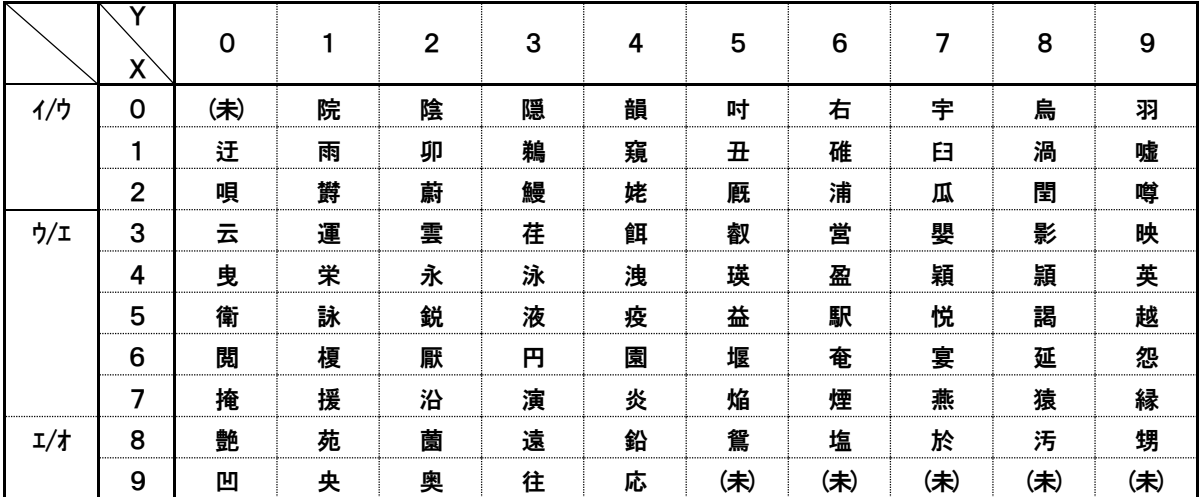

#### 全角入力ページ#12 文字#XY

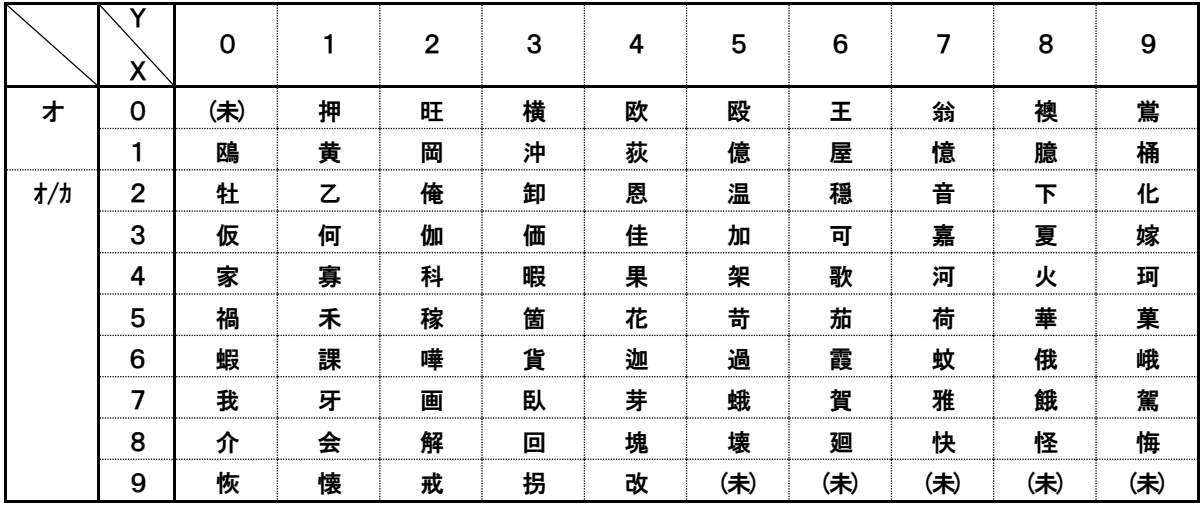

#### 全角入力ページ#13 文字#XY

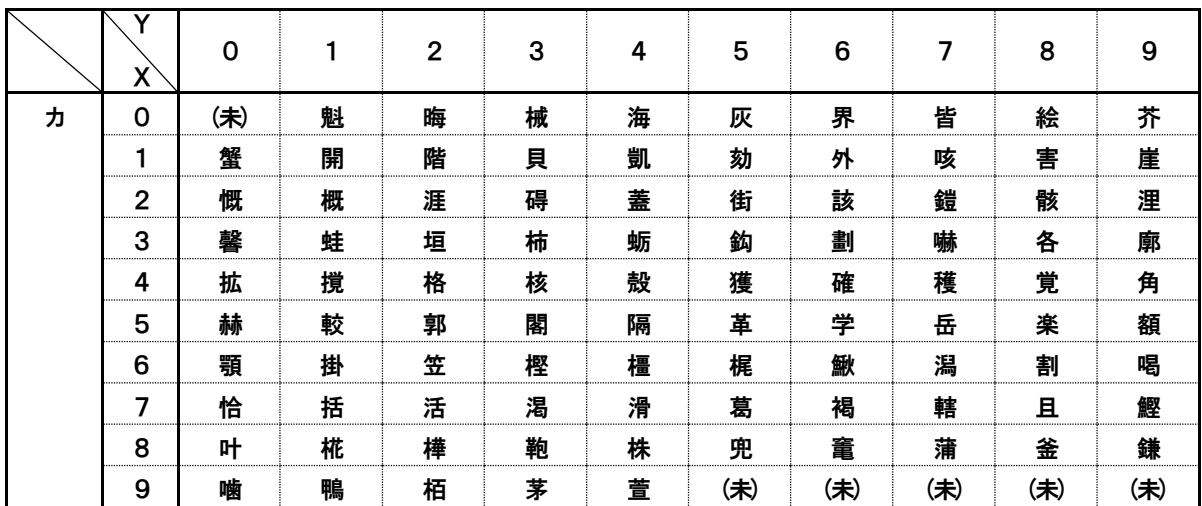

#### 全角入力ページ#14 文字#XY

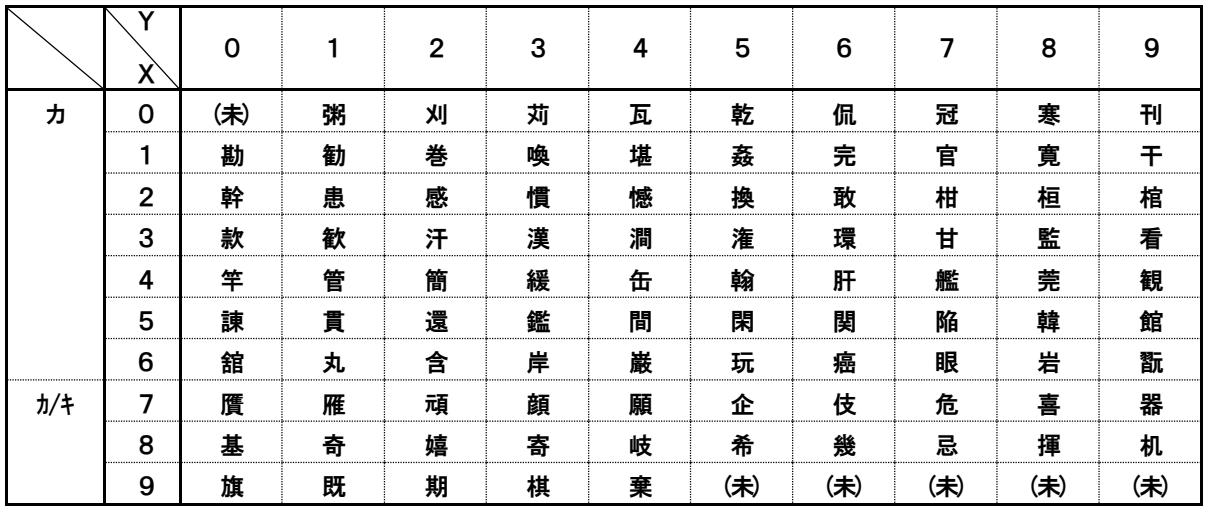

## 全角入力ページ#15 文字#XY

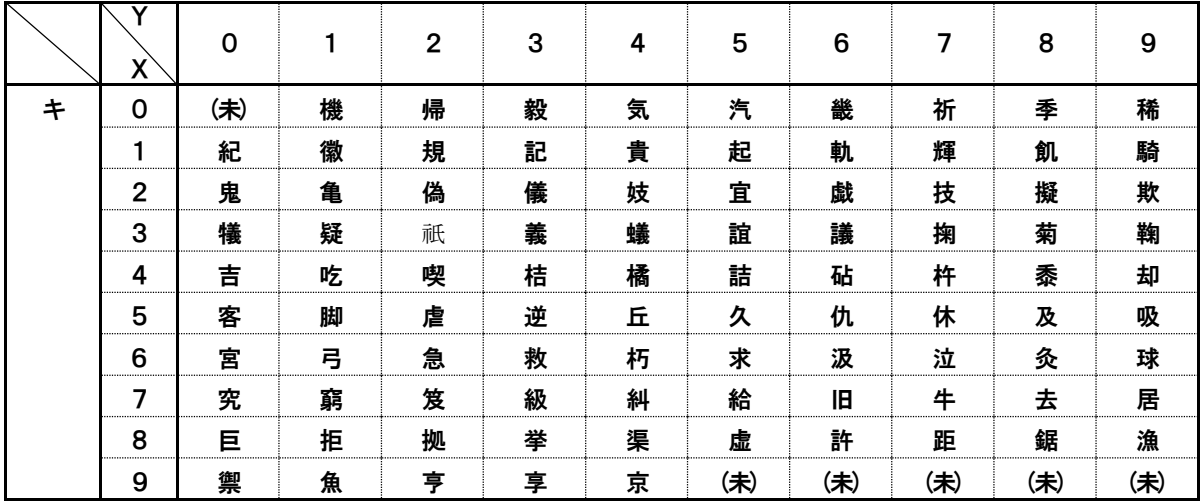

全角入力ページ#16 文字#XY

|               | v<br>X         | 0   |   | $\overline{2}$ | 3 | 4 | 5   | 6   | 7   | 8   | 9   |
|---------------|----------------|-----|---|----------------|---|---|-----|-----|-----|-----|-----|
| キ             | 0              | (未) | 供 | 侠              | 僑 | 兇 | 竸   | 共   | 凶   | 協   | 匡   |
|               |                | 卿   | ᇞ | 喬              | 境 | 峡 | 強   | 彊   | 怯   | 恐   | 恭   |
|               | $\overline{2}$ | 挟   | 教 | 橋              | 況 | 狂 | 狭   | 矯   | 胸   | 脅   | 興   |
|               | 3              | 蕎   | 郷 | 鏡              | 響 | 饗 | 驚   | 仰   | 凝   | 尭   | 暁   |
|               | 4              | 業   | 局 | 曲              | 極 | 玉 | 桐   | 粁   | 僅   | 勤   | 均   |
|               | 5              | 巾   | 錦 | 斤              | 欣 | 欽 | 琴   | 禁   | 禽   | 筋   | 緊   |
| $\ddagger$ /7 | 6              | 芹   | 菌 | 衿              | 襟 | 謹 | 近   | 金   | 吟   | 銀   | 九   |
|               | 7              | 倶   | 句 | 区              | 狗 | 玖 | 矩   | 苦   | 躯   | 駆   | 駈   |
|               | 8              | 駒   | 具 | 愚              | 虞 | 喰 | 空   | 偶   | 寓   | 遇   | 隅   |
|               | 9              | 串   | 櫛 | 釧              | 屑 | 屈 | (未) | (未) | (未) | (未) | (未) |

全角入力ページ#17 文字#XY

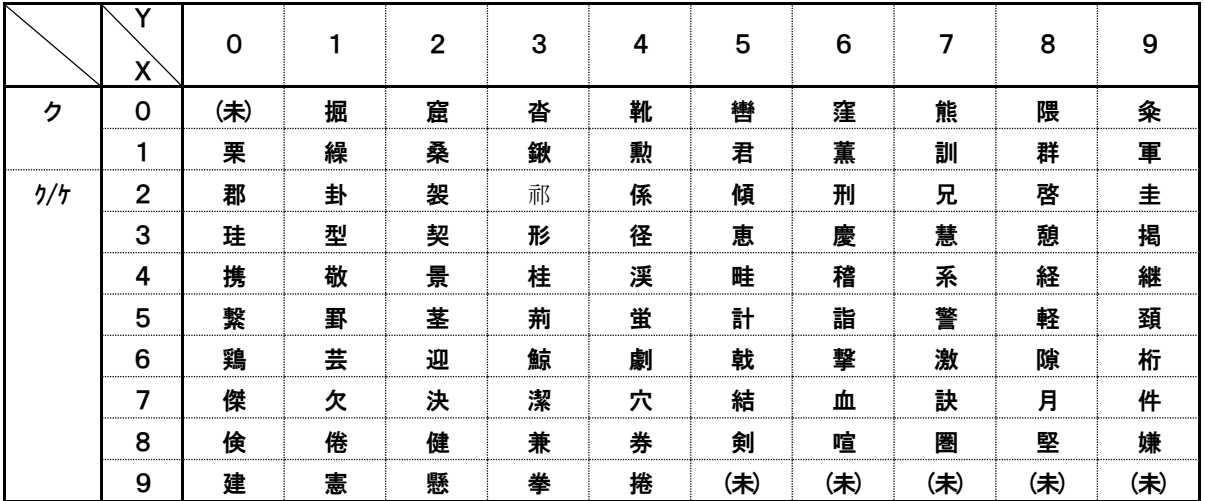

## 全角入力ページ#18 文字#XY

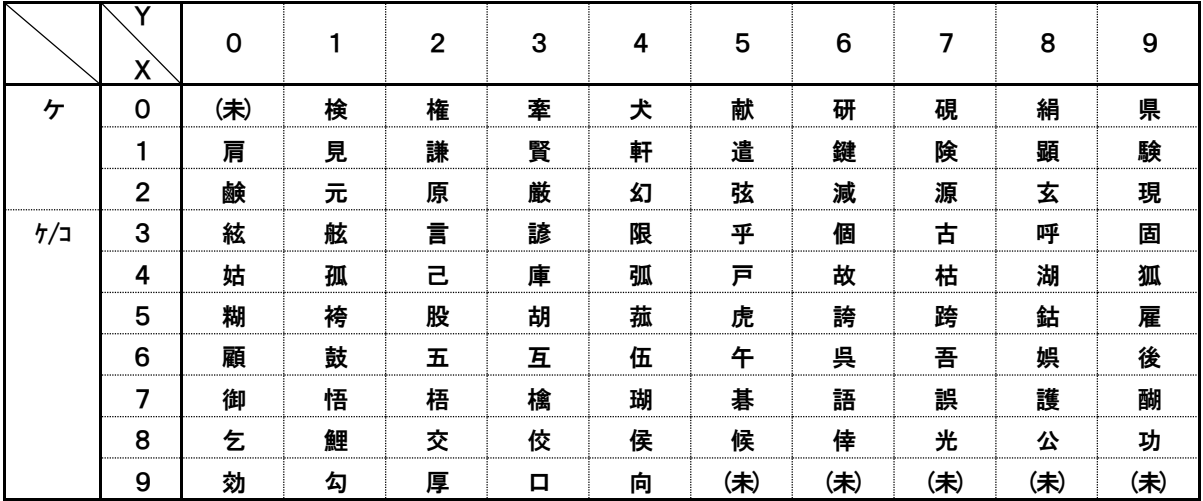

全角入力ページ#19 文字#XY

|   | Χ              | 0   |   | $\mathbf 2$ | 3 | 4 | 5   | 6   | 7   | 8   | 9   |
|---|----------------|-----|---|-------------|---|---|-----|-----|-----|-----|-----|
| ⊐ | 0              | (未) | 后 | 喉           | 坑 | 垢 | 好   | 孔   | 孝   | 宏   | ェ   |
|   | 1              | 巧   | 巷 | 幸           | 広 | 庚 | 康   | 弘   | 恒   | 慌   | 抗   |
|   | $\overline{2}$ | 拘   | 控 | 攻           | 昂 | 晃 | 更   | 杭   | 校   | 梗   | 構   |
|   | 3              | 江   | 洪 | 浩           | 港 | 溝 | 甲   | 皇   | 硬   | 稿   | 糠   |
|   | 4              | 紅   | 紘 | 絞           | 綱 | 耕 | 考   | 肯   | 肱   | 腔   | 膏   |
|   | 5              | 航   | 荒 | 行           | 衡 | 講 | 貢   | 購   | 郊   | 酵   | 鉱   |
|   | 6              | 砿   | 鋼 | 閤           | 降 | 項 | 香   | 高   | 鴻   | 剛   | 劫   |
|   | 7              | 号   | 合 | 壕           | 拷 | 濠 | 豪   | 轟   | 麹   | 克   | 刻   |
|   | 8              | 告   | 国 | 榖           | 酷 | 鵠 | 黒   | 獄   | 漉   | 腰   | 甑   |
|   | 9              | 忽   | 惚 | 骨           | 狛 | 込 | (未) | (未) | (未) | (未) | (未) |

全角入力ページ#20 文字#XY

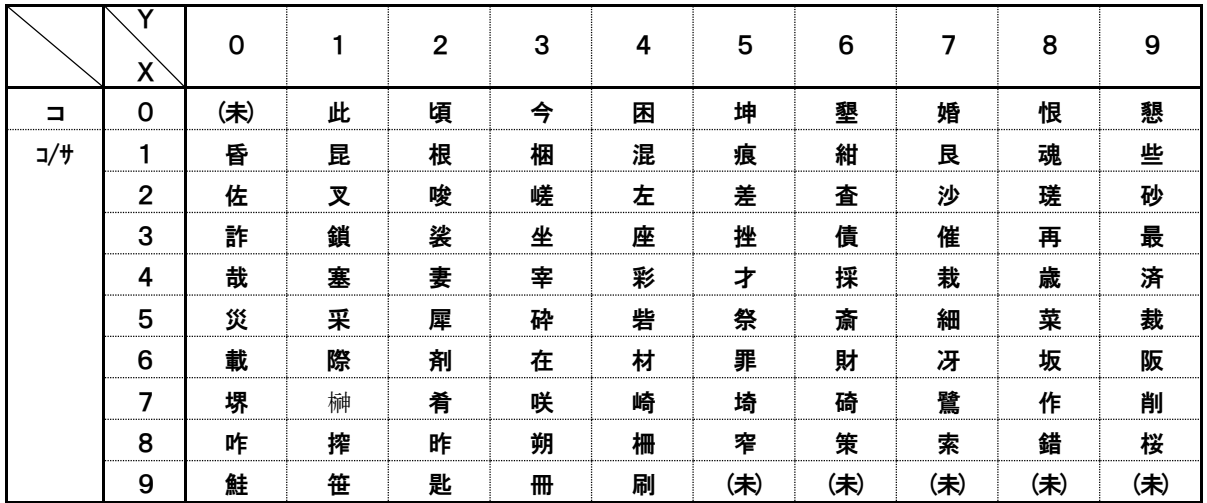

## 全角入力ページ#21 文字#XY

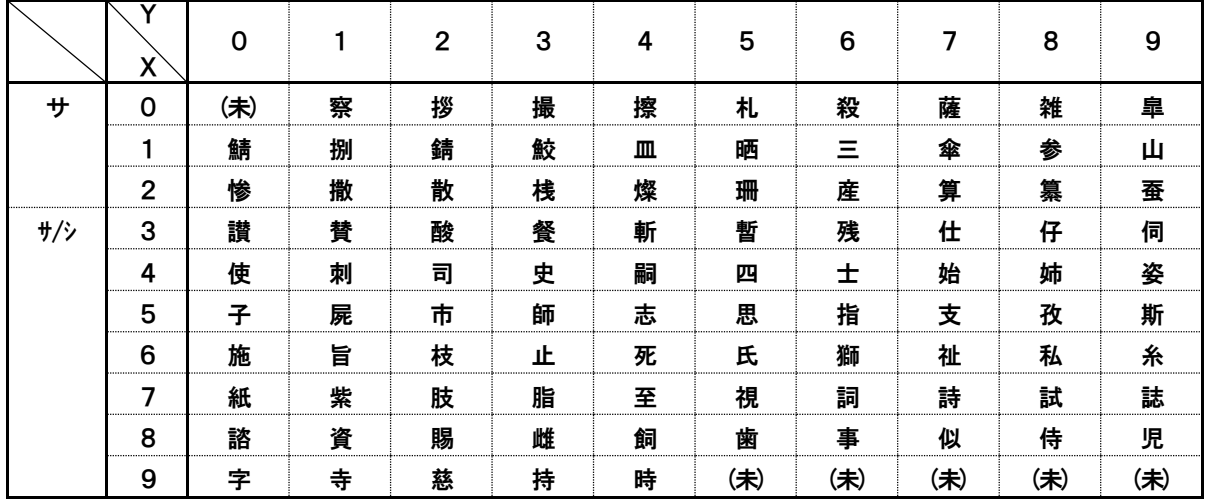

## 全角入力ページ#22 文字#XY

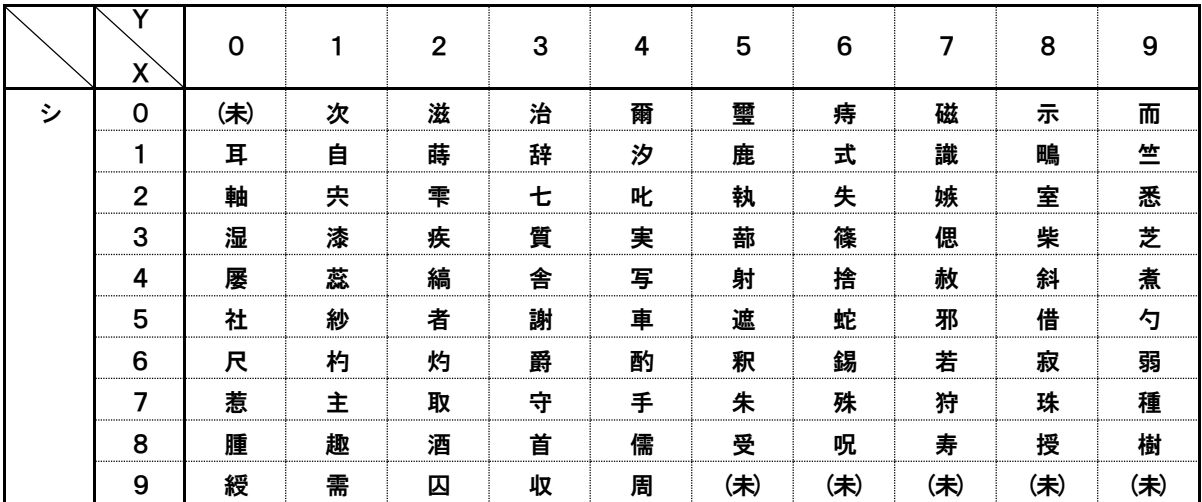

#### 全角入力ページ#23 文字#XY

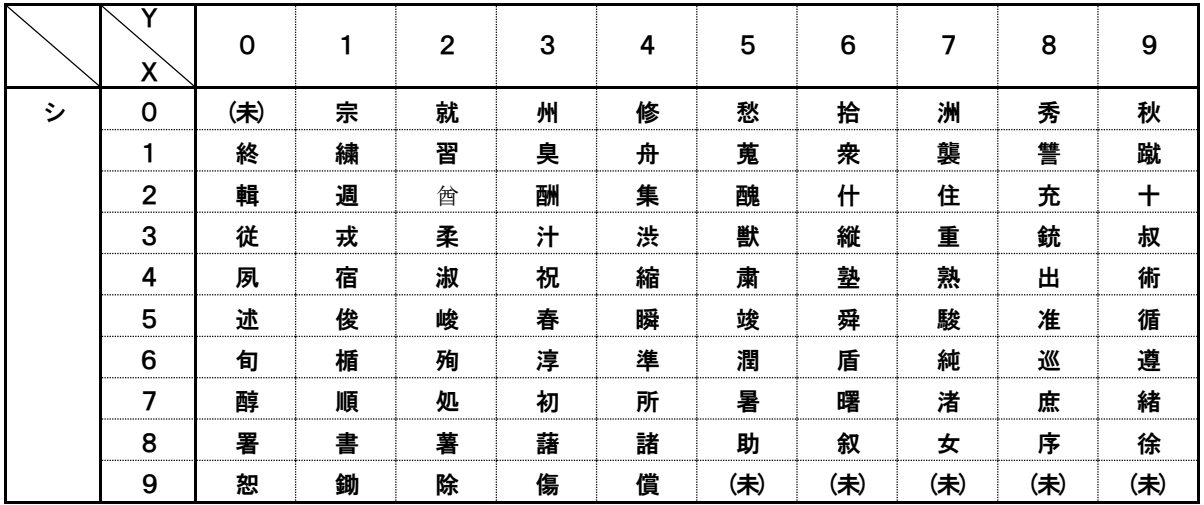

## <u>全角入カページ#24 文字#XY</u>

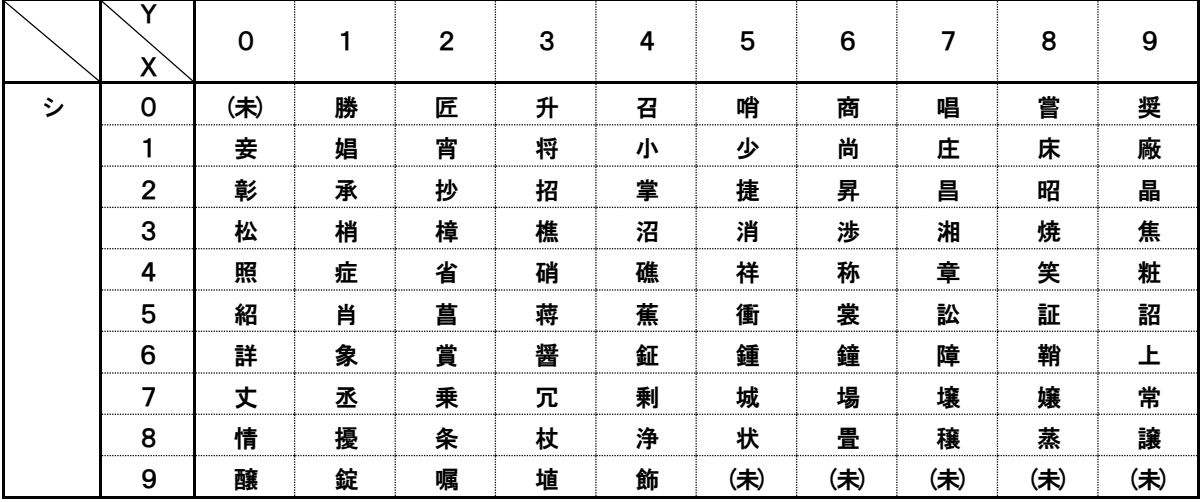

## 全角入力ページ#25 文字#XY

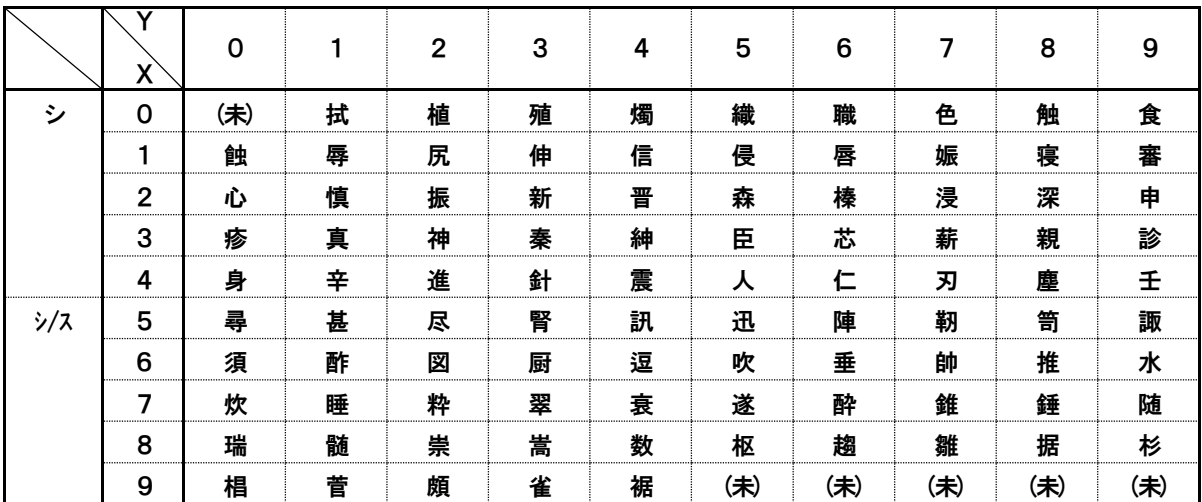

## 全角入力ページ#26 文字#XY

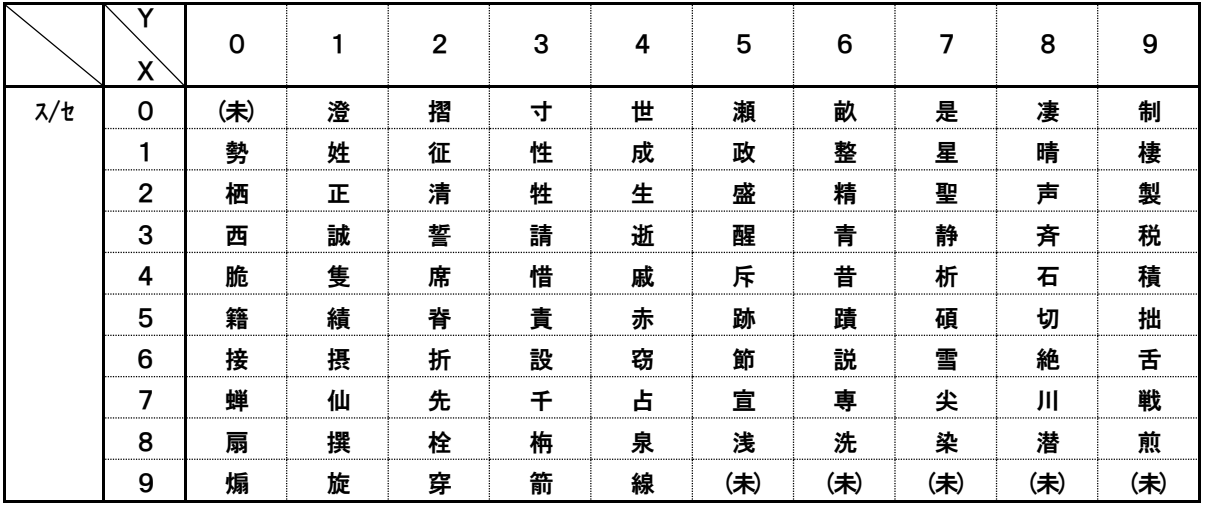

#### 全角入力ページ#27 文字#XY

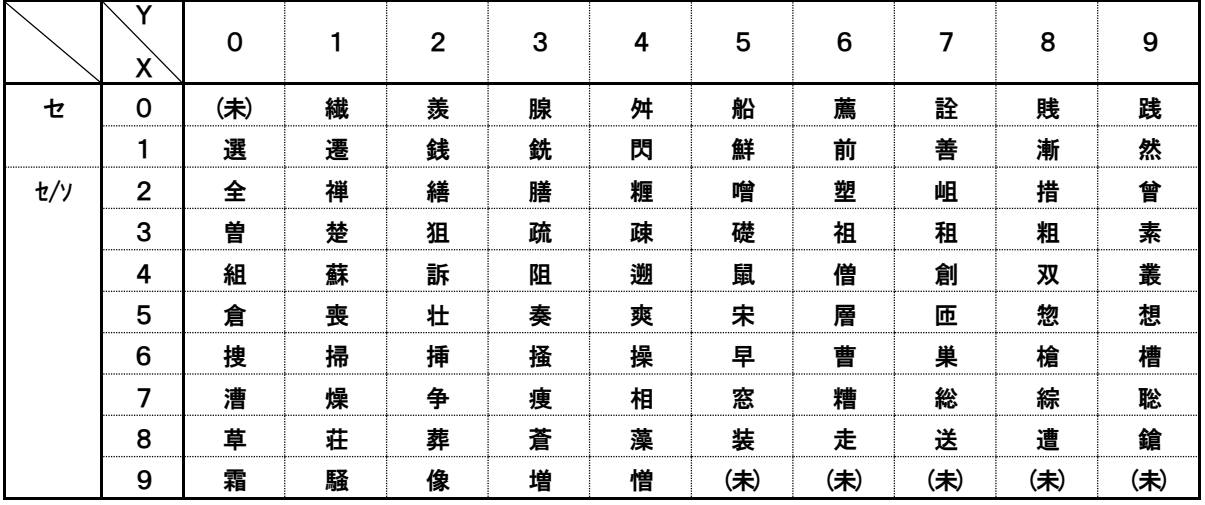

## 全角入力ページ#28 文字#XY

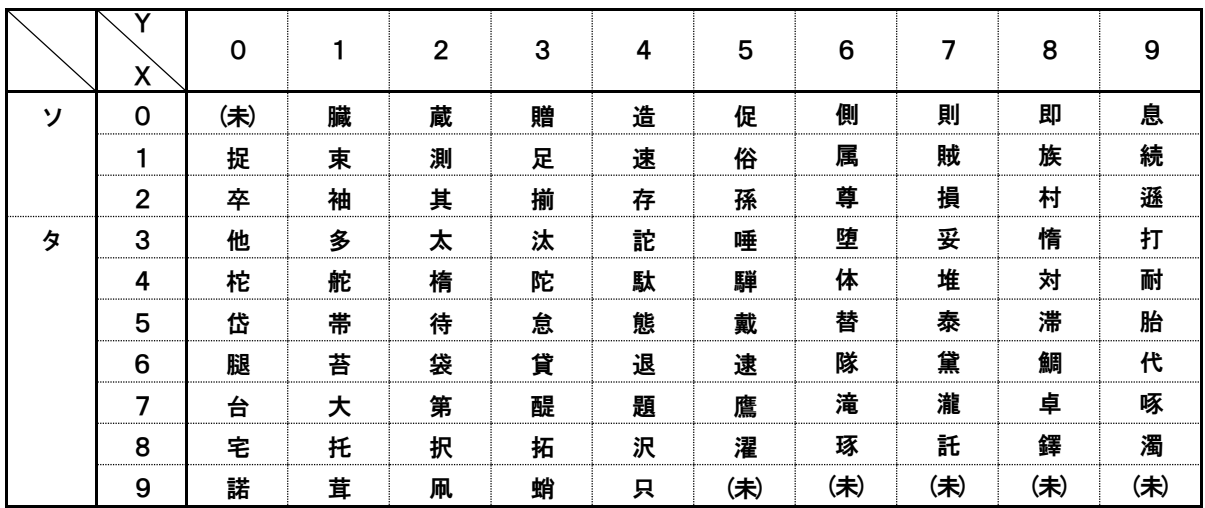

#### 全角入力ページ#29 文字#XY

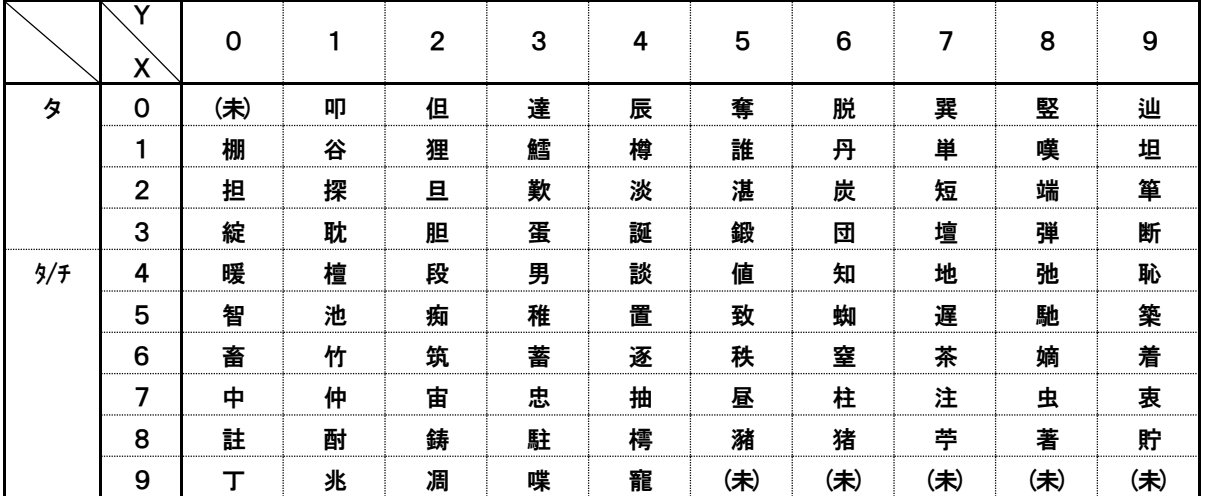

#### 全角入力ページ#30 文字#XY

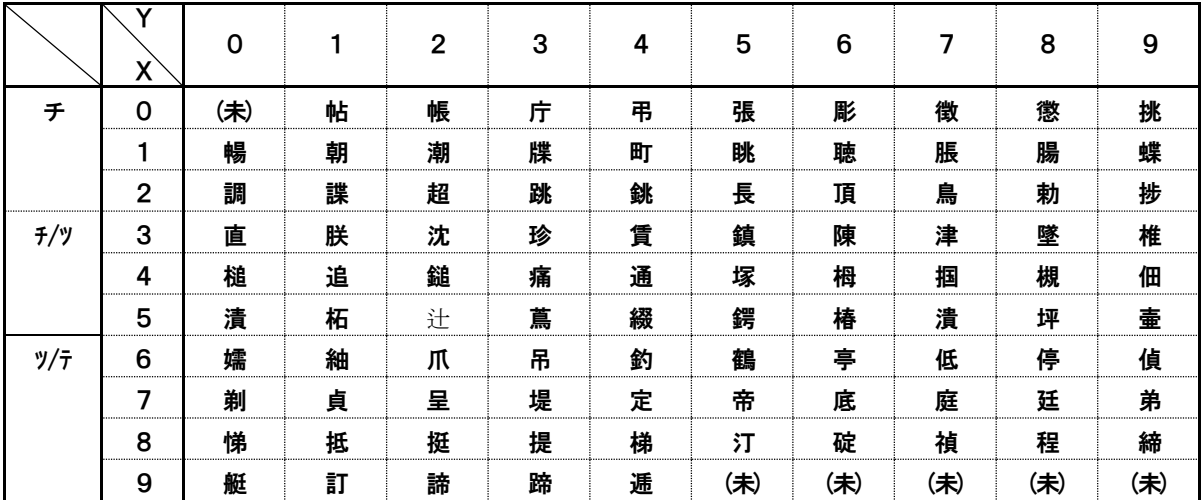

## 全角入力ページ#31 文字#XY

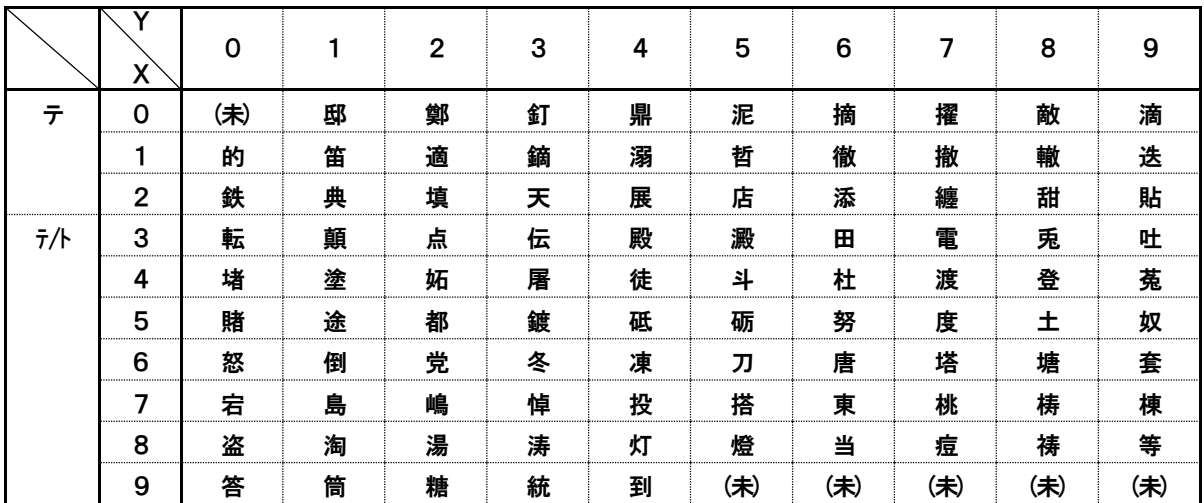

## 全角入力ページ#32 文字#XY

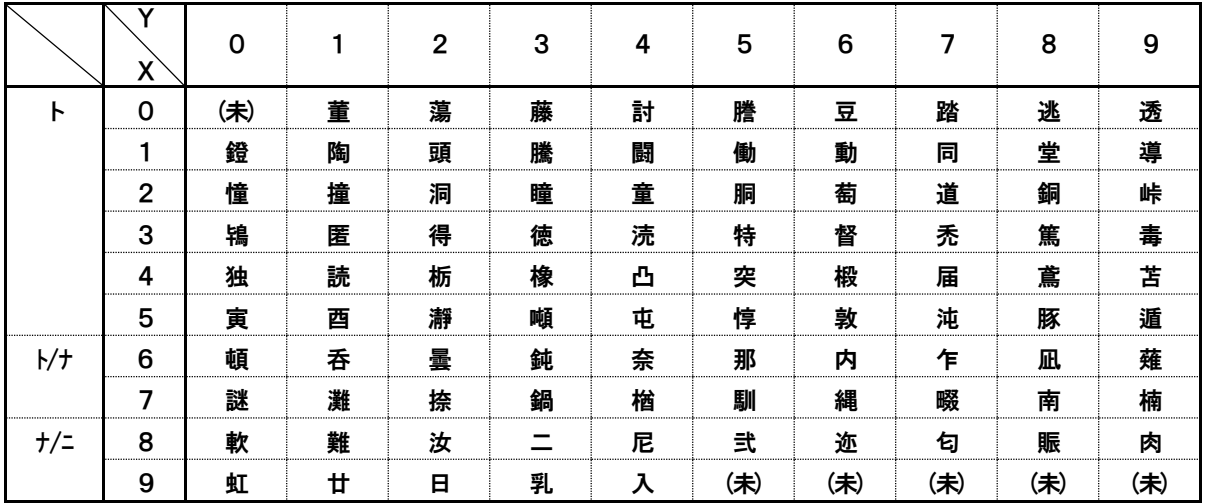

#### 全角入力ページ#33 文字#XY

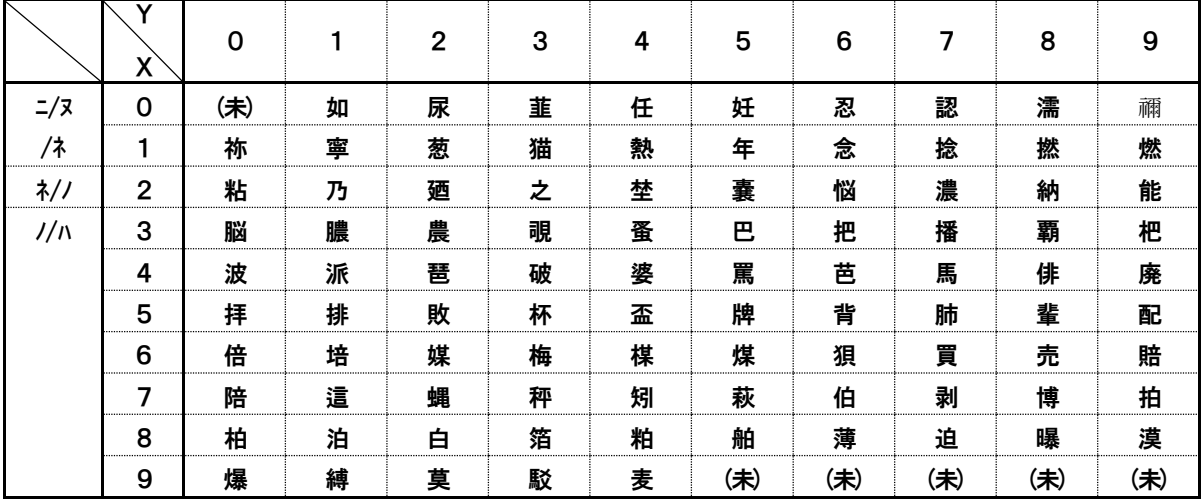

全角入力ページ#34 文字#XY

|           | X            | 0   |   | $\mathbf{2}$ | 3 | 4 | 5   | 6   | 7   | 8   | 9   |
|-----------|--------------|-----|---|--------------|---|---|-----|-----|-----|-----|-----|
| $\lambda$ | 0            | (未) | 函 | 箱            | 硲 | 箸 | 肇   | 筈   | 櫨   | 幡   | 肌   |
|           | 1            | 畑   | 畠 | 八            | 鉢 | 溌 | 発   | 醗   | 髪   | 伐   | 罰   |
|           | $\mathbf{2}$ | 抜   | 筏 | 閥            | 鳩 | 噺 | 塙   | 蛤   | 隼   | 伴   | 判   |
|           | 3            | 半   | 反 | 叛            | 帆 | 搬 | 斑   | 板   | 氾   | 汎   | 版   |
|           | 4            | 犯   | 班 | 畔            | 繁 | 般 | 藩   | 販   | 範   | 釆   | 煩   |
| N/E       | 5            | 頒   | 飯 | 挽            | 晩 | 番 | 盤   | 磐   | 蕃   | 蛮   | 匪   |
|           | 6            | 卑   | 否 | 妃            | 庛 | 彼 | 悲   | 扉   | 批   | 披   | 斐   |
|           | 7            | 比   | 泌 | 疲            | 皮 | 碑 | 秘   | 緋   | 罷   | 肥   | 被   |
|           | 8            | 誹   | 費 | 避            | 非 | 飛 | 樋   | 簸   | 備   | 尾   | 微   |
|           | 9            | 枇   | 毘 | 琵            | 眉 | 美 | (未) | (未) | (未) | (未) | (未) |

## 全角入力ページ#35 文字#XY

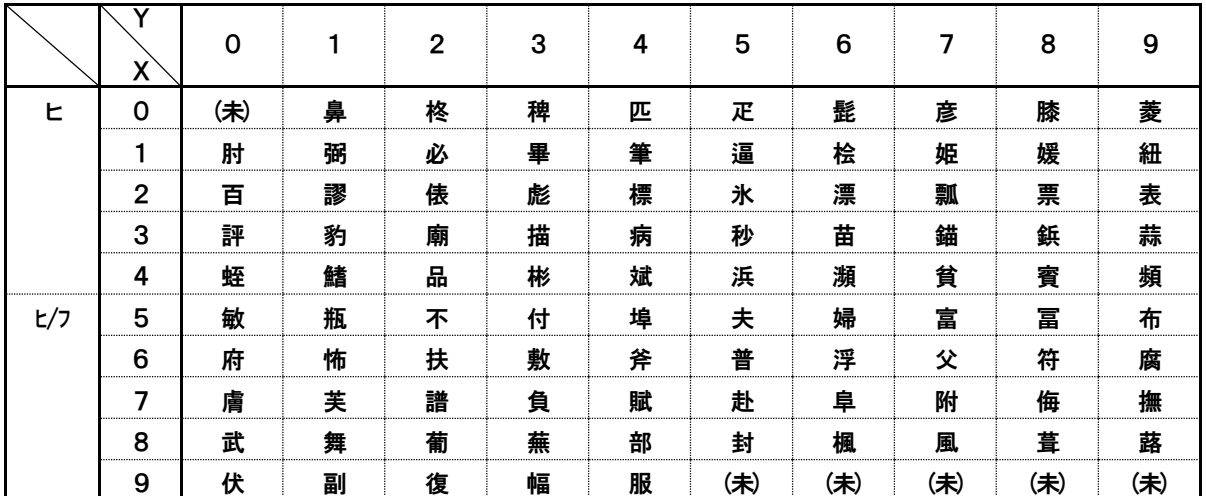

## 全角入力ページ#36 文字#XY

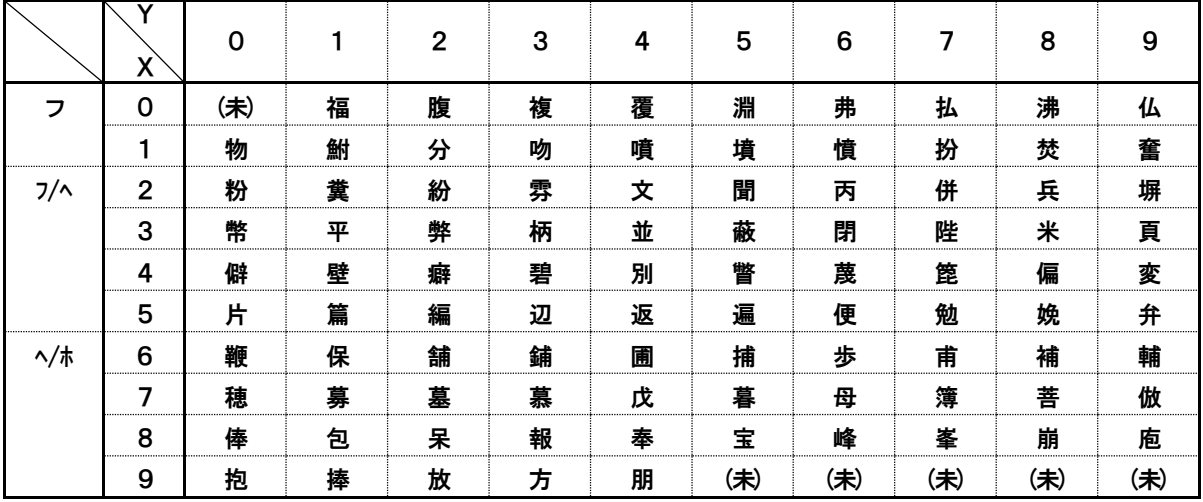

全角入力ページ#37 文字#XY

|     | X              | 0   |   | $\mathbf{2}$ | 3 | 4 | 5   | 6            | 7   | 8   | 9   |
|-----|----------------|-----|---|--------------|---|---|-----|--------------|-----|-----|-----|
| 朩   | 0              | (未) | 法 | 泡            | 烹 | 砲 | 縫   | 胞            | 芳   | 萌   | 蓬   |
|     |                | 蜂   | 褒 | 訪            | 豊 | 邦 | 鋒   | 飽            | 鳳   | 鵬   | 乏   |
|     | $\overline{2}$ | 亡   | 傍 | 剖            | 坊 | 妨 | 帽   | 忘            | 忙   | 房   | 暴   |
|     | 3              | 望   | 某 | 棒            | 冒 | 紡 | 肪   | 膨            | 謀   | 貌   | 貿   |
|     | 4              | 鉾   | 防 | 吠            | 頬 | 北 | 僕   | $\mathsf{h}$ | 墨   | 撲   | 朴   |
|     | 5              | 牧   | 睦 | 穆            | 釦 | 勃 | 没   | 殆            | 堀   | 幌   | 奔   |
| ホ/マ | 6              | 本   | 翻 | 凡            | 盆 | 摩 | 磨   | 魔            | 麻   | 埋   | 妹   |
|     | 7              | 昧   | 枚 | 毎            | 哩 | 槙 | 幕   | 膜            | 枕   | 鮪   | 柾   |
|     | 8              | 鱒   | 桝 | 亦            | 俣 | 又 | 抹   | 末            | 沫   | 迄   | 侭   |
|     | 9              | 繭   | 麿 | 万            | 慢 | 満 | (未) | (未)          | (未) | (未) | (未) |

## 全角入力ページ#38 文字#XY

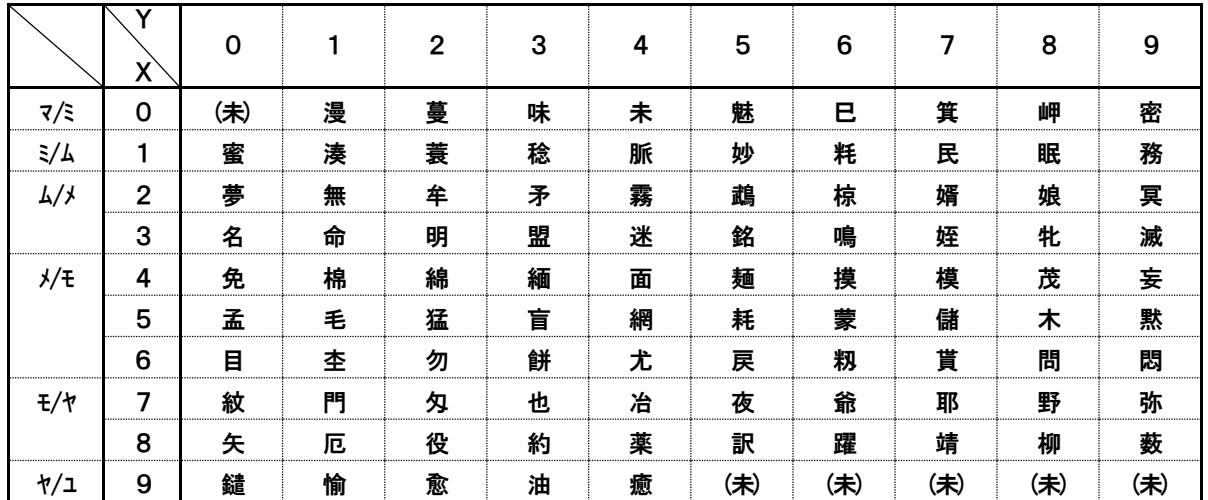

## 全角入力ページ#39 文字#XY

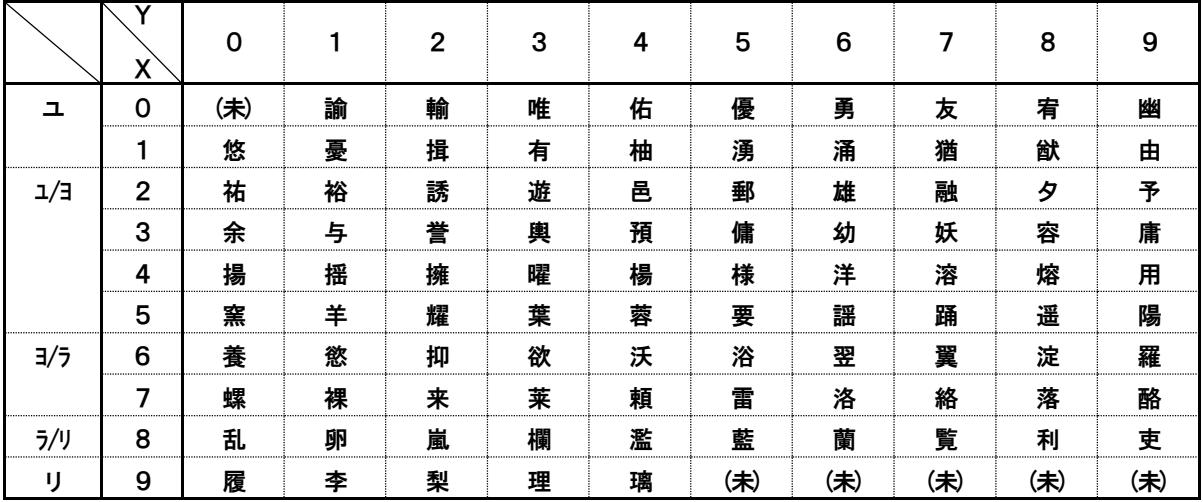

全角入力ページ#40 文字#XY

|     | Χ            | 0   |   | $\overline{2}$ | 3 | 4 | 5   | 6   | 7   | 8   | 9   |
|-----|--------------|-----|---|----------------|---|---|-----|-----|-----|-----|-----|
| IJ  | 0            | (未) | 痢 | 裏              | 裡 | 里 | 離   | 陸   | 律   | 率   | 立   |
|     |              | 葎   | 掠 | 略              | 劉 | 流 | 溜   | 琉   | 留   | 硫   | 粒   |
|     | $\mathbf{2}$ | 隆   | 竜 | 龍              | 侶 | 慮 | 旅   | 虜   | 了   | 亮   | 僚   |
|     | 3            | 両   | 凌 | 寮              | 料 | 梁 | 涼   | 猟   | 療   | 瞭   | 稜   |
|     | 4            | 糧   | 良 | 諒              | 遼 | 量 | 陵   | 領   | 力   | 緑   | 倫   |
|     | 5            | 厘   | 林 | 淋              | 燐 | 琳 | 臨   | 輪   | 隣   | 鱗   | 麟   |
| ル/レ | 6            | 瑠   | 塁 | 涙              | 累 | 類 | 令   | 伶   | 例   | 冷   | 励   |
|     | 7            | 嶺   | 怜 | 玲              | 礼 | 苓 | 鈴   | 隷   | 零   | 霊   | 麗   |
|     | 8            | 齢   | 暦 | 歴              | 列 | 劣 | 烈   | 裂   | 廉   | 恋   | 憐   |
|     | 9            | 漣   | 煉 | 簾              | 練 | 聯 | (未) | (未) | (未) | (未) | (未) |

全角入力ページ#41 文字#XY

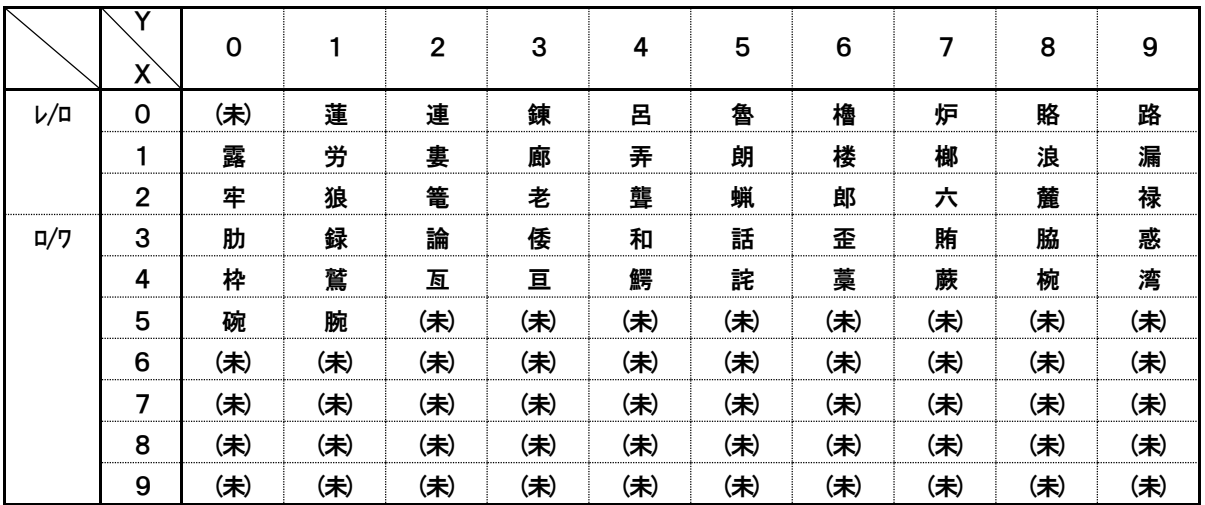

## 全角入力ページ#42 文字#XY

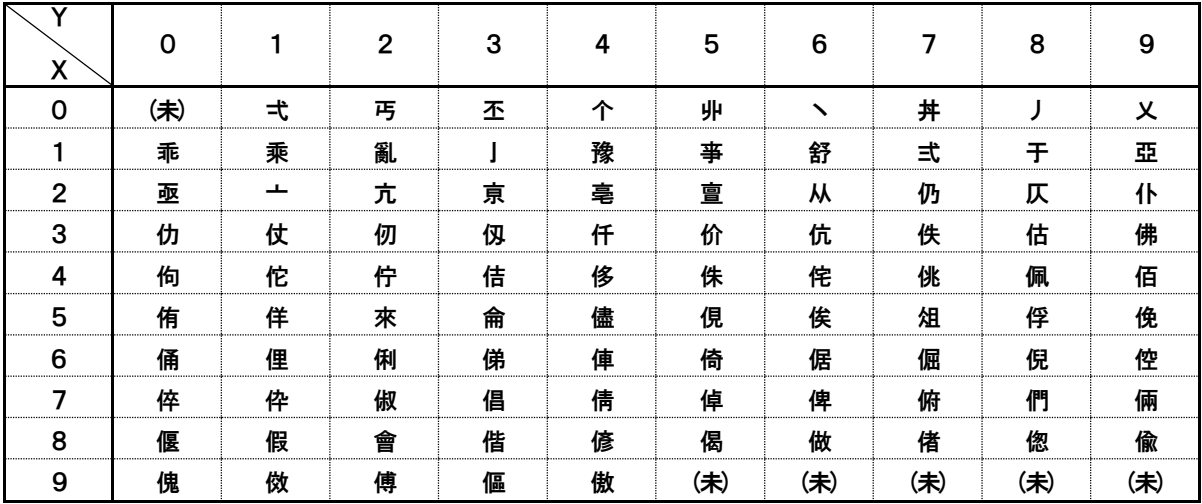

全角入力ページ#43 文字#XY

| Χ            | 0               |   | $\mathbf{2}$ | 3 | 4                        | 5   | 6   | 7   | 8   | 9   |
|--------------|-----------------|---|--------------|---|--------------------------|-----|-----|-----|-----|-----|
| 0            | (未)             | 僉 | 僊            | 傳 | 僂                        | 僖   | 僞   | 僥   | 僣   | 僣   |
|              | 僮               | 價 | 僵            | 儉 | 儁                        | 儂   | 儖   | 儕   | 儔   | 儚   |
| $\mathbf{2}$ | 儡               | 儺 | 儷            | 儼 | 儻                        | 儿   | 兀   | 兒   | 兌   | 兔   |
| 3            | 兢               | 竸 | 兩            | 兪 | 兮                        | 冀   | п   | 囘   | 册   | 冉   |
| 4            | 冏               | 冑 | 冓            | 冕 | $\overline{\phantom{0}}$ | 冤   | 冦   | 冢   | 冩   | 冪   |
| 5            | <sup>&gt;</sup> | 决 | 冱            | 冲 | 冰                        | 况   | 冽   | 凅   | 凉   | 凛   |
| 6            | л               | 處 | 凩            | 凭 | 凰                        | ⊔   | 凾   | 刄   | 刋   | 刔   |
| 7            | 刎               | 刧 | 刪            | 刮 | 刳                        | 刹   | 剏   | 剄   | 剋   | 剌   |
| 8            | 剞               | 剔 | 剪            | 剴 | 剩                        | 剳   | 剿   | 剽   | 劍   | 劔   |
| 9            | 劒               | 剱 | 劈            | 劑 | 辨                        | (未) | (未) | (未) | (未) | (未) |

全角入力ページ#44 文字#XY

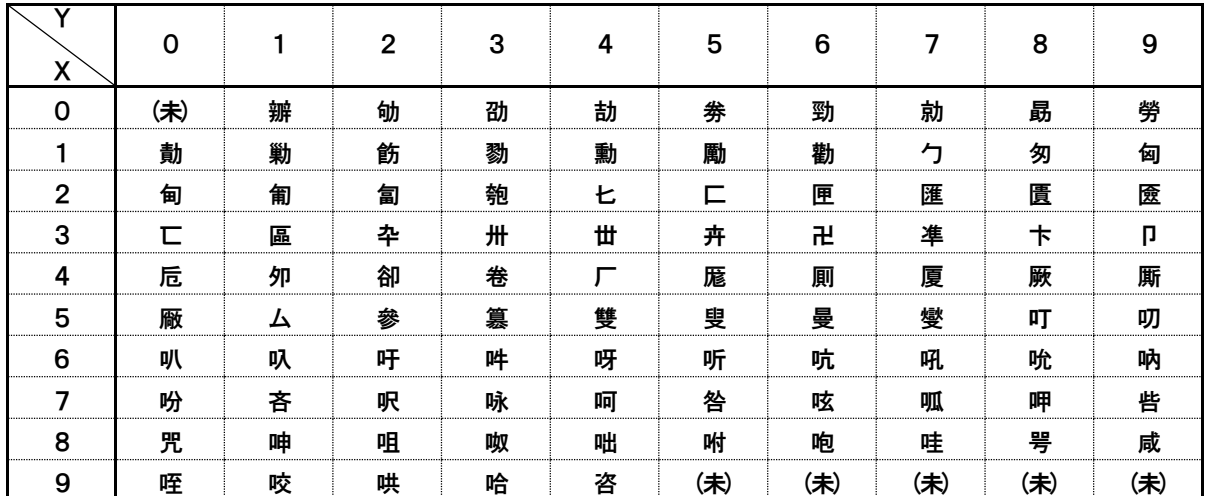

## 全角入力ページ#45 文字#XY

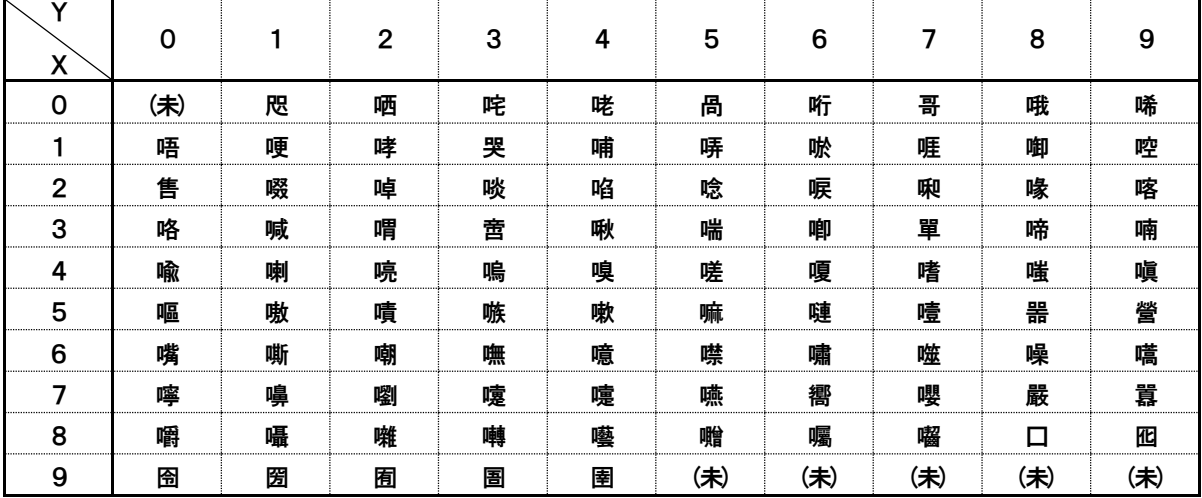

全角入力ページ#46 文字#XY

| Χ            | $\mathbf 0$ |   | $\mathbf{2}$ | 3 | 4 | 5   | 6   |     | 8   | 9   |
|--------------|-------------|---|--------------|---|---|-----|-----|-----|-----|-----|
| 0            | (未)         | 卷 | 國            | 圍 | 圓 | 專   | 圖   | 嗇   | 圜   | 圦   |
| 1            | 圷           | 圸 | 坎            | 圻 | 址 | 坏   | 坩   | 埀   | 垈   | 坡   |
| $\mathbf{2}$ | 坿           | 垉 | 垓            | 垠 | 垳 | 垤   | 垪   | 垰   | 埃   | 埆   |
| 3            | 埔           | 埒 | 埓            | 堊 | 埖 | 埣   | 堋   | 堙   | 堝   | 塲   |
| 4            | 堡           | 塢 | 塋            | 塰 | 毀 | 塒   | 堽   | 塹   | 墅   | 墹   |
| 5            | 墟           | 壿 | 墺            | 壞 | 墻 | 墸   | 墮   | 壅   | 壓   | 壑   |
| 6            | 壗           | 壙 | 壘            | 壥 | 壜 | 壤   | 壟   | 壯   | 壷   | 壹   |
| 7            | 壻           | 壼 | 壽            | 夂 | 夊 | 敻   | 夛   | 梦   | 夥   | 夬   |
| 8            | 夭           | 夲 | 夸            | 夾 | 竒 | 奕   | 奐   | 奎   | 奚   | 奘   |
| 9            | 奢           | 奠 | 奧            | 奬 | 奩 | (未) | (未) | (未) | (未) | (未) |

全角入力ページ#47 文字#XY

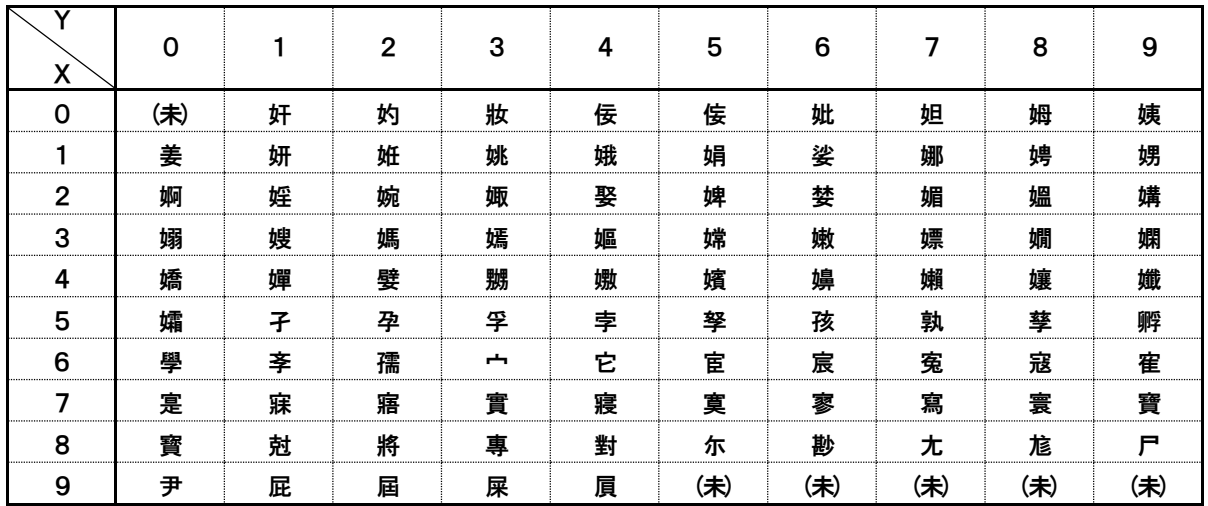

## 全角入力ページ#48 文字#XY

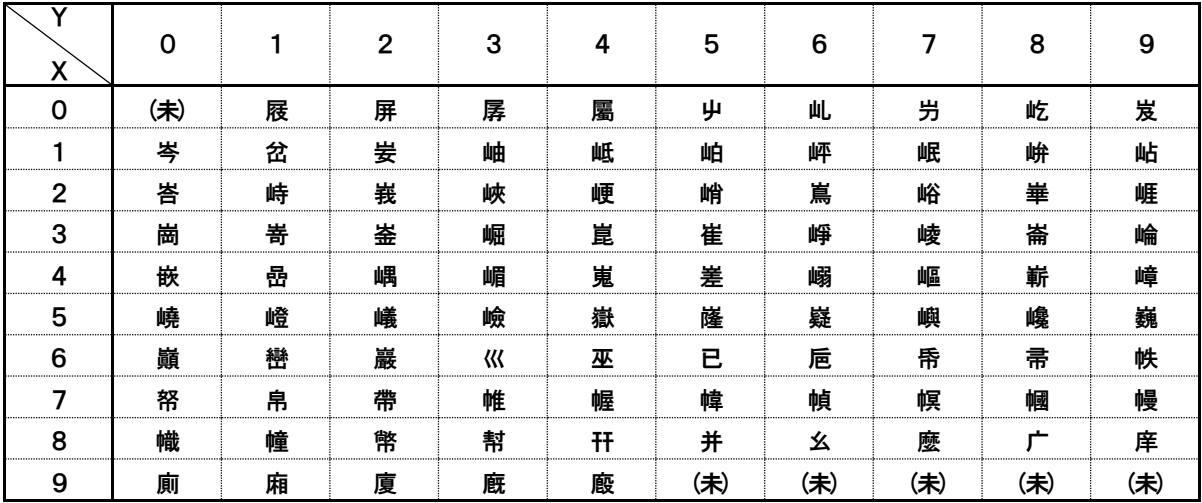

#### 全角入力ページ#49 文字#XY

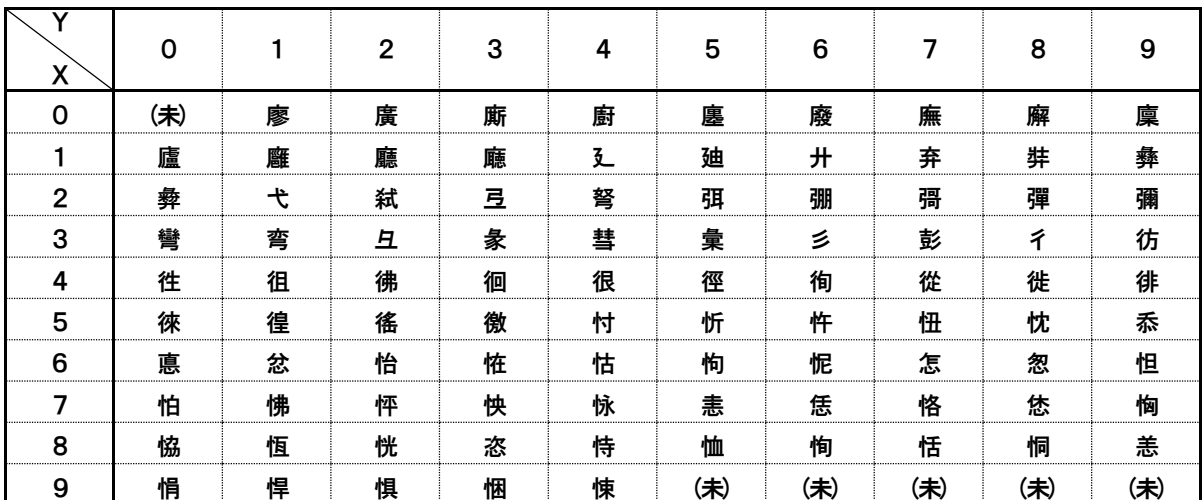

## 全角入力ページ#50 文字#XY

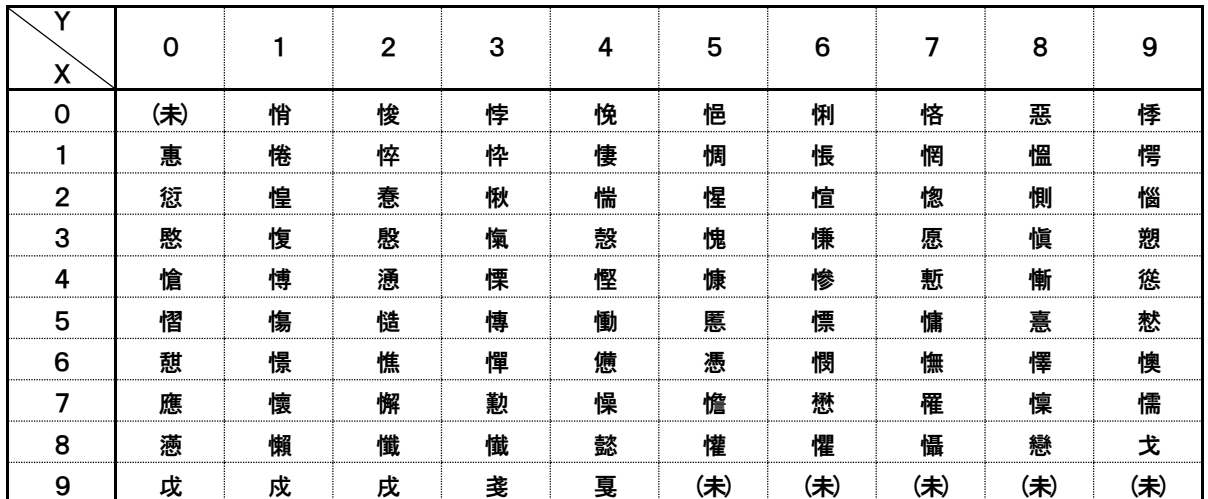

## 全角入力ページ#51 文字#XY

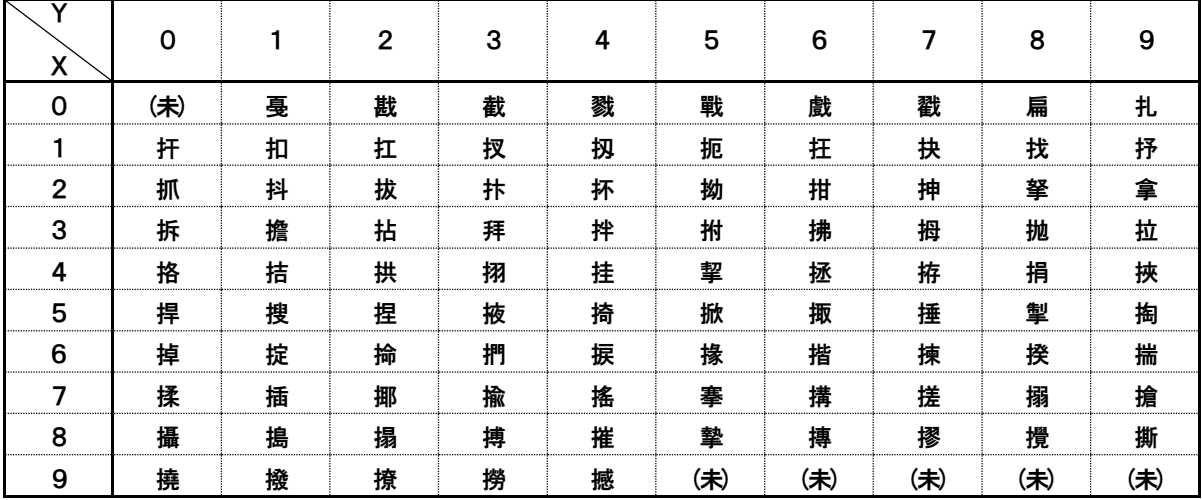

全角入力ページ#52 文字#XY

| Χ            | 0   |   | $\mathbf{2}$ | 3 | 4 | 5   | 6   | 7   | 8   | 9   |
|--------------|-----|---|--------------|---|---|-----|-----|-----|-----|-----|
| 0            | (未) | 據 | 擒            | 擅 | 擇 | 撻   | 擘   | 擂   | 擱   | 擧   |
|              | 舉   | 擠 | 擡            | 抬 | 擣 | 擯   | 攬   | 擶   | 擴   | 擲   |
| $\mathbf{2}$ | 擺   | 攀 | 擽            | 攘 | 攜 | 攅   | 攤   | 攣   | 攫   | 攴   |
| 3            | 攵   | 攷 | 收            | 攸 | 畋 | 效   | 敖   | 敕   | 敍   | 敘   |
| 4            | 敞   | 敝 | 敲            | 數 | 斂 | 斃   | 變   | 斛   | 斟   | 斫   |
| 5            | 斷   | 旃 | 旆            | 旁 | 旄 | 旌   | 旒   | 旛   | 旙   | 无   |
| 6            | 旡   | 旱 | 杲            | 昊 | 昃 | 旻   | 杳   | 昵   | 昶   | 昴   |
| 7            | 昜   | 晏 | 晄            | 晉 | 晁 | 晞   | 晝   | 晤   | 晧   | 晨   |
| 8            | 晟   | 晢 | 晰            | 暃 | 暈 | 暎   | 暉   | 暄   | 暘   | 暝   |
| 9            | 曁   | 暹 | 曉            | 暾 | 暼 | (未) | (未) | (未) | (未) | (未) |

全角入力ページ#53 文字#XY

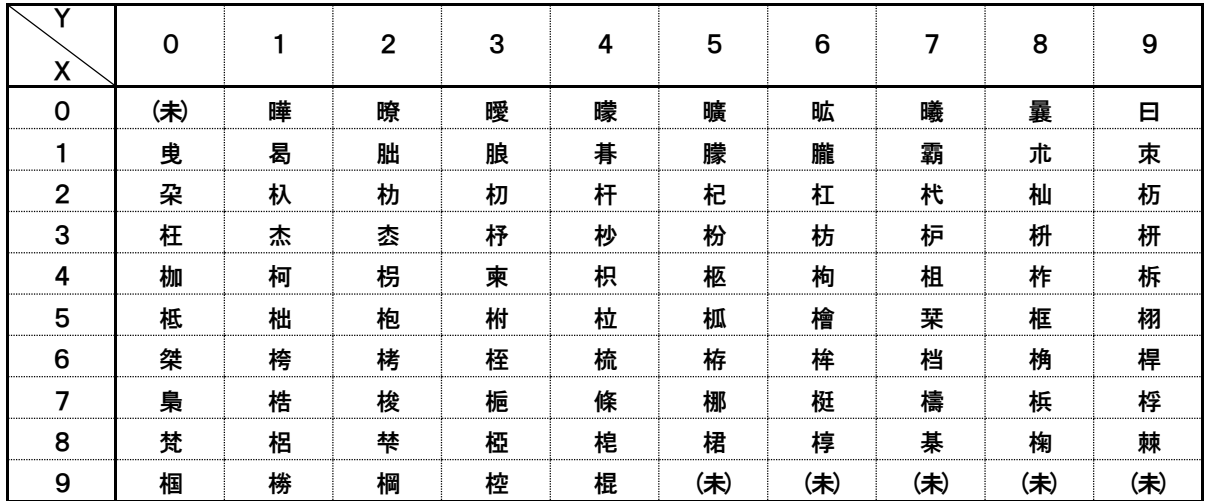

## 全角入力ページ#54 文字#XY

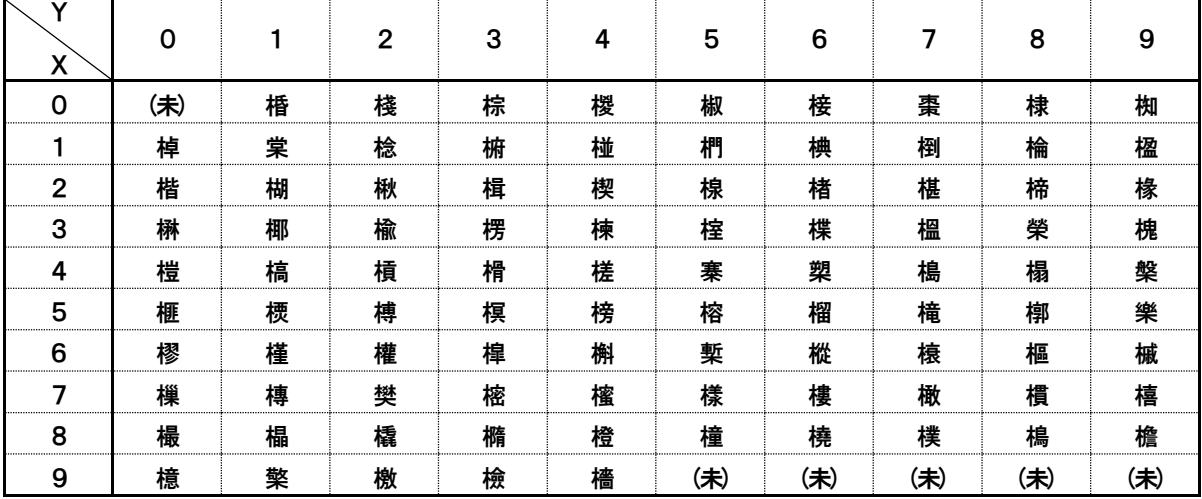

全角入力ページ#55 文字#XY

| X            | 0   |   | $\mathbf{2}$ | 3 | 4 | 5   | 6   | 7   | 8   | 9   |
|--------------|-----|---|--------------|---|---|-----|-----|-----|-----|-----|
| 0            | (未) | 檗 | 蘗            | 檻 | 櫃 | 櫂   | 檸   | 檳   | 檬   | 櫞   |
|              | 櫑   | 櫟 | 檪            | 櫩 | 櫪 | 櫻   | 欅   | 蘖   | 櫺   | 欒   |
| $\mathbf{2}$ | 欖   | 鬱 | 欟            | 欸 | 欷 | 盜   | 欹   | 飮   | 歇   | 歃   |
| 3            | 歉   | 歐 | 歙            | 歔 | 歛 | 歟   | 歡   | 歸   | 歹   | 歿   |
| 4            | 殀   | 殄 | 殃            | 殍 | 殘 | 殕   | 殞   | 殤   | 殪   | 殫   |
| 5            | 殯   | 殲 | 殱            | 슞 | 殷 | 殼   | 毆   | 毋   | 毓   | 毟   |
| 6            | 毬   | 毫 | 毳            | 毯 | 麾 | 氈   | 氓   | 气   | 氛   | 氤   |
| 7            | 氣   | 汞 | 汕            | 辻 | 汪 | 沂   | 沍   | 沚   | 沁   | 沛   |
| 8            | 汾   | 汩 | 汳            | 沒 | 沐 | 泄   | 泱   | 泓   | 沽   | 泗   |
| 9            | 泅   | 泝 | 沮            | 沱 | 沾 | (未) | (未) | (未) | (未) | (未) |

## 全角入力ページ#56 文字#XY

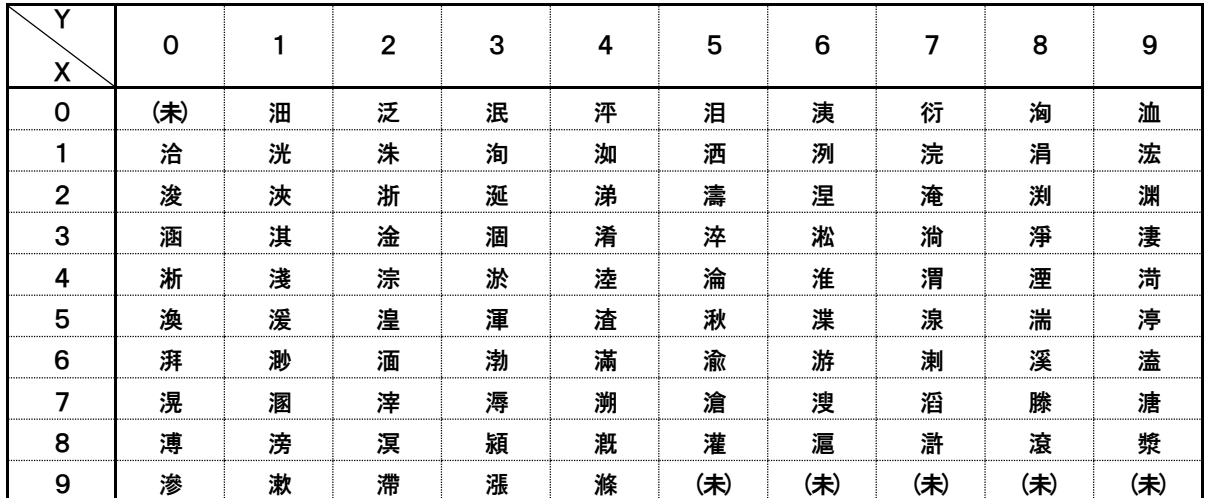

## 全角入力ページ#57 文字#XY

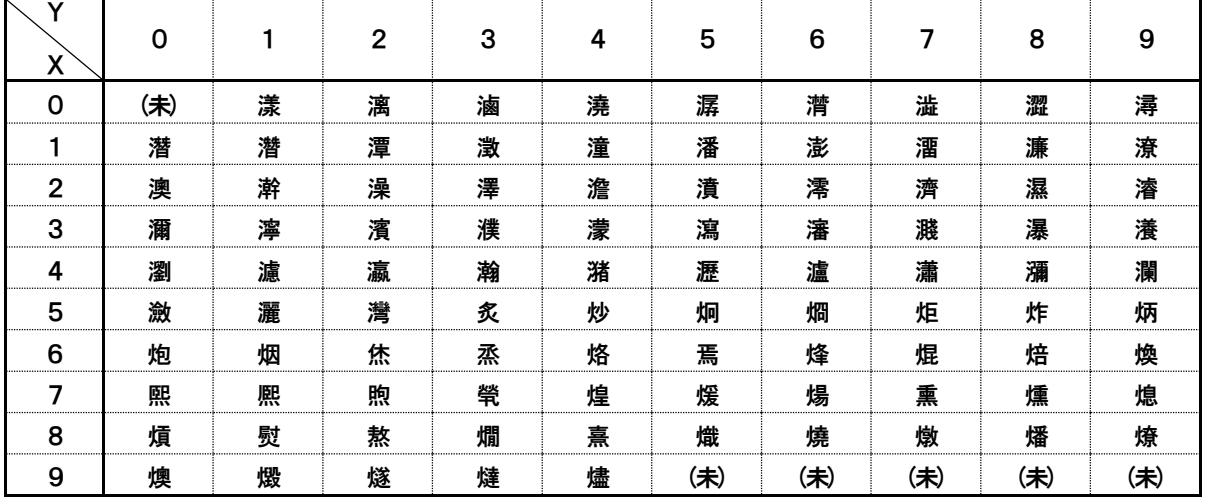

全角入力ページ#58 文字#XY

| v<br>Χ         | 0   |   | $\mathbf{2}$ | 3 | 4 | 5   | 6   | 7   | 8   | 9   |
|----------------|-----|---|--------------|---|---|-----|-----|-----|-----|-----|
| 0              | (未) | 燹 | 燿            | 爍 | 爐 | 爛   | 爨   | 爭   | 爬   | 爰   |
|                | 爲   | 爻 | 爼            | 爿 | 牀 | 牆   | 牋   | 牘   | 牴   | 牾   |
| $\overline{2}$ | 犂   | 犁 | 犇            | 犒 | 犖 | 犢   | 犧   | 犹   | 犲   | 狃   |
| 3              | 狆   | 狄 | 狎            | 狒 | 狢 | 狠   | 狡   | 狹   | 狷   | 倏   |
| 4              | 猗   | 猊 | 猜            | 猖 | 猝 | 猴   | 猯   | 猩   | 猥   | 猾   |
| 5              | 奬   | 獏 | 默            | 獗 | 獪 | 獨   | 獰   | 獸   | 獵   | 獻   |
| 6              | 獺   | 珈 | 玳            | 珎 | 玻 | 珀   | 珥   | 珮   | 珞   | 璢   |
| 7              | 琅   | 瑯 | 琥            | 珸 | 琲 | 琺   | 瑕   | 琿   | 瑟   | 瑙   |
| 8              | 瑁   | 瑜 | 瑩            | 瑰 | 瑣 | 瑪   | 瑶   | 瑾   | 璋   | 璞   |
| 9              | 璧   | 瓊 | 瓏            | 瓔 | 珱 | (未) | (未) | (未) | (未) | (未) |

## 全角入力ページ#59 文字#XY

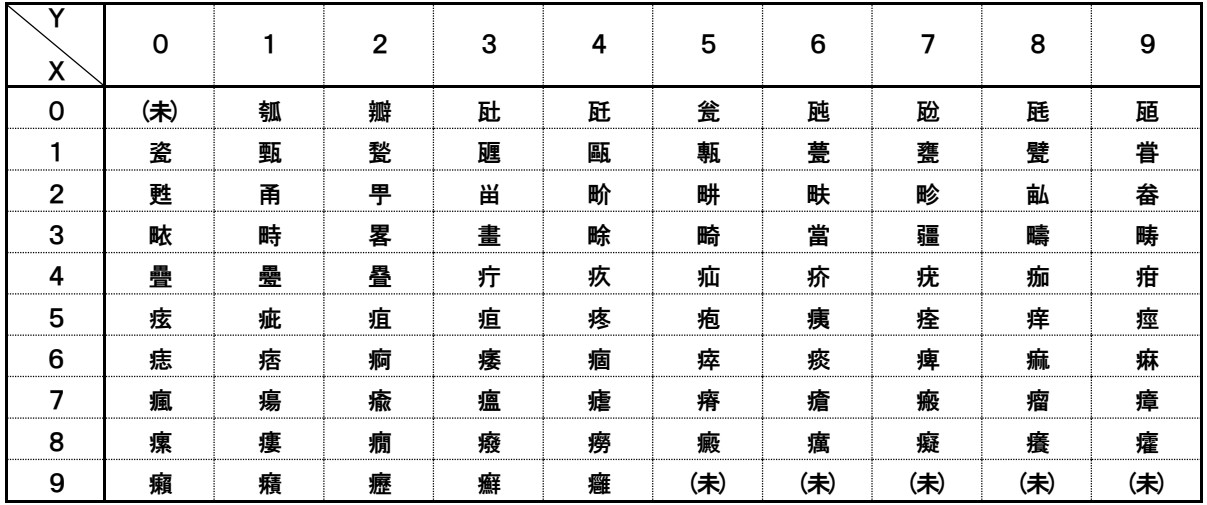

#### 全角入力ページ#60 文字#XY

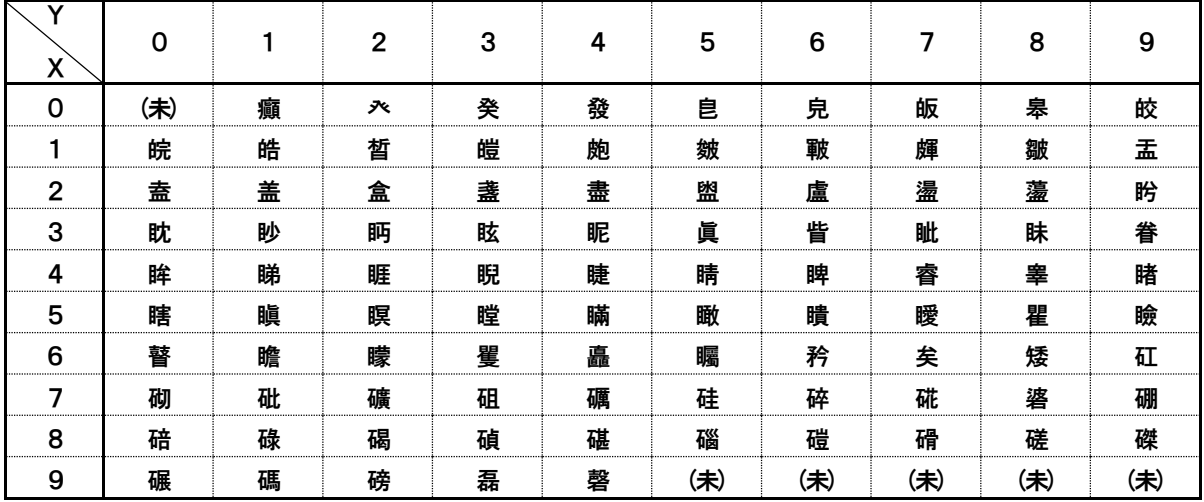

全角入力ページ#61 文字#XY

| Χ            | 0   |   | $\mathbf{2}$ | 3 | 4 | 5   | 6   | 7   | 8   | 9   |
|--------------|-----|---|--------------|---|---|-----|-----|-----|-----|-----|
| 0            | (未) | 磧 | 磚            | 磽 | 磴 | 礇   | 礒   | 礑   | 礙   | 礬   |
|              | 礫   | 祀 | 祠            | 祗 | 祟 | 祚   | 祕   | 祓   | 祺   | 祿   |
| $\mathbf{2}$ | 禊   | 禝 | 禧            | 齋 | 禪 | 禮   | 禳   | 禹   | 禺   | 秉   |
| 3            | 秕   | 秧 | 秬            | 秡 | 秣 | 稈   | 稍   | 稘   | 稙   | 稠   |
| 4            | 稟   | 禀 | 稱            | 稻 | 稾 | 稷   | 穃   | 穗   | 穉   | 穡   |
| 5            | 穢   | 穩 | 龝            | 穰 | 穹 | 穽   | 窈   | 窗   | 窕   | 窘   |
| 6            | 窖   | 窩 | 竈            | 窰 | 窶 | 竅   | 竄   | 窿   | 邃   | 竇   |
| 7            | 竊   | 竍 | 竏            | 坋 | 竓 | 站   | 竚   | 竝   | 竡   | 竢   |
| 8            | 竦   | 竭 | 竰            | 笂 | 笏 | 笊   | 笆   | 笳   | 笘   | 笙   |
| 9            | 笞   | 笵 | 笨            | 笶 | 筐 | (未) | (未) | (未) | (未) | (未) |

## 全角入力ページ#62 文字#XY

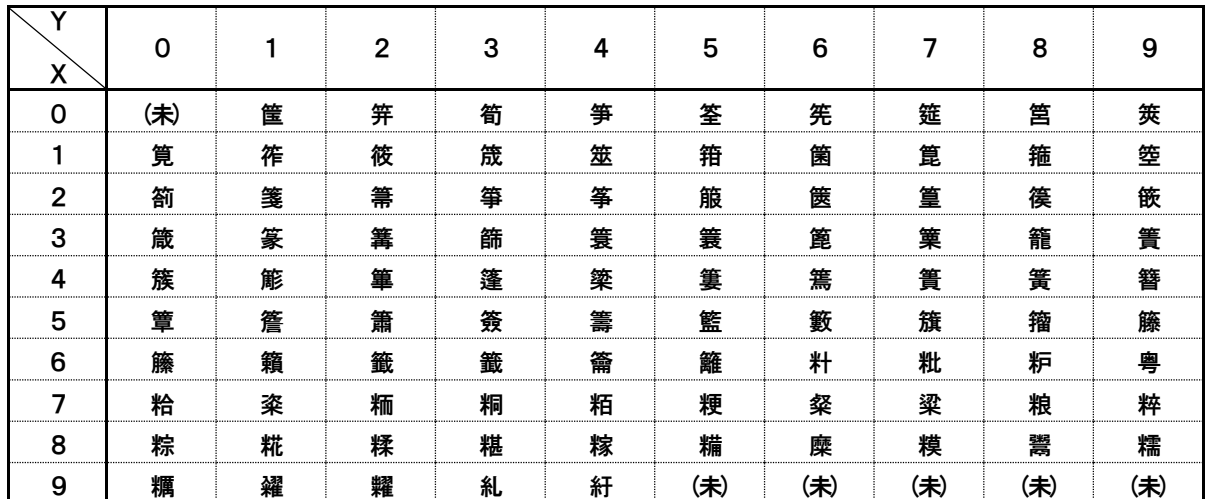

## 全角入力ページ#63 文字#XY

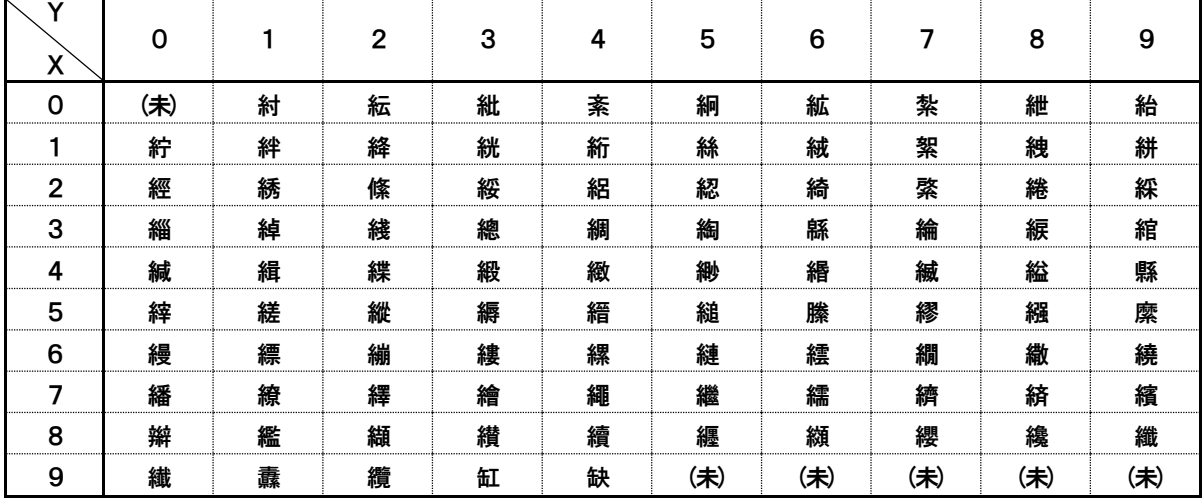

#### 全角入力ページ#64 文字#XY

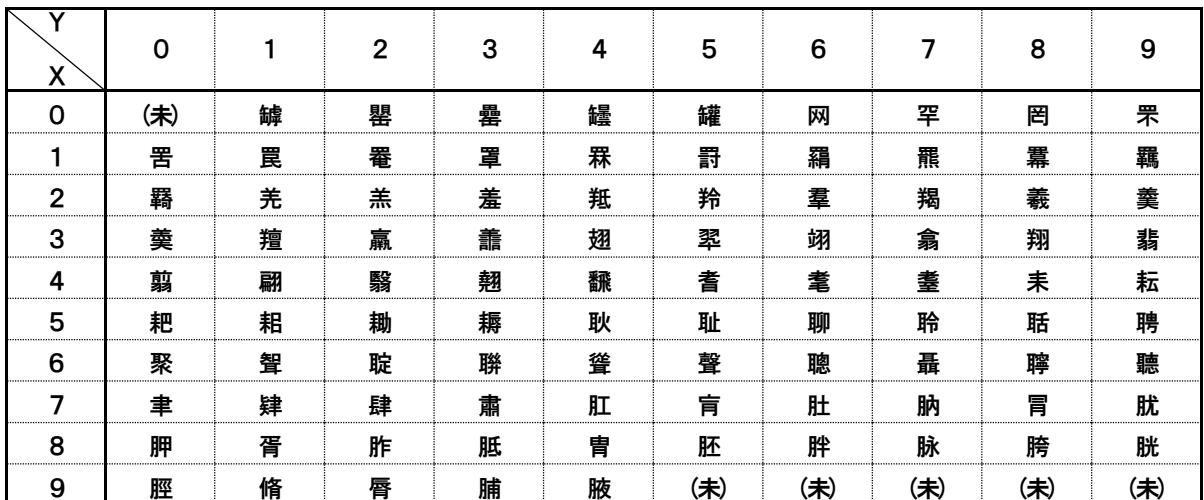

## 全角入力ページ#65 文字#XY

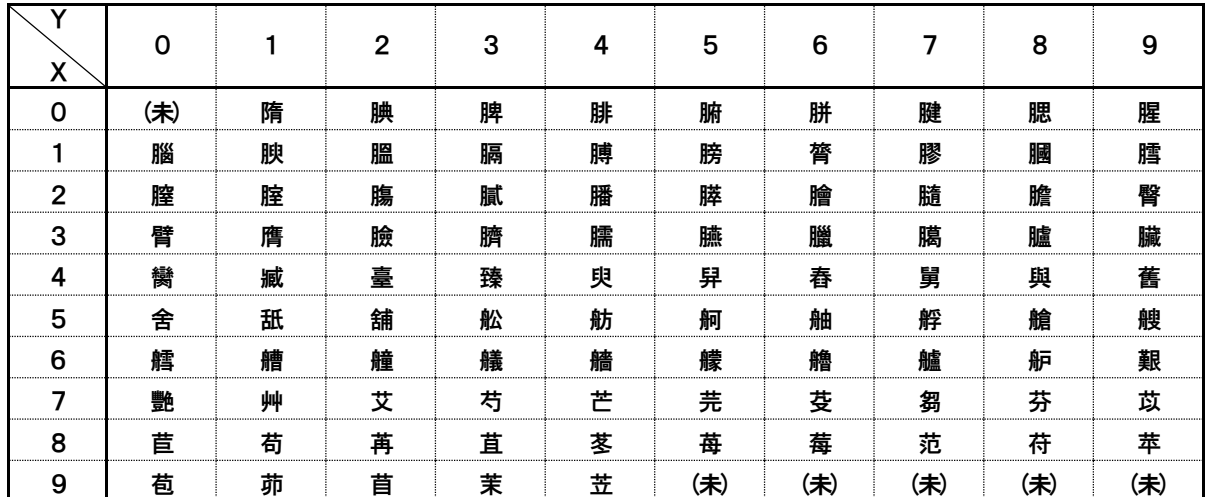

## 全角入力ページ#66 文字#XY

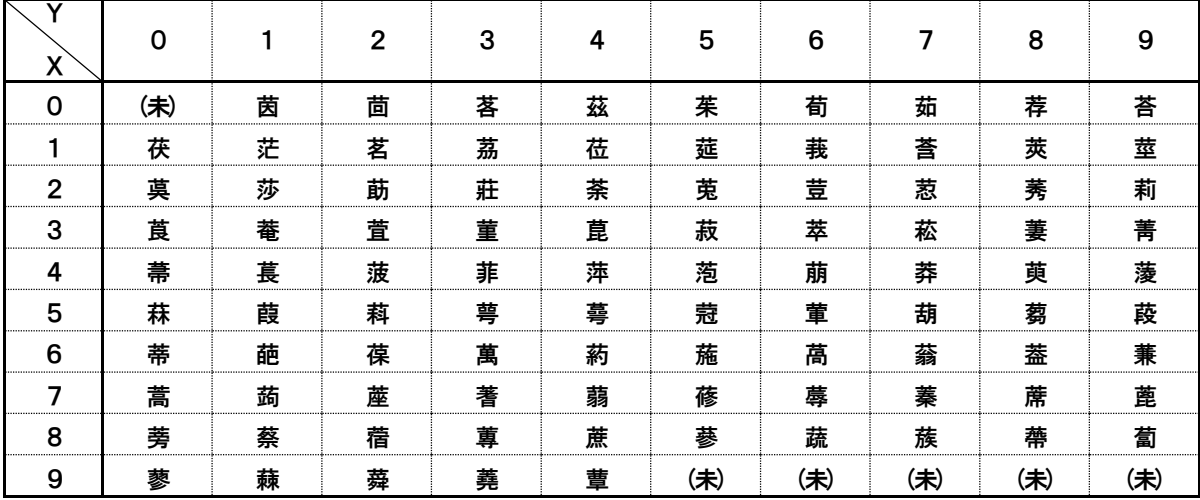

全角入力ページ#67 文字#XY

| Χ | 0   |   | 2 | 3 | 4 | 5   | 6   | 7   | 8   | 9   |
|---|-----|---|---|---|---|-----|-----|-----|-----|-----|
| 0 | (未) | 蕁 | 蘂 | 蕋 | 蕕 | 薀   | 薤   | 薈   | 薑   | 薊   |
|   | 薨   | 蕭 | 薔 | 薛 | 藪 | 薇   | 薜   | 蕷   | 蕾   | 薐   |
| 2 | 藉   | 薺 | 藏 | 薹 | 藐 | 藕   | 藝   | 藥   | 藜   | 藹   |
| 3 | 蘊   | 蘓 | 蘋 | 藾 | 藺 | 蘆   | 蘢   | 蘚   | 蘰   | 蘿   |
| 4 | 虍   | 乕 | 虔 | 號 | 虧 | 虱   | 蚓   | 蚣   | 蚩   | 蚪   |
| 5 | 蚋   | 蚌 | 蚶 | 蚯 | 蛄 | 蛆   | 蚰   | 蛉   | 蠣   | 蚫   |
| 6 | 蛔   | 蛞 | 蛩 | 蛬 | 蛟 | 蛛   | 蛯   | 蜒   | 蜆   | 蜈   |
| 7 | 蜀   | 蜃 | 蛻 | 蜑 | 蜉 | 蜍   | 蛹   | 蜊   | 蜴   | 蜿   |
| 8 | 蜷   | 蜻 | 蜥 | 蜩 | 蜚 | 蝠   | 蝟   | 蝸   | 蝌   | 蝎   |
| 9 | 蝴   | 蝗 | 蝨 | 蝮 | 蝙 | (未) | (未) | (未) | (未) | (未) |

全角入力ページ#68 文字#XY

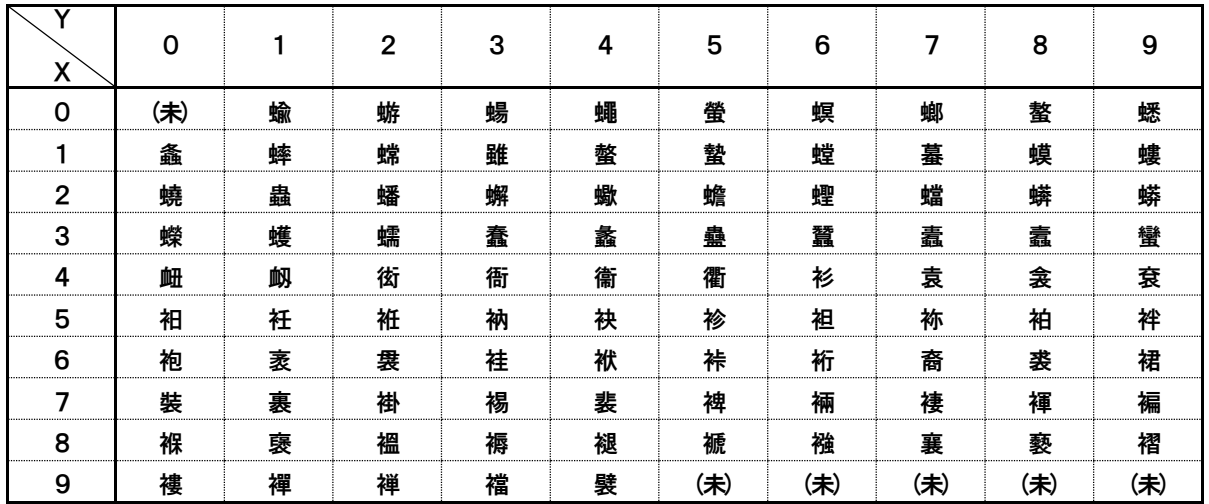

## 全角入力ページ#69 文字#XY

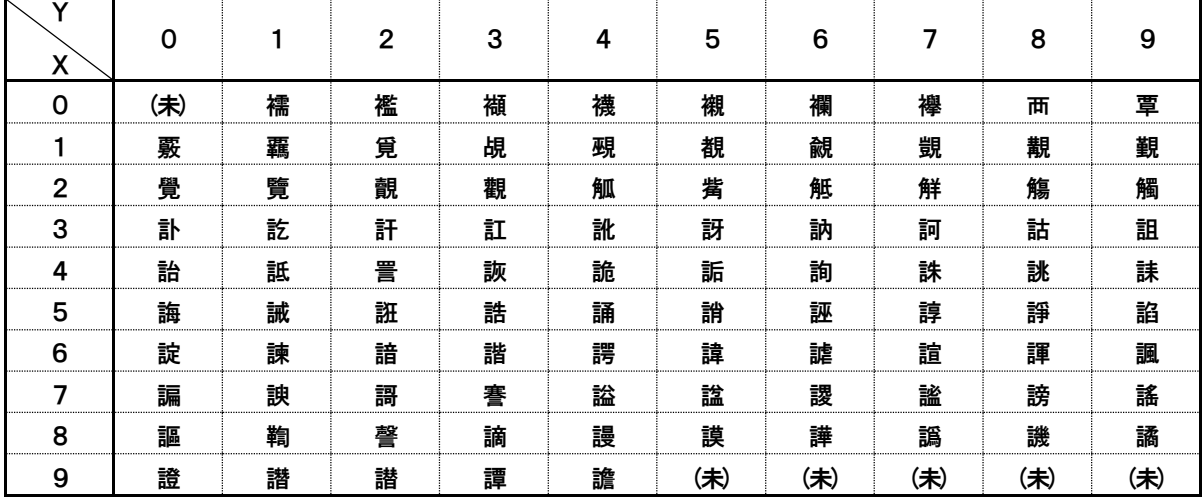

全角入力ページ#70 文字#XY

| Χ              | 0   |   | $\mathbf{2}$ | 3 | 4 | 5   | 6   | 7   | 8   | 9   |
|----------------|-----|---|--------------|---|---|-----|-----|-----|-----|-----|
| 0              | (未) | 譟 | 譬            | 譯 | 譴 | 譽   | 讀   | 讌   | 讎   | 讒   |
|                | 讓   | 讖 | 讙            | 讚 | 谺 | 豁   | 谿   | 豈   | 豌   | 豎   |
| $\overline{2}$ | 豐   | 豕 | 豢            | 豬 | 豸 | 豺   | 貂   | 貉   | 貅   | 貊   |
| 3              | 貍   | 貎 | 貔            | 豼 | 貘 | 戝   | 貭   | 貪   | 貽   | 貲   |
| 4              | 貳   | 貮 | 貶            | 賈 | 賁 | 賤   | 賣   | 賚   | 賽   | 賺   |
| 5              | 賻   | 贄 | 贅            | 贊 | 贇 | 贏   | 贍   | 贐   | 齎   | 贓   |
| 6              | 賍   | 贔 | 贖            | 赧 | 赭 | 赱   | 赳   | 趁   | 趙   | 跂   |
| 7              | 趾   | 趺 | 跏            | 跚 | 跖 | 跌   | 跛   | 跋   | 跪   | 跫   |
| 8              | 跟   | 跣 | 跼            | 踈 | 踉 | 跿   | 踝   | 踞   | 踐   | 踟   |
| 9              | 蹂   | 踵 | 踰            | 踴 | 蹊 | (未) | (未) | (未) | (未) | (未) |

## 全角入力ページ#71 文字#XY

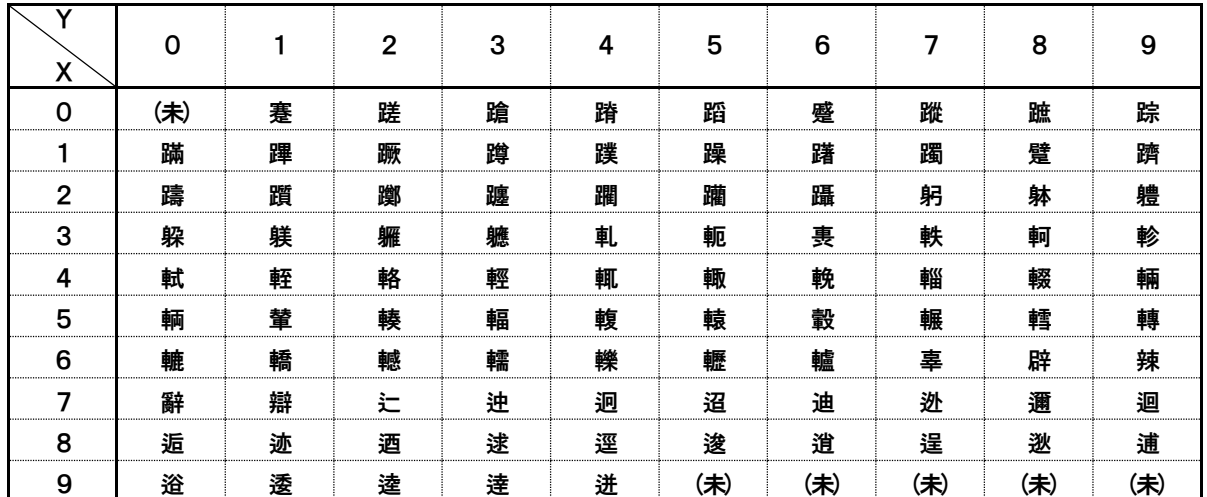

## 全角入力ページ#72 文字#XY

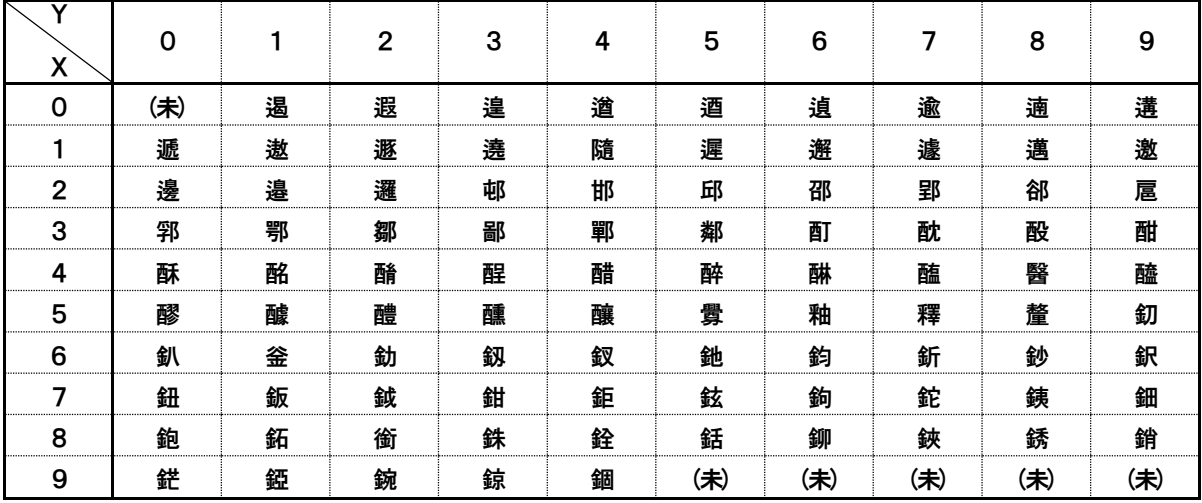

全角入力ページ#73 文字#XY

| Χ              | 0   |   | $\mathbf{2}$ | 3 | 4 | 5   | 6   | 7   | 8   | 9   |
|----------------|-----|---|--------------|---|---|-----|-----|-----|-----|-----|
| 0              | (未) | 錙 | 錢            | 錚 | 錣 | 錺   | 錵   | 錻   | 鍜   | 鍠   |
|                | 鍼   | 鍮 | 鍖            | 鎰 | 鎬 | 鎭   | 鎔   | 鎹   | 鏖   | 鏗   |
| $\overline{2}$ | 鏨   | 鏥 | 鏘            | 鏃 | 鏝 | 鏐   | 鏈   | 鏤   | 鐚   | 鐔   |
| 3              | 鐓   | 鐃 | 鐇            | 鐐 | 鐶 | 鐫   | 鐵   | 鐡   | 鐺   | 鑁   |
| 4              | 鑒   | 鑄 | 鑛            | 鑠 | 鑢 | 鑞   | 鑪   | 鈩   | 鑰   | 鑵   |
| 5              | 鑷   | 鑽 | 鑚            | 鑼 | 鑾 | 钁   | 鑿   | 閂   | 閇   | 閊   |
| 6              | 閔   | 閖 | 閘            | 閙 | 閠 | 閨   | 閧   | 閭   | 閼   | 閻   |
| 7              | 閹   | 閾 | 闊            | 濶 | 闃 | 闍   | 闌   | 闕   | 闔   | 闖   |
| 8              | 關   | 闡 | 闥            | 闢 | 阡 | 阨   | 阮   | 阯   | 陂   | 陌   |
| 9              | 陏   | 陋 | 陷            | 陜 | 陞 | (未) | (未) | (未) | (未) | (未) |

## 全角入力ページ#74 文字#XY

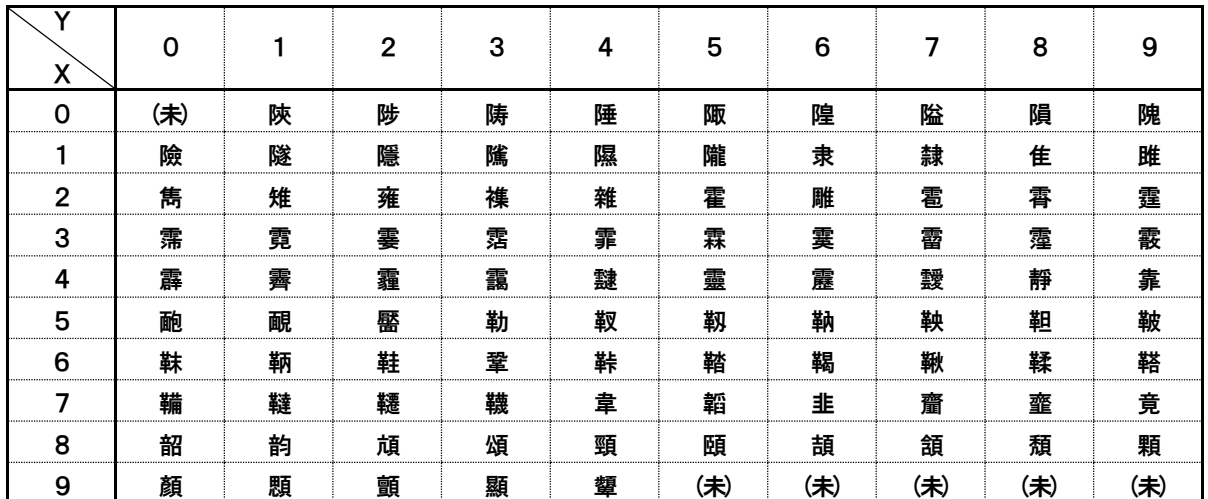

## 全角入力ページ#75 文字#XY

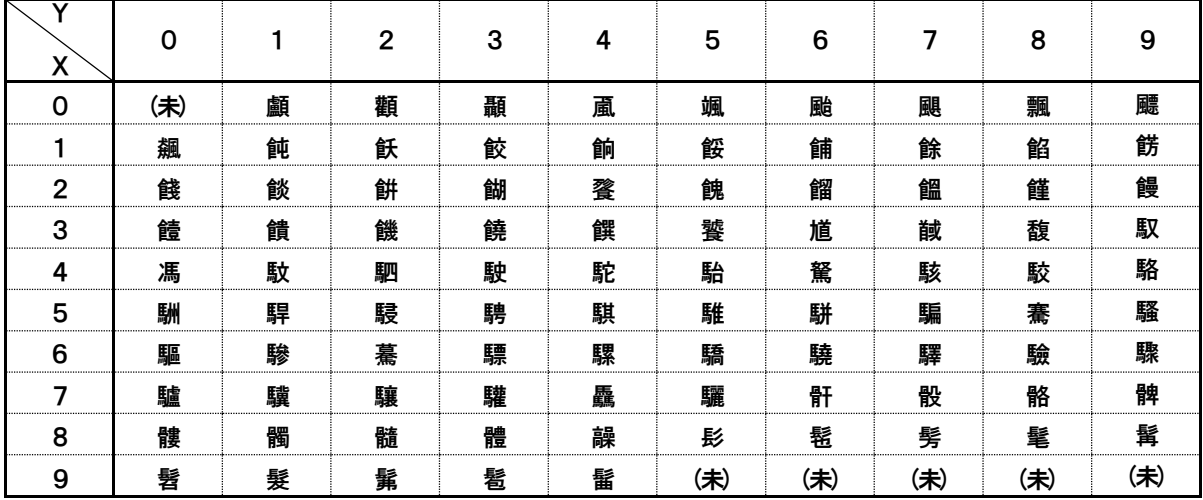

全角入力ページ#76 文字#XY

| X | $\Omega$ |   | $\mathbf{2}$ | 3 | 4 | 5   | 6   | 7   | 8   | 9   |
|---|----------|---|--------------|---|---|-----|-----|-----|-----|-----|
| 0 | (未)      | 髻 | 鬆            | 鬘 | 鬚 | 鬟   | 鬢   | 鬣   | 鬥   | 鬧   |
|   | 鬨        | 鬩 | 鬪            | 鬮 | 鬯 | 鬲   | 魄   | 魃   | 魏   | 魍   |
| 2 | 魎        | 魑 | 魘            | 魴 | 鮓 | 鮃   | 鮑   | 鮖   | 鮗   | 鮟   |
| 3 | 鮠        | 鮨 | 鮴            | 鯀 | 鯊 | 鮹   | 鯆   | 鯏   | 鯑   | 鯒   |
| 4 | 鯣        | 鯢 | 鯤            | 鯔 | 鯡 | 鰺   | 鯲   | 鯱   | 鯰   | 鰕   |
| 5 | 鰔        | 鰉 | 鰓            | 鰌 | 鰆 | 鰈   | 鰒   | 鰊   | 鰄   | 鰮   |
| 6 | 鰛        | 鰥 | 鰤            | 鰡 | 鰰 | 鱇   | 鰲   | 鱆   | 鰾   | 鱚   |
| 7 | 鱠        | 鱧 | 鱶            | 鱸 | 鳧 | 鳬   | 鳰   | 鴉   | 鴈   | 鳫   |
| 8 | 鴃        | 鴆 | 鴪            | 鴦 | 鶯 | 鴣   | 鴟   | 鵄   | 鴕   | 鴒   |
| 9 | 鵁        | 鴿 | 鴾            | 鵆 | 鵈 | (未) | (未) | (未) | (未) | (未) |

#### 全角入力ページ#77 文字#XY

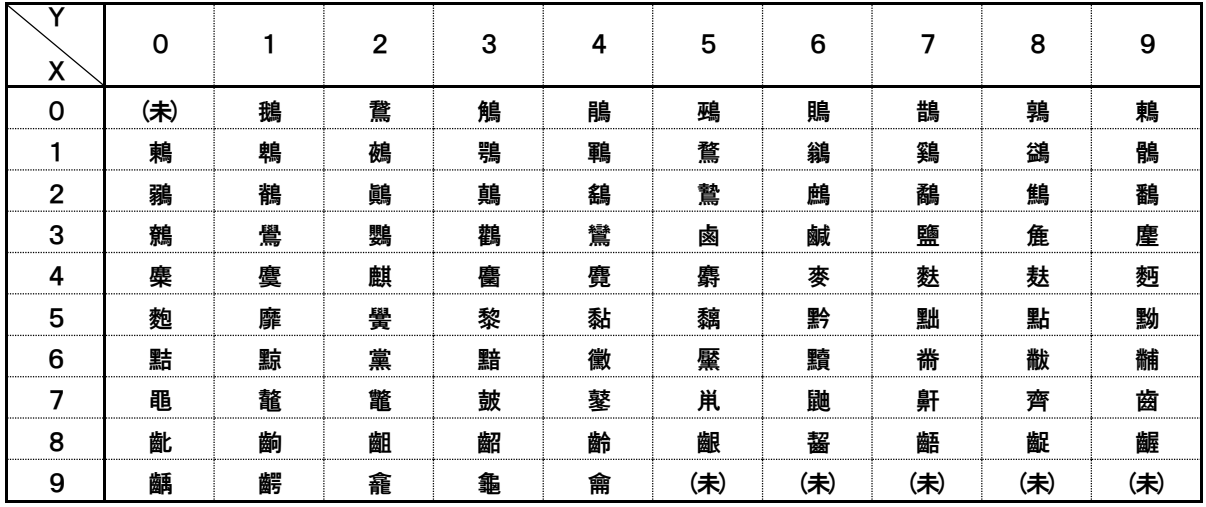

#### 全角入力ページ#78 文字#XY

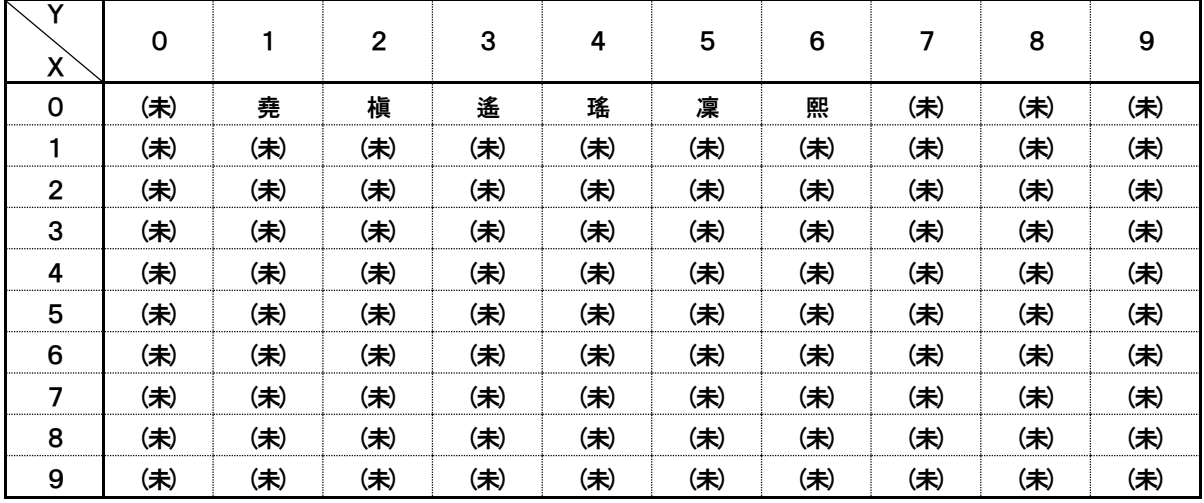

# こんなときは

## 故障かな?と思ったら

お問い合わせや修理を依頼される前にもう一度お確かめください。

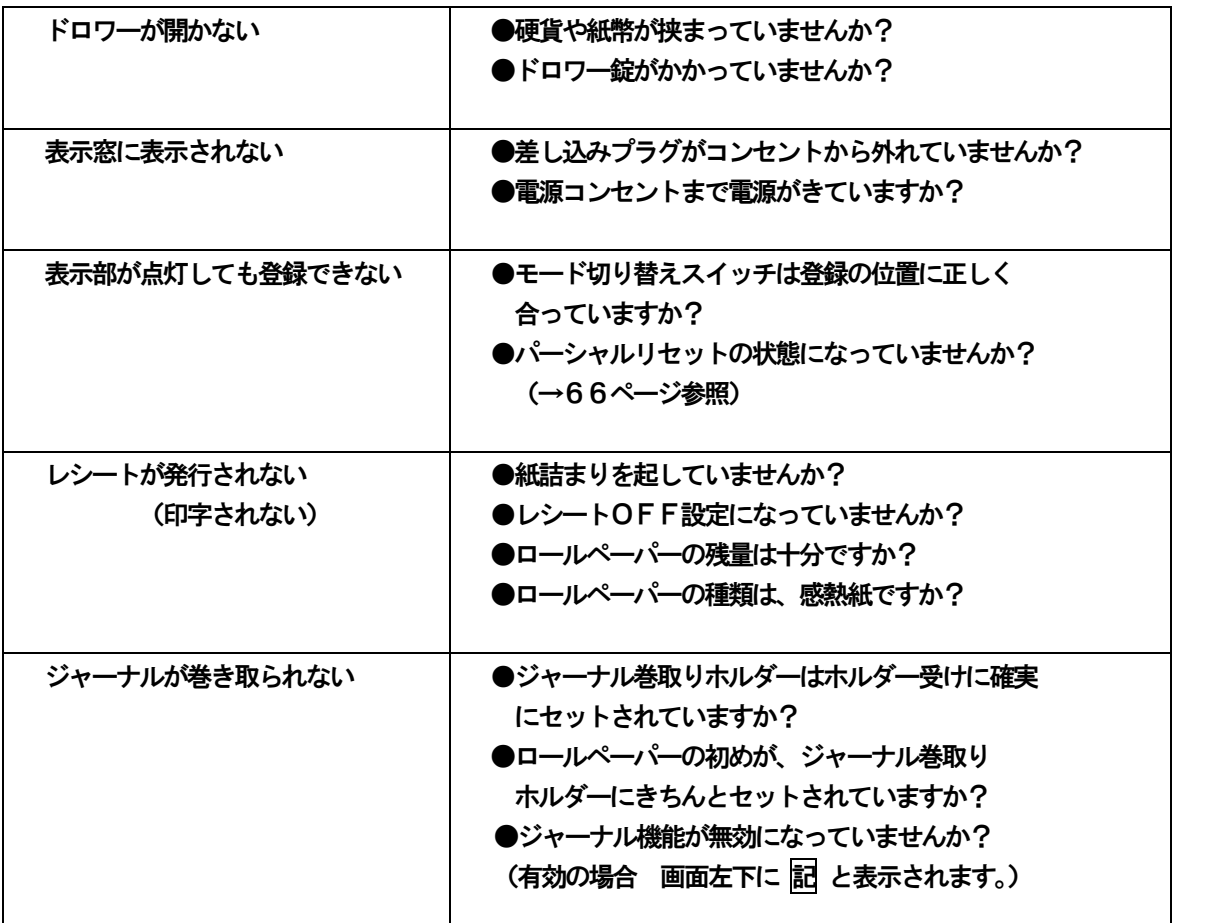

電源が入っていない状態でドロワーを開きたいとき(購入直後)や、万一の停電や故障などで ドロワーが開かなくなったときは、下図を参照にドロワー底面のスイッチ(ドロワー開放レバー) を操作してください。

100

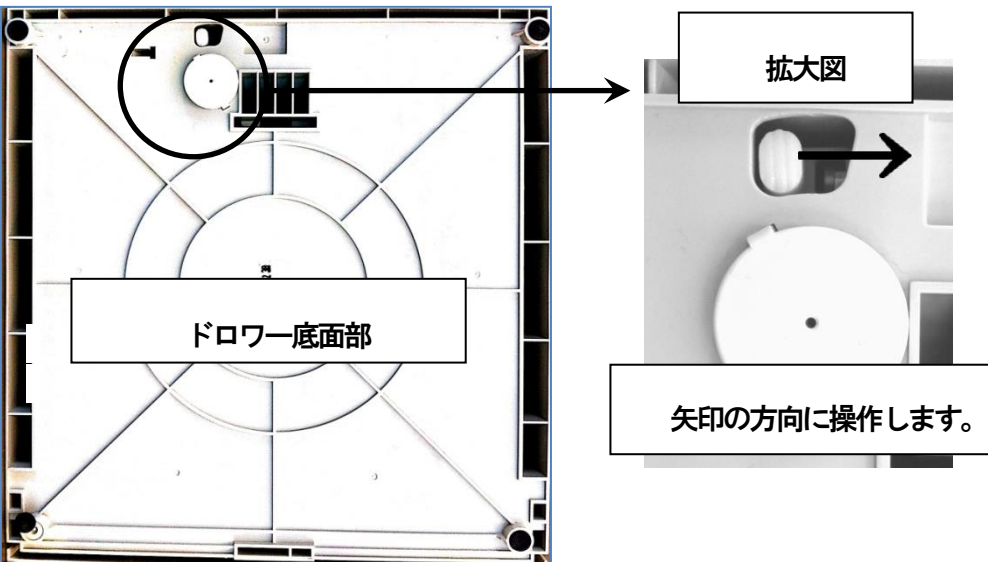

ご使用の前に 使い方

便利な使い方

設定の方法

こんな時は

## 表示窓に「エラー!!」が表示されたときは

表示窓に「エラー!!」と表示される事がございます。

$$
\begin{array}{c}\n\text{I } \overline{7} - \text{I} \\
\text{E00 : }\n\hline\n\text{I} \quad \text{I} \quad \text{K} \\
\hline\n\text{I} \quad \text{O} \quad \text{K} \\
\end{array}
$$

図のような表示が出た場合は、下表を参照してご対応ください。 ※エラーは「CLEAR」キーにて、一旦解除することができます。

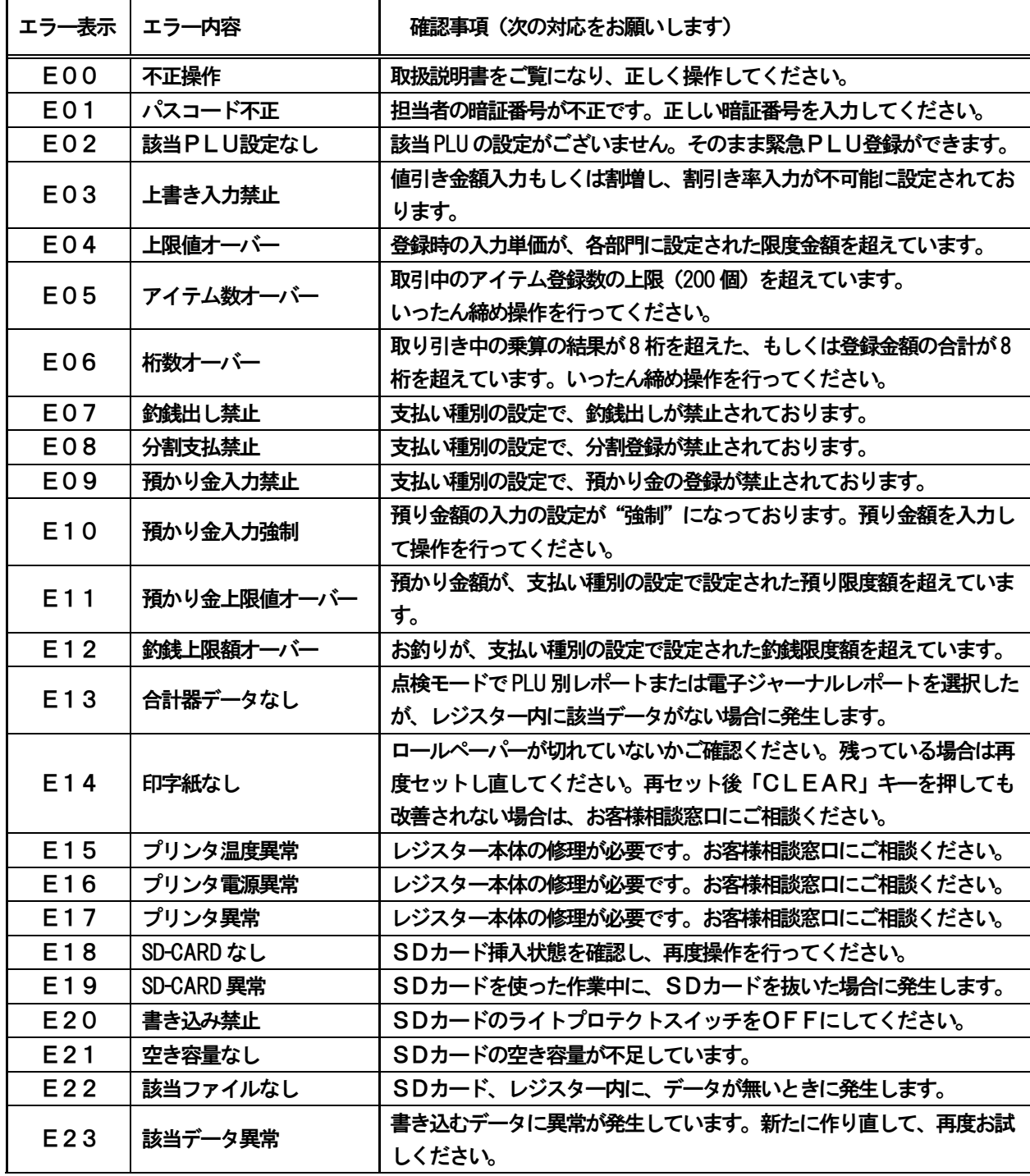

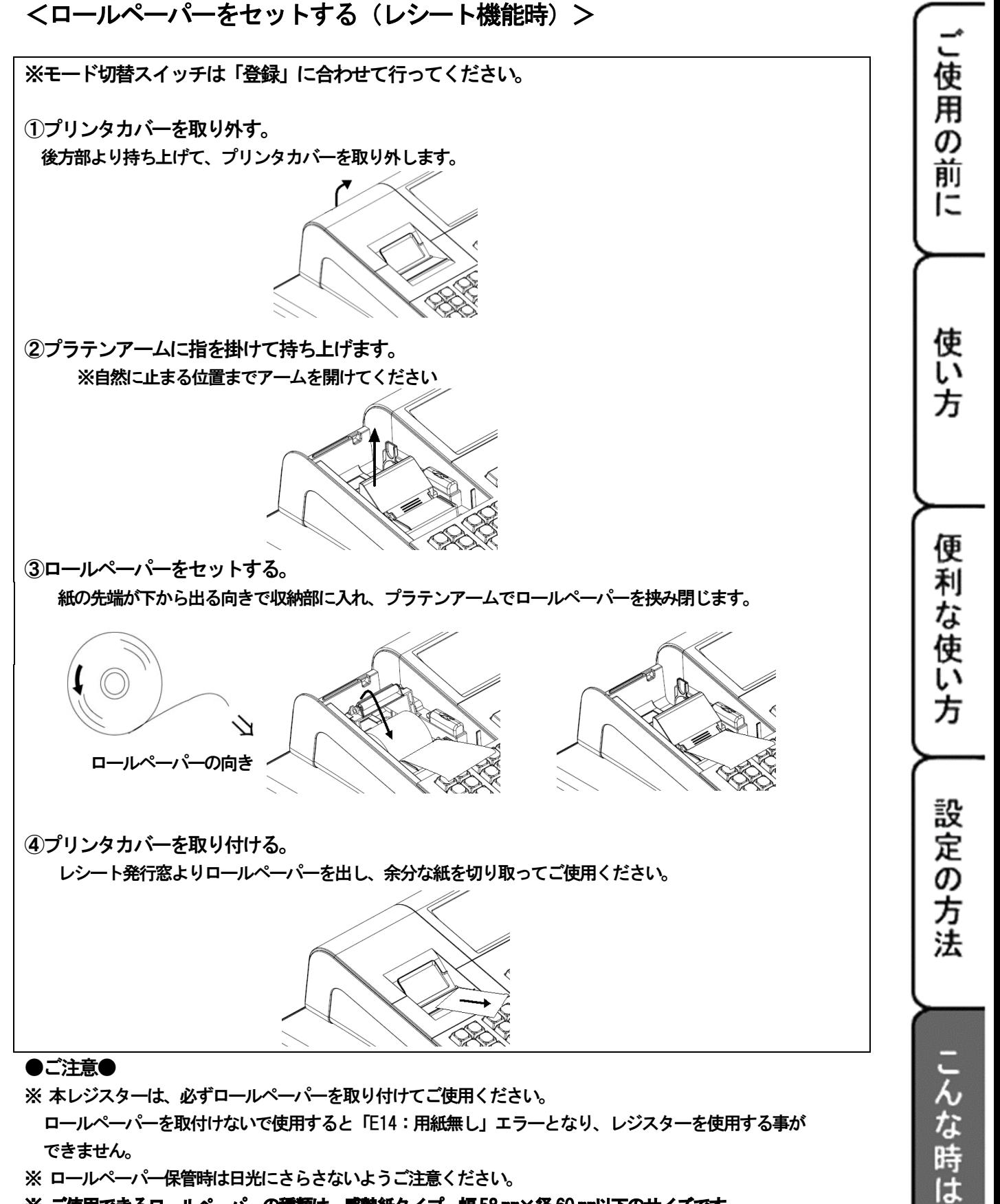

※ ご使用できるロールペーパーの種類は、感熱紙タイプ 幅58 mm×径60 mm以下のサイズです。 普通紙タイプはご使用できません。

<ロールペーパーをセットする(ジャーナル機能時)>

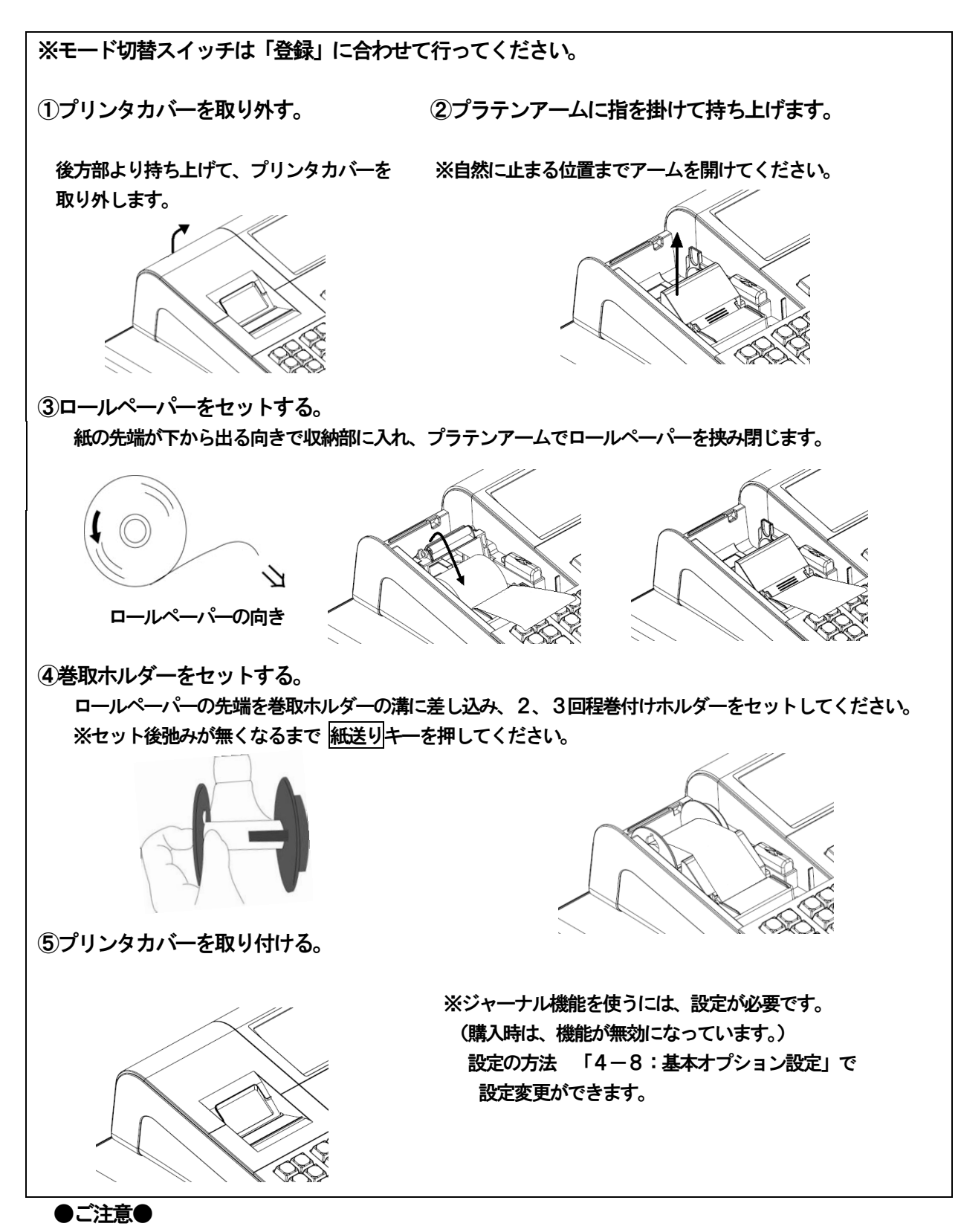

- ※ 本レジスターは、必ずロールペーパーを取り付けてご使用ください。ロールペーパーを取付けないで使用すると 「E14:用紙無し」エラーとなり、レジスターを使用する事ができません。
- ※ ロールペーパー保管時は日光にさらさないようご注意ください。

#### <ロールペーパーを交換する(レシート機能時)>

ロールペーパーに赤い線が出てきたら、残り約1mの状態です。新しいロールペーパーに早めに 交換してください。

※モード切替スイッチは「登録」に合わせて行ってください。

①プリンタカバーを取り外す。 ②プラテンアームに指を掛けて持ち上げます。

後方部より持ち上げて、プリンタカバーを ※自然に止まる位置までアームを開けてください。 取り外します。

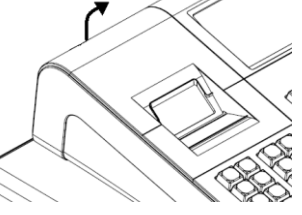

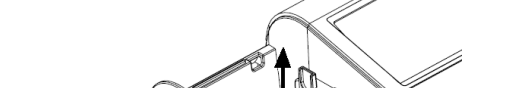

使 用  $\bar{\bm{\sigma}}$ 前 ΙΞ

使 I۸ 方

便 利

お使い

方

設定の

方 法

な時

**Itt** 

③ペーパー入れに残った、ロールペーパー(芯)を取り除く 上記手順以後、<ロールペーパーをセットする(レシート)>手順3より行い、新しいロールペーパーを セットしてください。

#### <ロールペーパーを交換する(ジャーナル機能時)>

ロールペーパーに赤い線が出てきたら、残り約1mの状態です。新しいロールペーパーに早めに 交換してください。

※モード切替スイッチは「登録」に合わせて行ってください。

①プリンタカバーを取り外す。 ②ジャーナル紙を切り離す。

紙送りキーを押し、印字の無い部分まで紙を送り、

後方部より持ち上げて、プリンタカバーを 切り離します。 取り外します。

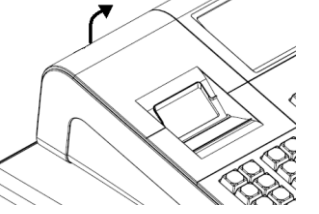

③ジャーナル巻取ホルダーを取り外す。 ジャーナル巻取ホルダーをホルダーから取り外し、 印字済みの用紙を外します。

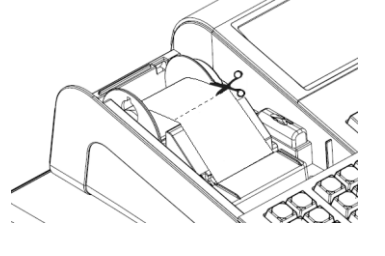

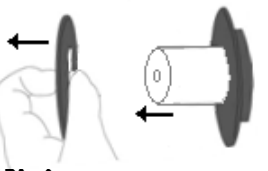

④ペーパー入れに残った、ロールペーパー(芯)を取り除く

上記手順以後、 くロールペーパーをセットする (ジャーナル) > 手順2より行い、 新しいロールペーパーをセットしてください。

#### <設定保持用の乾電池をセット(交換)する>

はじめてお使いになる場合は、必ず乾電池(単三型 3本)をセットする必要があります。 電池を入れずに使用すると、日付、時刻等の各種設定内容及び、売上等の集計データが消えて しまいます。 尚、乾電池は別売りとなっております。必ず同種類の新品をご使用ください。

※電池の交換は、1年間に1回を目安に行ってください。

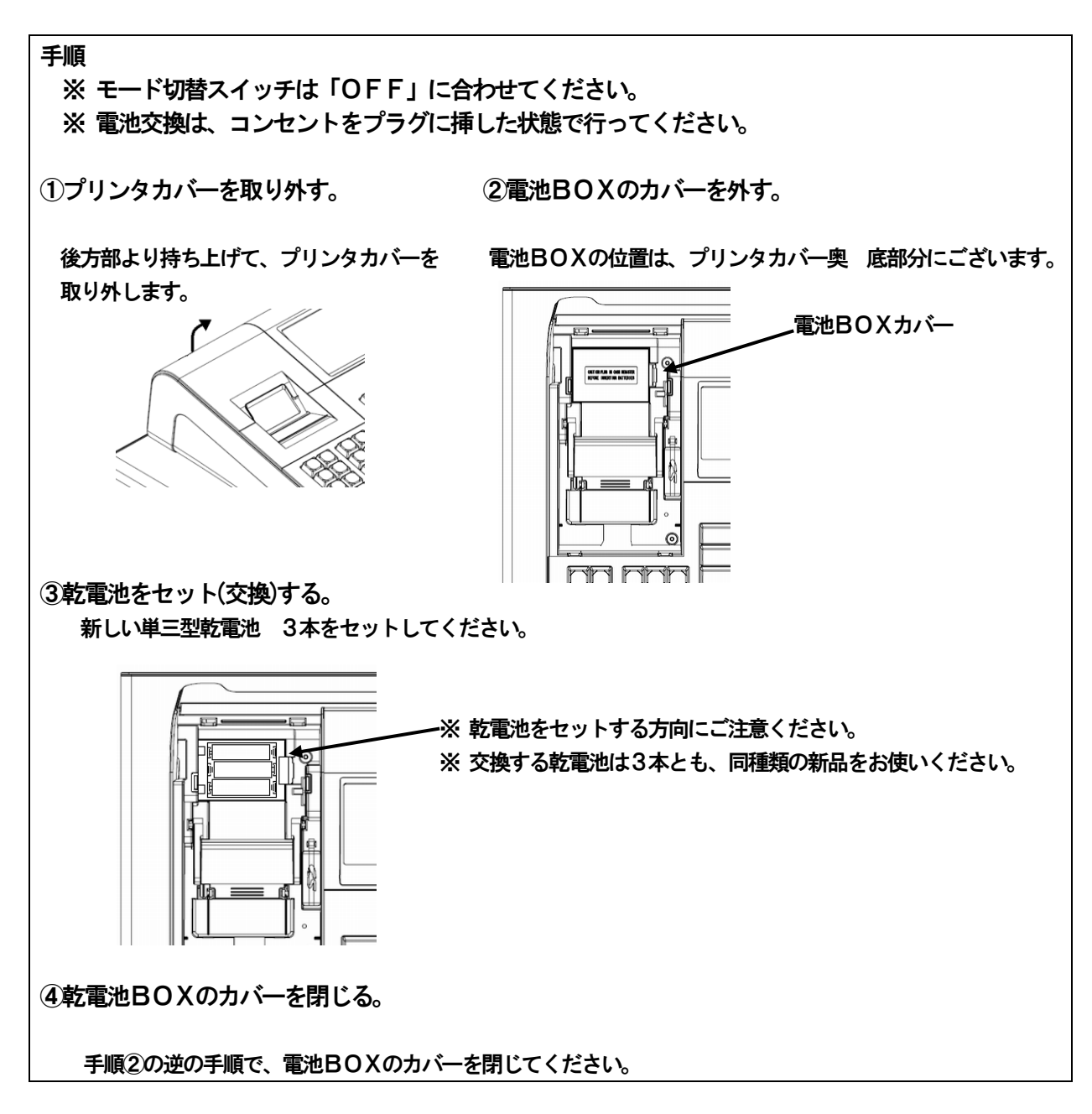

## 製品仕様

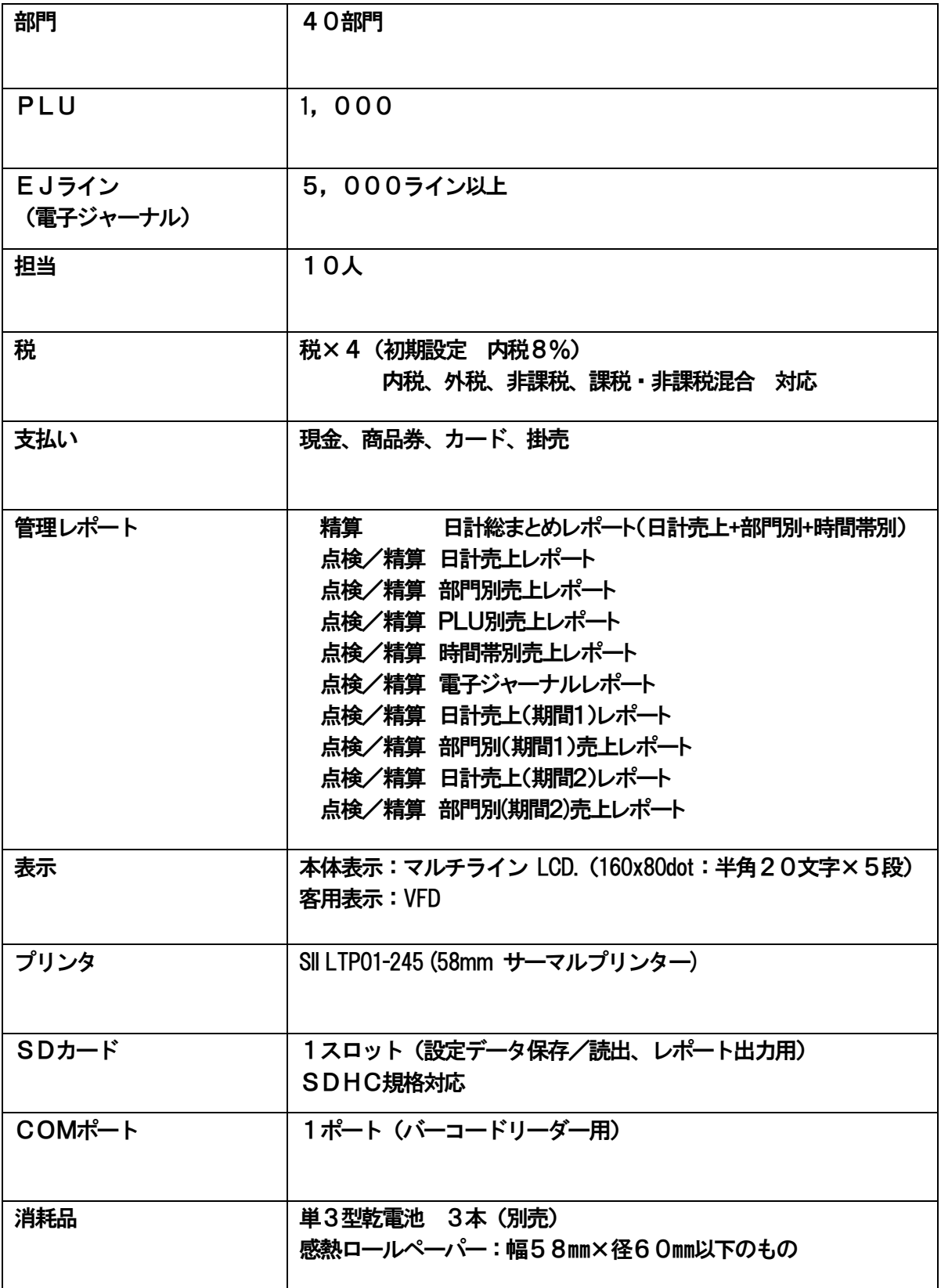

# 保証及びアフターサービス

#### 保証書はよくお読みください

保証期間は、お買い上げ日から1年間となります。 保証書(別に添付)は、必ず【お買い上げ日・販売店】等の記入をお確かめの上、販売店から お受け取りください。内容をよくお読みの上、大切に保管してください。 販売日及び販売店の記載なき保証書は無効となりますのでご注意ください。

#### 修理を依頼されるときは

■保証期間中は・・・

保証書に記載の規定に従って、お買い上げの販売店、もしくはサービスセンターが修理させて 頂きます。保証書をご用意の上、お客様相談センターへお問い合わせください。 ■保証期間を過ぎている、販売店の記載が無いときは・・・

お買い上げの販売店、もしくはお客様相談センターにお問合せください。 修理すれば使用できる製品については、ご希望により有償で修理いたします。

※ご使用中に異常が生じた場合は、使用をやめて、お買上げの販売店、もしくはお客様相談センターに ご相談ください。

なお、ご相談されるときは製品の機種名、お買上げの時期を忘れずにお伝えください。

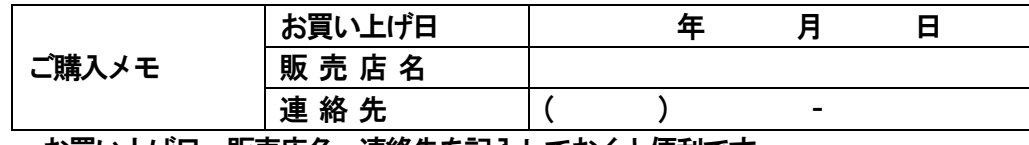

お買い上げ日、販売店名、連絡先を記入しておくと便利です。

#### お客様相談センター

■製品の機能、操作などに関するご質問にお答え致します。 ■修理の受付や問診を致します。また必要に応じて修理の手配を致します。 お客様相談窓口 clover\_webshop@clovergroup.co.jp ※お電話でのご相談は0596-37-5252 までお願い致します。 (通話料はお客様負担となります。) 三重県伊勢市小俣町明野306-1 受付時間:月曜日~金曜日  $9:00 \sim 12:00$  13:00 $\sim$ 17:00 (土曜・日曜・祝日・年末年始・ゴールデンウィーク・お盆などを除く)

## クローバー電子株式会社

〒519-0501 三重県伊勢市小俣町明野306-1

Rev.F

Printed in Malaysia